<span id="page-0-0"></span>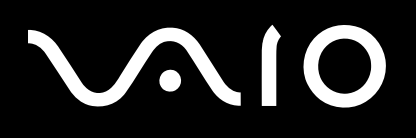

# Guida dell'utente

**Personal Computer serie VGN-TX**

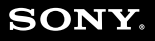

 $\blacktriangleright$ 

## <span id="page-1-0"></span>Indice

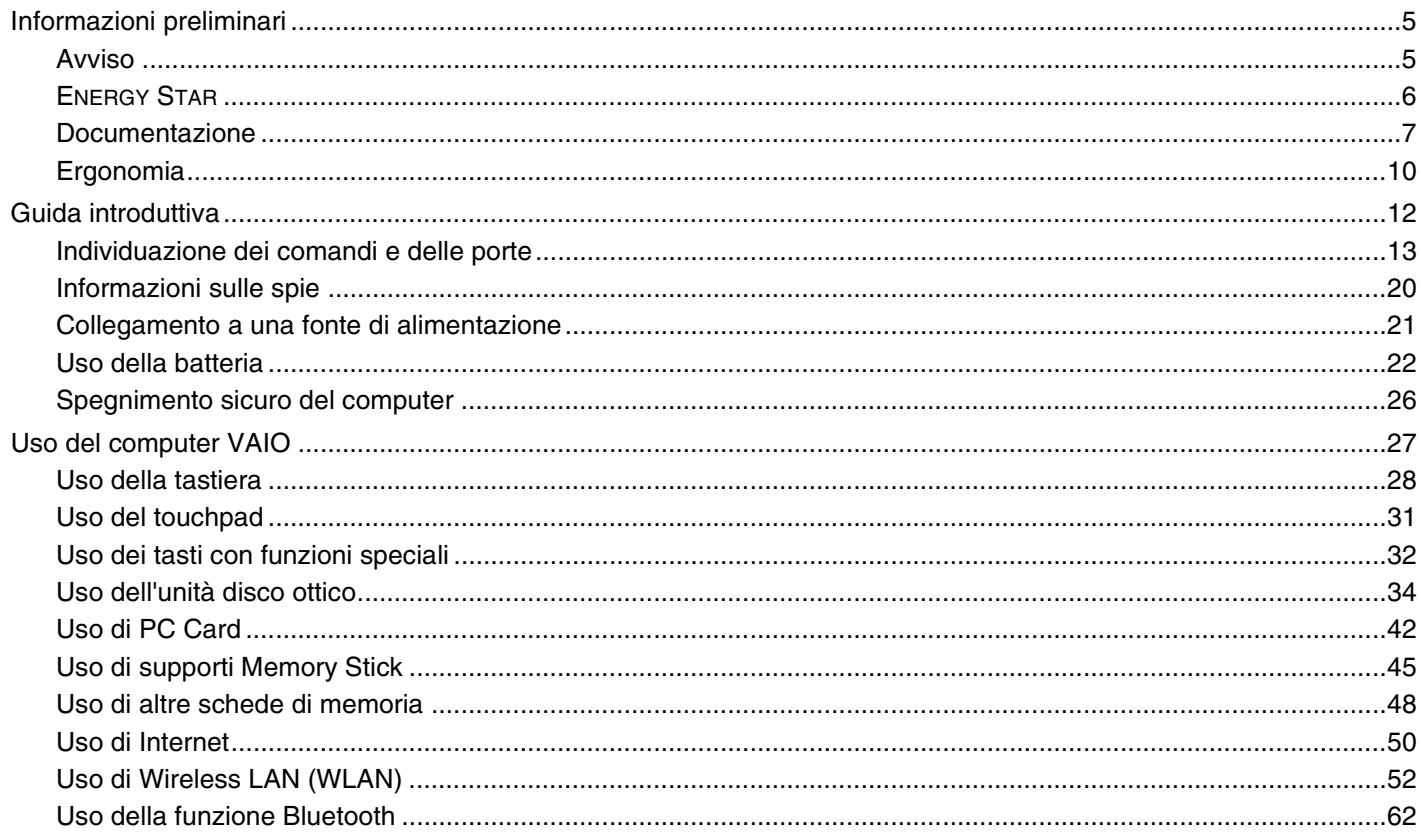

# <span id="page-2-0"></span>**VAIO**

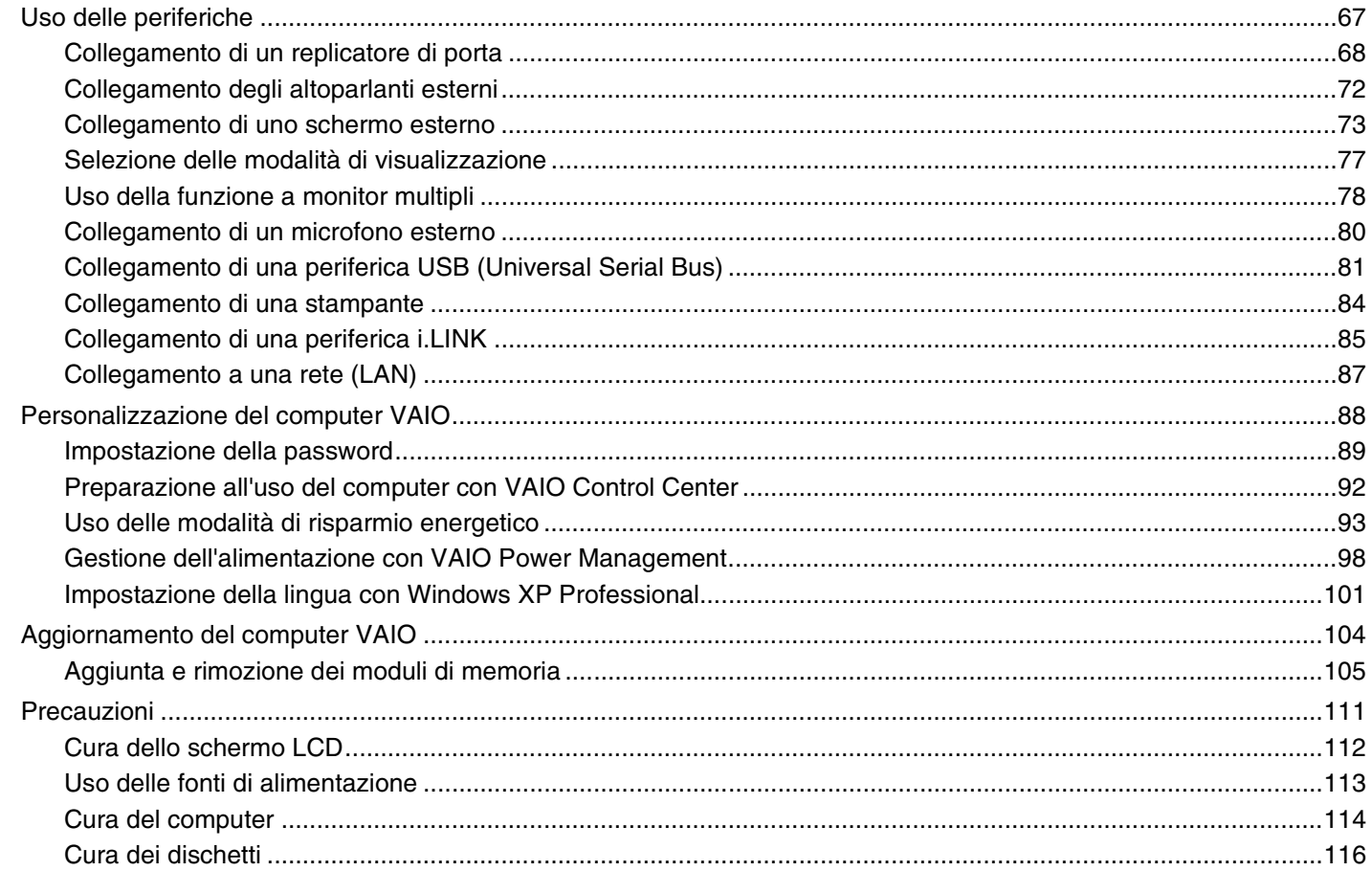

# <span id="page-3-0"></span>**VAIO**

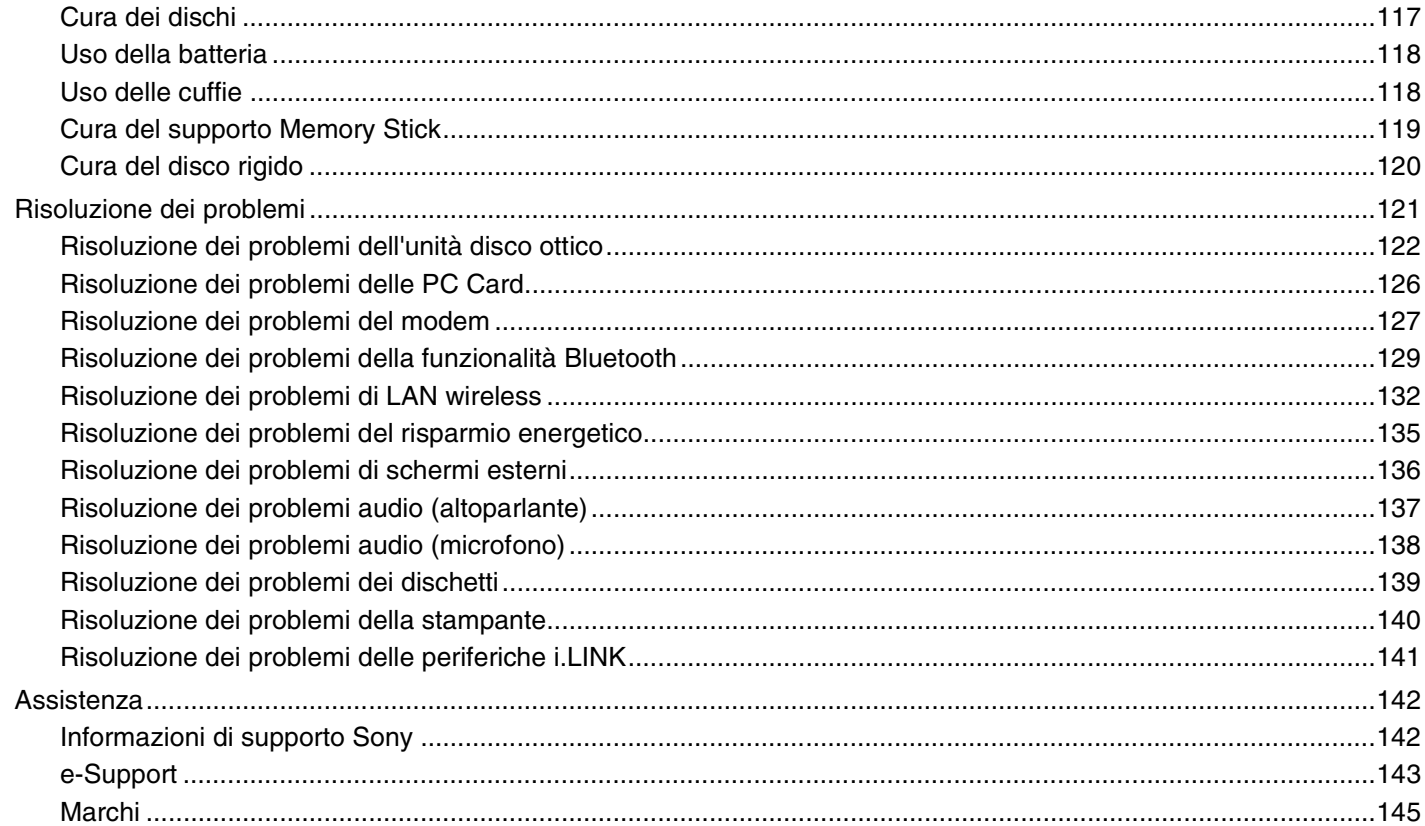

## <span id="page-4-2"></span><span id="page-4-0"></span>Informazioni preliminari

Congratulazioni per avere acquistato un computer Sony VAIO®. Leggere attentamente la Guida dell'utente visualizzata sullo schermo. Sony ha unito le tecnologie più avanzate nei settori audio, video, informatico e delle comunicazioni per offrire alla propria clientela un personal computer tra i più sofisticati.

## <span id="page-4-1"></span>Avviso

© 2005 Sony Corporation. Tutti i diritti riservati.

La presente guida e il software ivi descritto non possono essere riprodotti, tradotti o ridotti a un formato leggibile da macchina, né interamente né in parte, senza previa autorizzazione scritta.

Sony Corporation non fornisce alcuna garanzia in relazione alla presente guida, al software o a qualsiasi altra informazione ivi contenuta e disconosce espressamente qualsiasi garanzia implicita, commerciabilità o idoneità a impieghi particolari della presente guida, del software e di tali altre informazioni. Sony Corporation non sarà in alcun caso responsabile per danni accidentali, indiretti o particolari, fondati su illeciti, contratti o altro, derivanti o in relazione alla presente guida, al software o ad altre informazioni ivi contenute.

Nella guida i contrassegni ™ o ® non sono specificati.

Sony Corporation si riserva il diritto di apportare modifiche alla presente guida e alle informazioni in esso contenute in qualsiasi momento e senza preavviso. Il software descritto nella presente guida è soggetto ai termini di un contratto di licenza separato.

<span id="page-5-1"></span>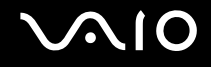

## <span id="page-5-0"></span>ENERGY STAR

In qualità di partner di ENERGY STAR, per questo prodotto Sony ha rispettato le direttive ENERGY STAR in termini di risparmio energetico.

L'International ENERGY STAR Office Equipment Program è un programma internazionale che promuove il risparmio energetico in relazione all'utilizzo dei computer e delle relative apparecchiature per ufficio. Il programma supporta lo sviluppo e la distribuzione di prodotti con funzioni che consentono di ridurre in modo significativo il consumo di energia. Si tratta di un sistema aperto, al quale le aziende possono aderire liberamente. I prodotti interessati sono apparecchiature per ufficio, quali computer, monitor, stampanti, fax e fotocopiatrici. Gli standard e i logo sono uguali per tutte le nazioni partecipanti al programma.

ENERGY STAR è un marchio registrato negli Stati Uniti.

<span id="page-6-1"></span>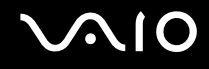

## <span id="page-6-0"></span>Documentazione

La documentazione fornita comprende informazioni in formato cartaceo e guide dell'utente da leggere sul proprio computer VAIO.

Le guide sono fornite in formato PDF, facilmente consultabili e stampabili.

Il portale **My Club VAIO** è un perfetto punto di partenza per utilizzare il computer VAIO. Si tratta di una raccolta globale di tutti gli elementi necessari per ottenere prestazioni ottimali dal proprio computer.

Le guide dell'utente sono raccolte in **Documentazione** (Documentation) che può essere visualizzata come segue:

- **1** Fare clic su **Start**, quindi sull'icona **My Club VAIO** .
- **2** Fare clic su **Documentazione** (Documentation).
- **3** Selezionare la guida che si desidera leggere.

#### ✍

È possibile scorrere manualmente le guide dell'utente selezionando **Risorse del computer** > **VAIO (C:)** (l'unità C) > **Documentazione** > **Documentazione** e aprendo la cartella per la propria lingua.

È possibile disporre di un disco separato per la documentazione di una serie di accessori.

### Documentazione cartacea

- ❑ **Indicazioni di installazione**, descrive il processo che va dall'estrazione dall'imballaggio all'avvio di VAIO.
- ❑ **Guida alle specifiche**, contiene una tabella delle specifiche e un elenco di software in bundle.
- ❑ **Guida alla soluzione dei problemi**, in cui sono riportate soluzioni per la maggior parte dei problemi comuni.
- ❑ **Guida al ripristino**, in cui viene spiegato come ripristinare il sistema operativo del computer, se necessario.
- ❑ Guide in cui sono riportate le seguenti informazioni: Condizioni della **GARANZIA**, **Guida alle norme di sicurezza**, **Guida alle norme sui modem**, **Guida alle norme per LAN wireless** e **Guida alle norme Bluetooth**.

<span id="page-7-0"></span>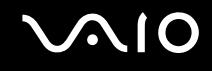

## Documentazione non cartacea

## My Club VAIO

In **My Club VAIO** è possibile trovare:

**Documentazione** (Documentation) che include:

- ❑ Accesso alla **Guida dell'utente** (User Guide). Nella Guida dell'utente vengono spiegate nel dettaglio le funzioni del computer, viene illustrato come utilizzare le funzioni in modo facile e sicuro, come collegare le periferiche e molto altro ancora.
- ❑ Accesso a **Assistenza e training** (Help & Training). Questo è il portale **Guida in linea e supporto tecnico VAIO**.
- ❑ Informazioni importanti relative al computer in uso, sotto forma di avvisi e notifiche.
- **My Club VAIO** include inoltre:
- ❑ **Accessori** (Accessories)

Voglia di espandere le capacità del proprio computer? Fare clic su questa icona per scoprire gli accessori compatibili.

#### ❑ **Software** (Software)

Voglia di provare cose nuove? Fare clic su questa icona per visualizzare una panoramica del proprio software e scoprire le opzioni di aggiornamento.

#### ❑ **Sfondi** (Wallpapers)

Fare clic su questa icona per scoprire gli sfondi Sony e Club VAIO più richiesti.

#### ❑ **Link** (Links)

Fare clic su questa icona per scoprire gli sfondi Sony e Club VAIO più richiesti.

<span id="page-8-0"></span>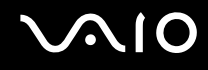

### Guida in linea e supporto tecnico

**Guida in linea e supporto tecnico** è una fonte inesauribile di consigli pratici, esercitazioni e dimostrazioni che facilitano l'utilizzo di Microsoft Windows XP e del computer.

Utilizzare la funzione di ricerca, l'indice o il sommario per visualizzare tutte le risorse disponibili della Guida in linea Windows, comprese quelle Internet.

Per accedere a **Guida in linea e supporto tecnico**, fare clic su **Start**, quindi su **Guida in linea e supporto tecnico**. Oppure

visitare la **Guida in linea e supporto tecnico** premendo il tasto Microsoft Windows  $\mathbb{Z}$  e il tasto **F1**.

## Altre fonti

- ❑ Per informazioni dettagliate sulle funzioni del software che si sta utilizzando e sulla risoluzione dei problemi, fare riferimento alla **Guida in linea**.
- ❑ Visitare [www.club-vaio.com](http://www.club-vaio.com/) per esercitazioni in linea sul software VAIO preferito.

<span id="page-9-1"></span>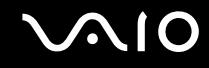

## <span id="page-9-0"></span>Ergonomia

Il computer Sony è un computer portatile utilizzabile negli ambienti più diversi. Nei limiti del possibile, si consiglia di attenersi alle seguenti norme ergonomiche, per lavorare sia su computer desktop, sia su computer portatile:

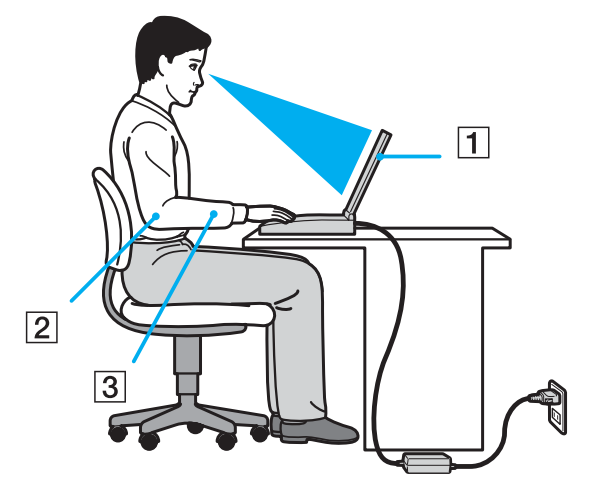

- ❑ **Posizione del computer**: il computer deve essere posizionato esattamente di fronte all'utente (1). Quando si utilizza la tastiera, il touchpad o il mouse esterno, tenere gli avambracci orizzontalmente (2) e i polsi in posizione neutra e comoda (3). La parte superiore delle braccia deve scendere naturalmente lungo i fianchi. Non dimenticare di fare alcune pause durante le sessioni di lavoro al computer. L'utilizzo eccessivo del computer può provocare tensione ai muscoli e ai tendini.
- ❑ **Attrezzatura e postura**: scegliere una sedia che abbia un buon sostegno per la schiena. Regolare l'altezza della sedia in modo da avere le piante dei piedi ben appoggiate sul pavimento. Per stare più comodi potrebbe essere utile anche un poggiapiedi. Quando si è seduti, mantenere una postura rilassata ed eretta ed evitare di curvarsi in avanti o di inclinarsi troppo all'indietro.

<span id="page-10-0"></span>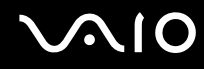

- ❑ **Angolazione dello schermo**: per individuare la posizione ottimale, inclinare lo schermo. Se si riesce a regolare la posizione dello schermo sull'angolazione ideale, gli occhi e i muscoli si affaticano molto meno. Non dimenticare di regolare anche la luminosità dello schermo.
- ❑ **Illuminazione**: posizionare il computer in modo che la luce artificiale e naturale non crei riflessi sullo schermo. Per evitare che appaiano macchie luminose sullo schermo, servirsi dell'illuminazione indiretta. In commercio esistono anche accessori da applicare allo schermo per ridurre i riflessi. Una corretta illuminazione migliora il comfort, ma anche la qualità del lavoro.
- ❑ **Posizione dello schermo esterno**: quando si utilizza uno schermo esterno, posizionarlo a una distanza che consenta di vedere comodamente lo schermo. Quando ci si trova seduti di fronte a uno schermo, assicurarsi che lo schermo sia allo stesso livello degli occhi o leggermente più in basso.

# <span id="page-11-1"></span>**210**

# <span id="page-11-0"></span>Guida introduttiva

In questa sezione sono fornite informazioni preliminari sull'utilizzo del computer VAIO.

- ❑ **Individuazione dei comandi e delle porte [\(pagina 13\)](#page-12-0)**
- ❑ **Informazioni sulle spie [\(pagina 20\)](#page-19-0)**
- ❑ **Collegamento a una fonte di alimentazione [\(pagina 21\)](#page-20-0)**
- ❑ **Uso della batteria [\(pagina 22\)](#page-21-0)**
- ❑ **Spegnimento sicuro del computer [\(pagina 26\)](#page-25-0)**

<span id="page-12-1"></span>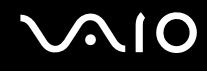

## <span id="page-12-0"></span>Individuazione dei comandi e delle porte

È opportuno dedicare qualche istante per individuare i comandi e le porte che saranno illustrate nelle pagine seguenti.

**!** Le illustrazioni riportate di seguito possono essere diverse dal modello di cui si dispone in base al paese o alla zona di residenza.

# <span id="page-13-0"></span>**210**

## Vista anteriore

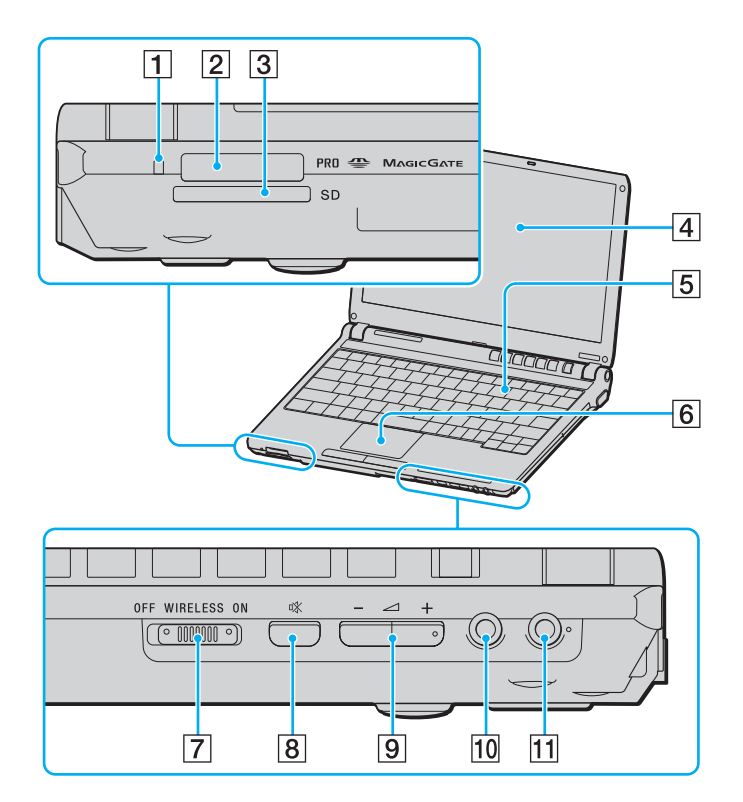

- 1 Spia accesso supporti [\(pagina 20\)](#page-19-0)
- $\boxed{2}$  Slot per il supporto Memory Stick<sup>\*</sup> [\(pagina 45\)](#page-44-1)
- **3** Slot per card **SD** [\(pagina 48\)](#page-47-1)
- 4 Schermo LCD [\(pagina 112\)](#page-111-1)
- **5** Tastiera [\(pagina 28\)](#page-27-1)
- **6** Touchpad [\(pagina 31\)](#page-30-1)
- G Switch **WIRELESS** [\(pagina 52\)](#page-51-1)
- 8 Pulsante esclusione audio [\(pagina 32\)](#page-31-1)
- **9** Pulsanti del volume [\(pagina 32\)](#page-31-1)
- 10 Presa per le cuffie [\(pagina 72\)](#page-71-1)
- 11 Presa del microfono [\(pagina 80\)](#page-79-1)
- Il computer supporta il supporto Memory Stick Duo e le capacità alta velocità Memory Stick PRO e alta velocità.

<span id="page-14-0"></span>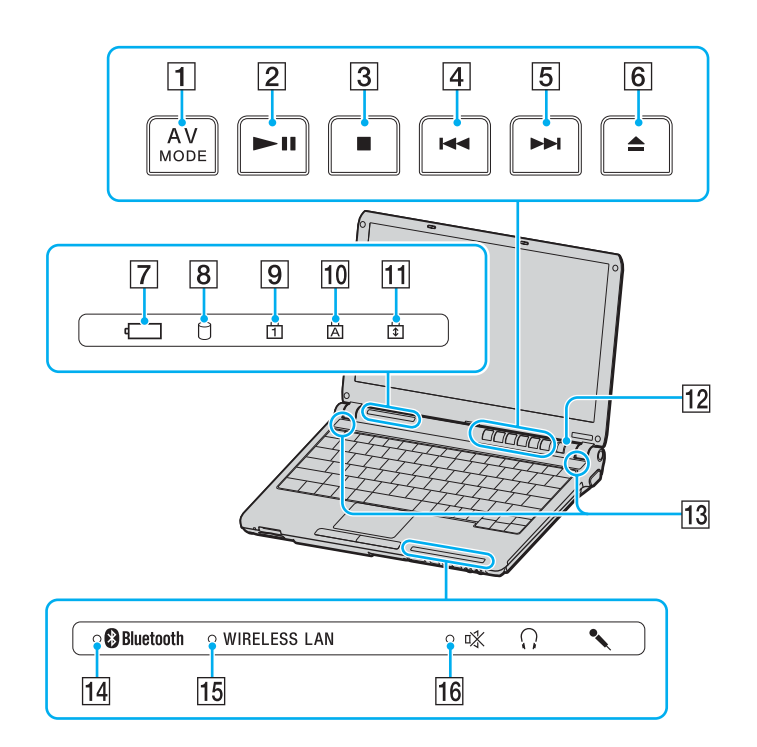

- A Pulsante **AV MODE** [\(pagina 32\)](#page-31-1)
- **2** Pulsante Play/Pause [\(pagina 32\)](#page-31-1)
- 3 Pulsante Stop [\(pagina 32\)](#page-31-1)
- $\boxed{4}$  Pulsante Previous track [\(pagina 32\)](#page-31-1)
- **5** Pulsante Next track [\(pagina 32\)](#page-31-1)
- **6** Pulsante Eject [\(pagina 32\)](#page-31-1)
- $\boxed{7}$  Spia della batteria [\(pagina 20\)](#page-19-0)
- 8 Spia unità disco rigido [\(pagina 20\)](#page-19-0)
- 9 Spia Num Lk [\(pagina 20\)](#page-19-0)
- 10 Spia Caps Lock [\(pagina 20\)](#page-19-0)
- 11 Spia Scr Lk [\(pagina 20\)](#page-19-0)
- 12 Tasto di alimentazione
- 13 Altoparlanti
- 14 Spia **Bluetooth** [\(pagina 20\)](#page-19-0)
- 15 Spia **WIRELESS LAN** [\(pagina 20\)](#page-19-0)
- $\overline{16}$  Indicatore esclusione audio [\(pagina 20\)](#page-19-0)

<span id="page-15-0"></span>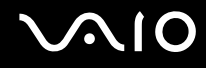

### Vista posteriore

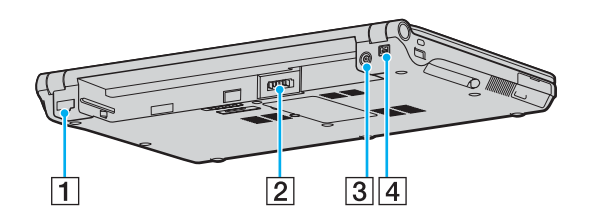

- 1 Porta di rete (Ethernet) [\(pagina 87\)](#page-86-1)
- 2 Connettore della batteria [\(pagina 22\)](#page-21-0)
- 3 Porta di ingresso CC [\(pagina 21\)](#page-20-0)
- $\boxed{4}$  Porta i.LINK<sup>®</sup> (IEEE1394) S400 [\(pagina 85\)](#page-84-1)

#### <span id="page-16-0"></span>**AIO**

### Vista da destra

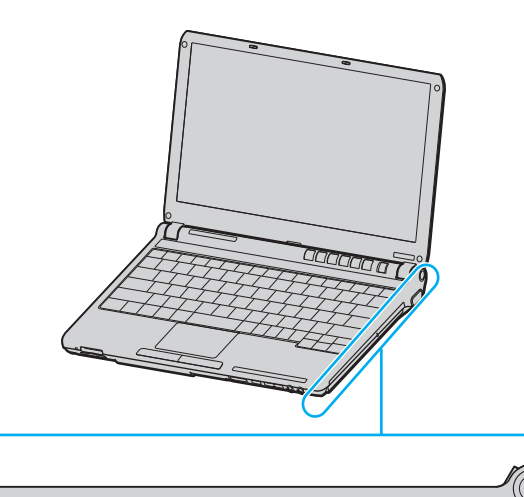

 $\circ$  $\bullet$ 

 $3|4$ 

 $\overline{5}$ 

 $\overline{2}$ 

 $\boxed{1}$ 

- 1 Unità disco ottico [\(pagina 34\)](#page-33-1)
- 2 Spia unità disco ottico [\(pagina 20\)](#page-19-0)
- 3 Foro di espulsione manuale [\(pagina 122\)](#page-121-1)
- 4 Pulsante di espulsione dell'unità [\(pagina 34\)](#page-33-1)
- E Porta monitor (VGA) [\(pagina 74\)](#page-73-0)

#### <span id="page-17-0"></span>**AIO**

### Vista da sinistra

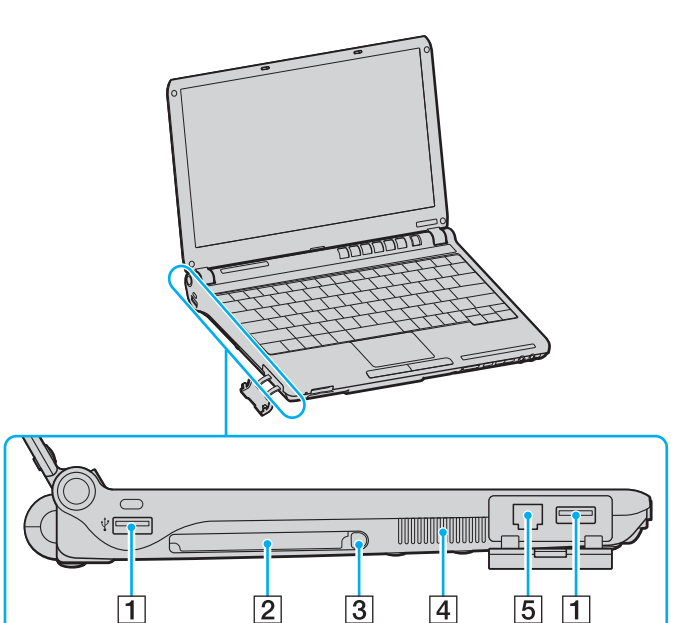

- 1 Porte USB Hi-Speed (USB 2.0)<sup>\*</sup> [\(pagina 81\)](#page-80-1)
- 2 Slot per PC Card [\(pagina 42\)](#page-41-1)
- 3 Pulsante di espulsione PC Card [\(pagina 44\)](#page-43-0)
- $\boxed{4}$  Uscita per l'aria
- E Porta del modem [\(pagina 50\)](#page-49-1)
- \* Supporta la velocità alta/completa/bassa.

<span id="page-18-0"></span>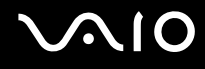

### Vista inferiore

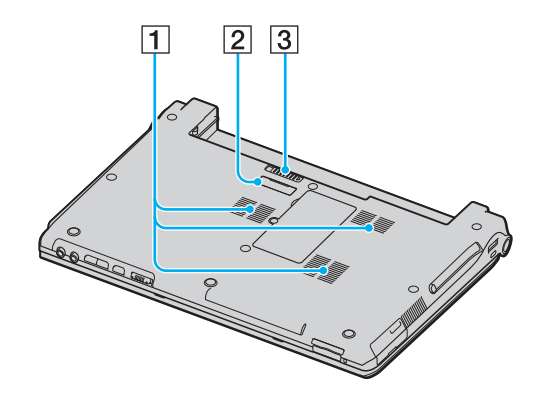

 $\boxed{1}$  Uscita per l'aria

2 Connettore del replicatore di porte [\(pagina 68\)](#page-67-1)

3 Dispositivo di rilascio [\(pagina 25\)](#page-24-0)

# <span id="page-19-1"></span>**VAIO**

## <span id="page-19-0"></span>Informazioni sulle spie

Sul computer sono presenti le seguenti spie.

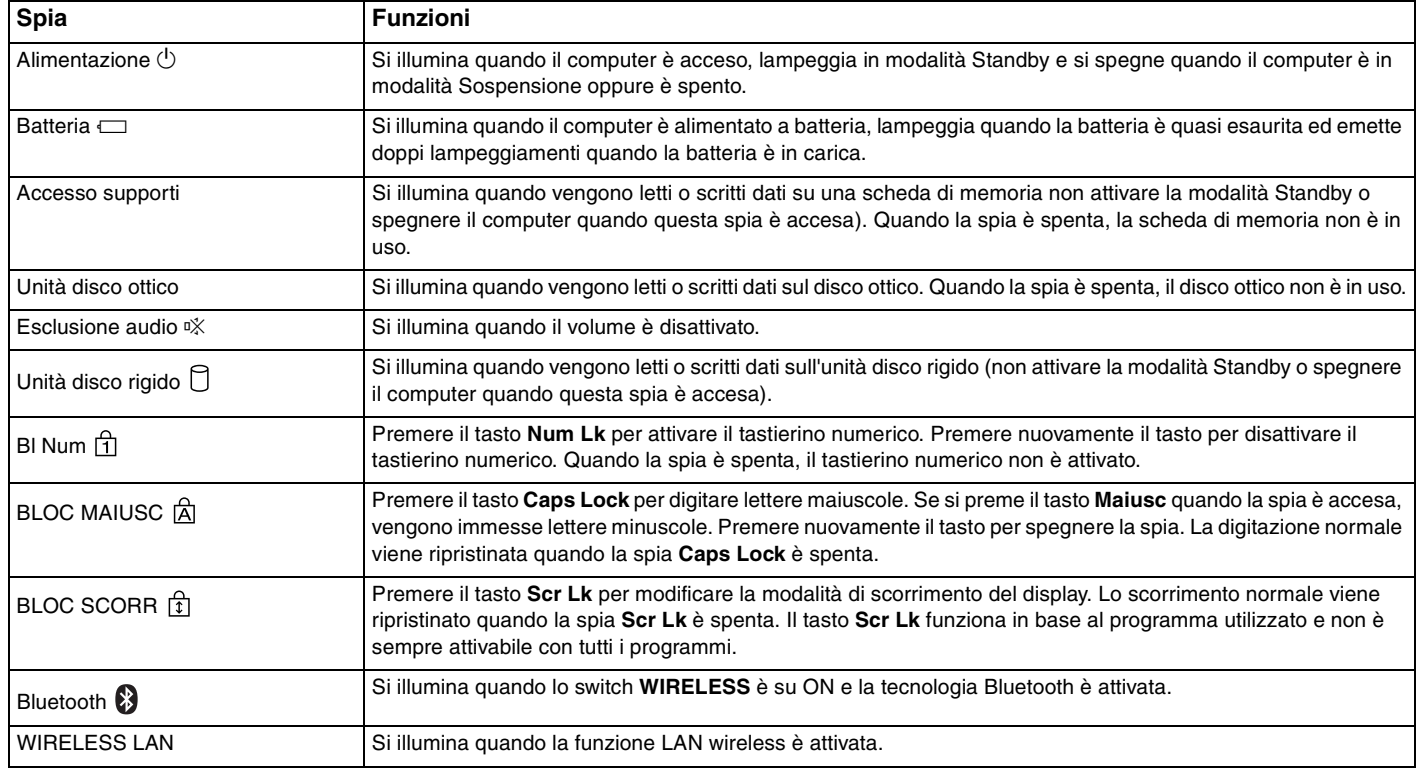

<span id="page-20-1"></span>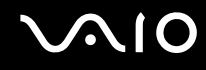

## <span id="page-20-0"></span>Collegamento a una fonte di alimentazione

Come fonte di alimentazione del computer è possibile utilizzare sia un adattatore CA che una batteria ricaricabile.

## Uso dell'adattatore CA

✍ Utilizzare il computer solo con l'adattatore CA in dotazione.

### Per utilizzare l'adattatore CA

- **1** Inserire un'estremità del cavo di alimentazione (1) nell'adattatore CA (3).
- **2** Inserire l'altra estremità del cavo di alimentazione in una presa CA (2).
- **3** Inserire il cavo dell'adattatore CA (3) nella porta di ingresso CC (4) del computer oppure nel replicatore di porta (opzionale).

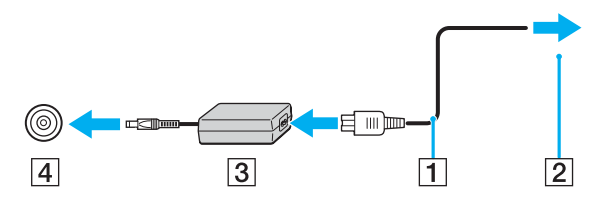

**!** La forma della spina di ingresso CC varia in funzione dell'adattatore CA.

#### ✍ Per scollegare completamente il computer dall'alimentazione CA, staccare l'adattatore CA.

Assicurarsi che la presa CA sia facilmente accessibile.

Se l'adattatore CA non viene utilizzato per un lungo periodo di tempo, attivare la modalità Sospensione. Fare riferimento alla sezione **Uso della modalità Sospensione [\(pagina 96\)](#page-95-0)**. Questa modalità di risparmio energetico consente di risparmiare il tempo necessario per spegnere il computer nel modo normale.

<span id="page-21-1"></span>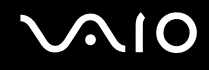

## <span id="page-21-0"></span>Uso della batteria

Al momento dell'acquisto la batteria fornita con il computer non è completamente carica.

### Inserimento della batteria

Per inserire la batteria

- **1** Spegnere il computer e chiudere il coperchio dello schermo LCD.
- **2** Far scorrere la batteria nell'apposito alloggiamento finché non scatta in posizione.

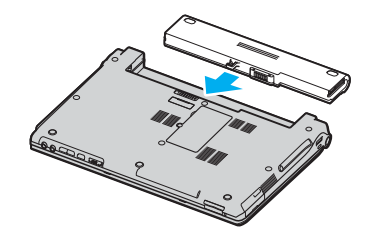

#### ✍

Quando il computer è collegato direttamente alla fonte di alimentazione CA e la batteria è inserita al suo interno, viene alimentato tramite la presa CA.

<span id="page-22-0"></span>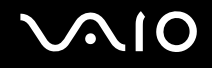

## Ricarica della batteria

Al momento dell'acquisto la batteria fornita con il computer non è completamente carica.

Per caricare la batteria

- **1** Inserire la batteria.
- **2** Collegare l'adattatore CA al computer.

La batteria verrà caricata automaticamente (quando la batteria è in carica, la relativa spia emette doppi lampeggiamenti). Quando la carica della batteria è circa dell'85%, la spia della batteria si spegne.

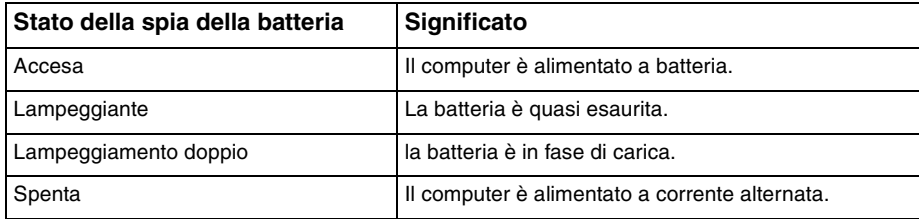

<span id="page-23-0"></span>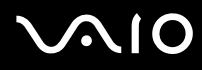

#### ✍

Quando la batteria è quasi esaurita, la spia della batteria e quella dell'alimentazione lampeggiano contemporaneamente.

Quando il computer è collegato direttamente all'alimentazione CA, lasciare la batteria inserita al suo interno. La batteria continua a caricarsi anche durante l'utilizzo del computer.

Se il livello della batteria scende sotto il 10%, collegare l'adattatore CA per ricaricarla o spegnere il computer e inserire una batteria completamente carica.

La batteria fornita in dotazione è agli ioni di litio e può essere ricaricata in qualsiasi momento. Ricaricare una batteria parzialmente esaurita non influisce sulla durata della batteria stessa.

Quando la batteria viene utilizzata come fonte di alimentazione, la spia della batteria è accesa. Quando la batteria è quasi completamente esaurita, la spia della batteria e quella dell'alimentazione lampeggiano contemporaneamente.

Con alcune applicazioni e periferiche, è possibile che la modalità Sospensione non venga attivata automaticamente quando la batteria è quasi esaurita. Per non rischiare di perdere dati, quando si utilizza la batteria è opportuno salvare spesso i documenti e attivare manualmente una modalità di risparmio energetico, come, ad esempio, la modalità Standby o Sospensione. Se la batteria si esaurisce quando viene attivata la modalità Standby, tutti i dati non salvati andranno persi e non sarà possibile ripristinare lo stato precedente del sistema. Per evitare la perdita di dati, eseguire salvataggi frequenti.

Quando il computer è collegato direttamente alla fonte di alimentazione CA e la batteria è inserita al suo interno, viene alimentato tramite la presa CA.

<span id="page-24-1"></span>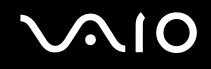

## <span id="page-24-0"></span>Rimozione della batteria

**!** Se la batteria viene rimossa quando il computer è acceso e non collegato all'adattatore CA o è attivata la modalità Standby, alcuni dati potrebbero andare persi.

### Per rimuovere la batteria

- **1** Spegnere il computer e chiudere il coperchio dello schermo LCD.
- **2** Far scorrere e afferrare il dispositivo di rilascio (1) e allontanare la batteria dal computer.

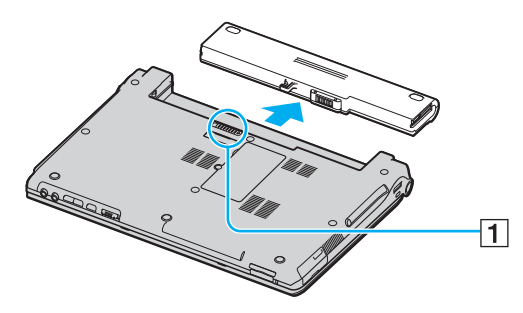

#### ✍

Se la batteria è bloccata dai blocchi a molle laterali, sbloccarne prima uno e poi l'altro per rimuovere la batteria.

# <span id="page-25-1"></span> $\mathcal{N}$ 10

## <span id="page-25-0"></span>Spegnimento sicuro del computer

Per evitare di perdere i dati non salvati, arrestare il sistema in modo corretto, come descritto di seguito.

### Per spegnere il computer

- **1** Spegnere eventuali periferiche collegate al computer.
- **2** Fare clic su **Start**, quindi su **Spegni computer**. Viene visualizzata la finestra **Spegni computer**.
- **3** Fare clic su **Spegni**.
- **4** Rispondere alle eventuali richieste relative al salvataggio dei documenti e alla condivisione con altri utenti e attendere lo spegnimento automatico del computer. La spia di alimentazione si spegne.

### ✍

In caso di problemi nello spegnimento del computer, fare riferimento alla **Guida alla soluzione dei problemi**.

# <span id="page-26-1"></span>**AIO**

# <span id="page-26-0"></span>Uso del computer VAIO

Dopo aver letto e seguito le istruzioni riportate nel documento cartaceo **Guida alle specifiche**, è possibile iniziare a utilizzare il computer in modo facile e sicuro.

Continuare la lettura per scoprire come ottenere prestazioni ottimali dal computer.

- ❑ **Uso della tastiera [\(pagina 28\)](#page-27-0)**
- ❑ **Uso del touchpad [\(pagina 31\)](#page-30-0)**
- ❑ **Uso dei tasti con funzioni speciali [\(pagina 32\)](#page-31-0)**
- ❑ **Uso dell'unità disco ottico [\(pagina 34\)](#page-33-0)**
- ❑ **Uso di PC Card [\(pagina 42\)](#page-41-0)**
- ❑ **Uso di supporti Memory Stick [\(pagina 45\)](#page-44-0)**
- ❑ **Uso di altre schede di memoria [\(pagina 48\)](#page-47-0)**
- ❑ **Uso di Internet [\(pagina 50\)](#page-49-0)**
- ❑ **Uso della rete LAN wireless (WLAN) [\(pagina 52\)](#page-51-0)**
- ❑ **Uso della funzione Bluetooth [\(pagina 62\)](#page-61-0)**

<span id="page-27-2"></span>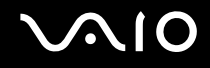

## <span id="page-27-1"></span><span id="page-27-0"></span>Uso della tastiera

La tastiera in dotazione è molto simile a quella di un computer desktop, ma dispone di tasti aggiuntivi per eseguire attività specifiche per ogni modello.

Per ulteriori informazioni sui tasti standard, fare riferimento alla **Guida in linea e supporto tecnico** e fare clic sul collegamento relativo alla **personalizzazione del computer**.

Nel sito Web VAIO-Link [\(www.vaio-link.com](http://www.vaio-link.com/)) è inoltre presente un glossario utile che facilita l'utilizzo della tastiera.

## <span id="page-28-0"></span>Combinazioni e funzioni del tasto Fn

✍ Alcune funzioni non sono disponibili prima dell'avvio di Windows.

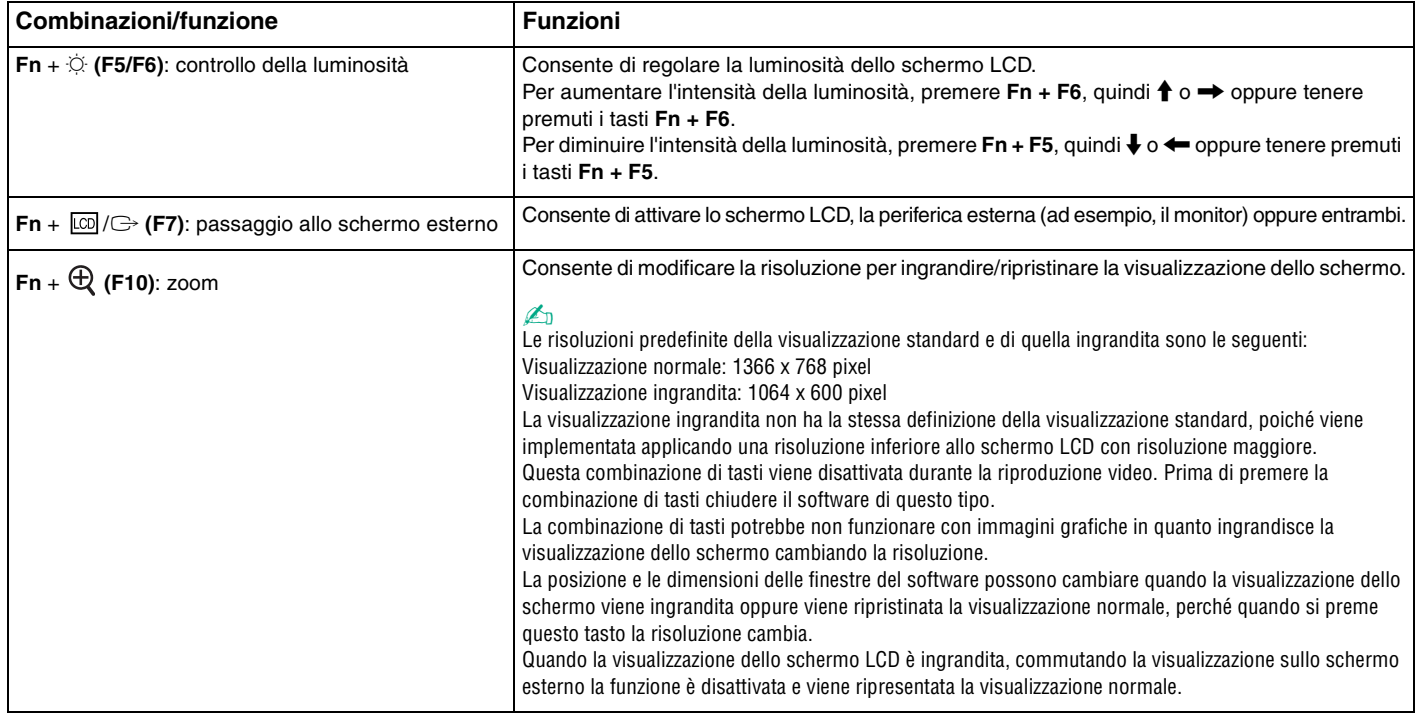

<span id="page-29-0"></span>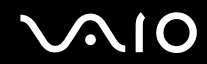

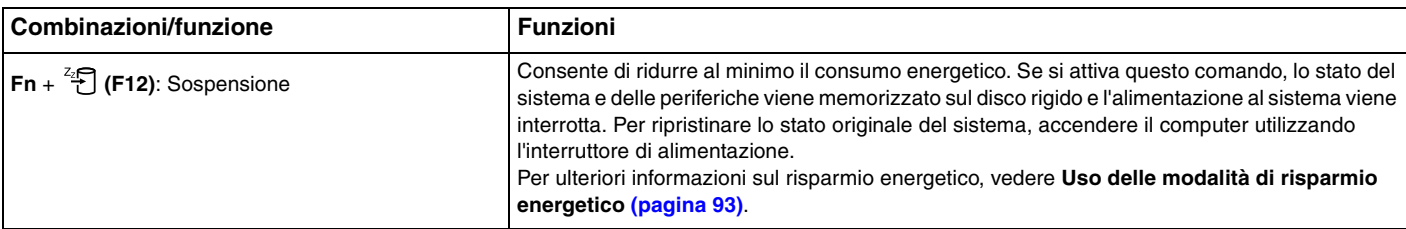

<span id="page-30-2"></span>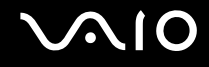

## <span id="page-30-1"></span><span id="page-30-0"></span>Uso del touchpad

La tastiera del computer è dotata di un dispositivo di puntamento, il touchpad (1), che consente di puntare, selezionare, trascinare e scorrere gli oggetti sullo schermo.

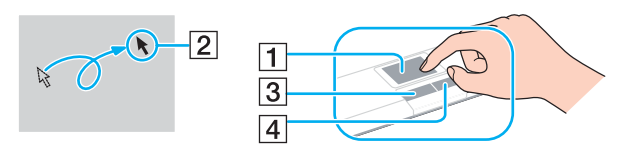

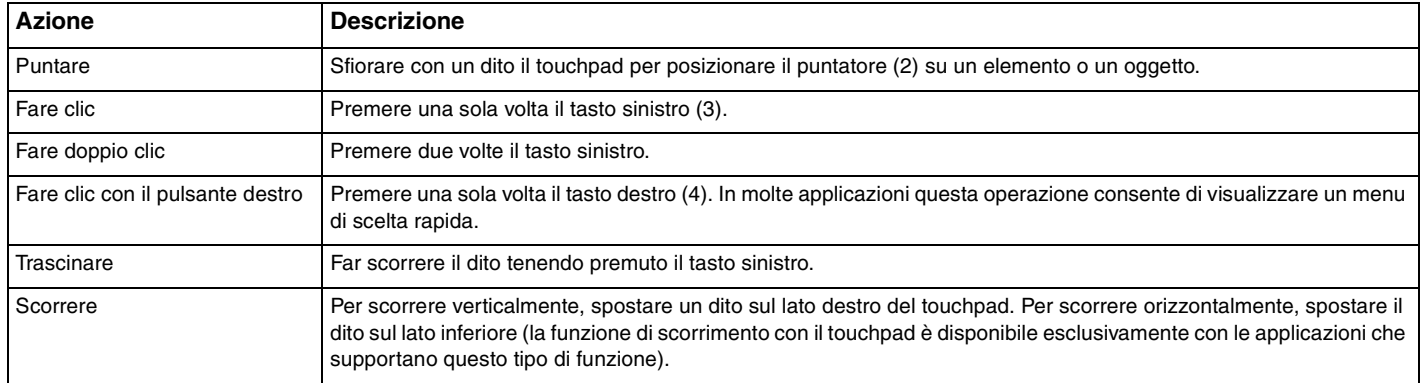

## <span id="page-31-2"></span><span id="page-31-1"></span><span id="page-31-0"></span>Uso dei tasti con funzioni speciali

Il computer dispone di tasti speciali che facilitano l'utilizzo di funzioni specifiche del computer.

I pulsanti **AV MODE**, **riproduzione/pausa**, **interruzione**, **brano precedente**, **brano successivo** ed **espulsione unità disco** supportano la Modalità istantanea. Quando il computer è spento o in modalità Sospensione, solo il pulsante **AV MODE** è abilitato. Vedere il documento cartaceo **Modalità istantanea** per ulteriori informazioni sulla Modalità istantanea.

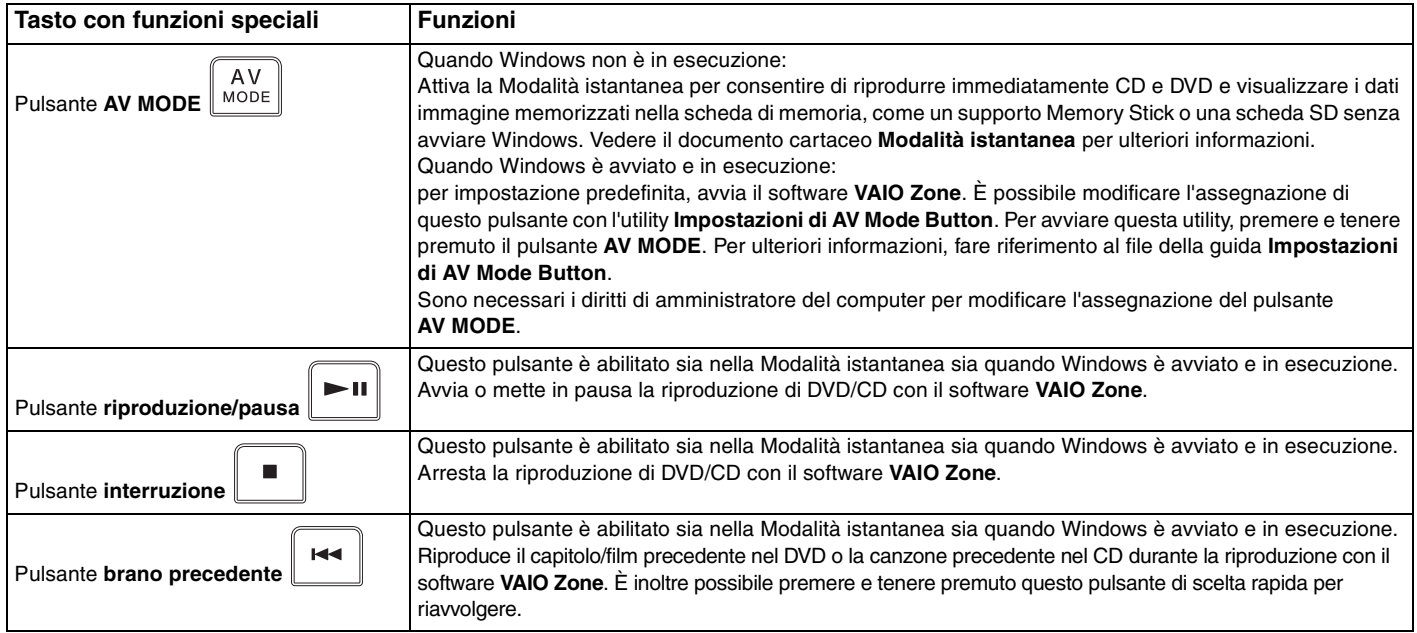

<span id="page-32-0"></span>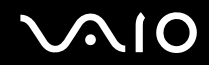

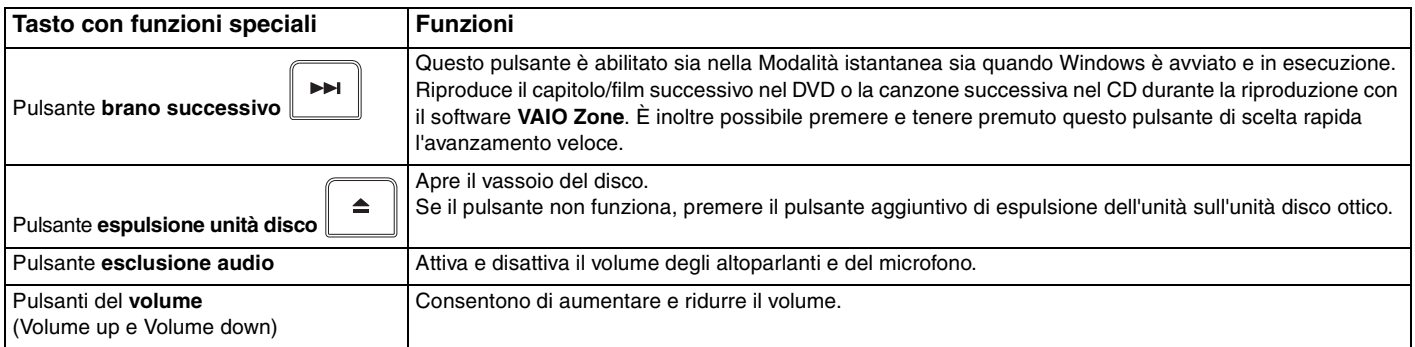

## <span id="page-33-2"></span><span id="page-33-1"></span><span id="page-33-0"></span>Uso dell'unità disco ottico

Il computer è dotato di un'unità disco ottico.

### Per inserire un disco

- **1** Accendere il computer.
- **2** Per aprire l'unità, premere l'apposito tasto di espulsione (1). Il vassoio scorre verso l'esterno.

### ✍

Se l'alimentazione all'unità disco ottico è disabilitata da **VAIO Power Management**, sarà necessario qualche secondo prima che il vassoio dell'unità venga aperto. Notare che il pulsante aggiuntivo di espulsione dell'unità disco ottico è disabilitato quando l'unità non è alimentata. Durante il ripristino del sistema, accendere il computer e premere il pulsante aggiuntivo di espulsione dell'unità sull'unità disco ottico. Inserire il Disco di ripristino del sistema nell'unità disco ottico, spegnere il computer e quindi accenderlo nuovamente per avviare VAIO Recovery Wizard.

**3** Collocare un disco al centro del vassoio, con l'etichetta rivolta verso l'alto, finché non scatta in posizione.

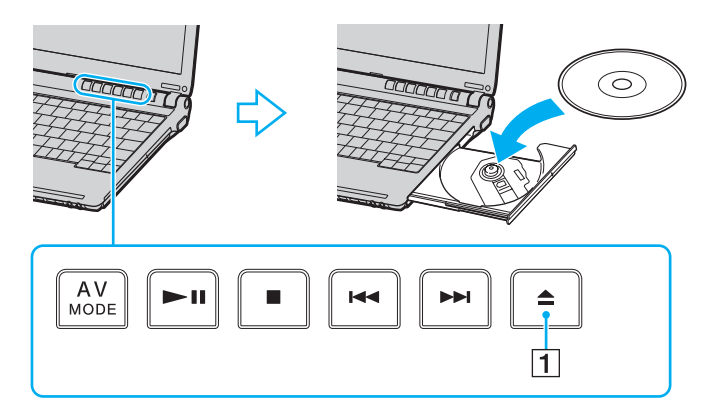

<span id="page-34-0"></span>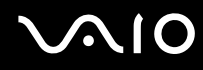

#### **4** Chiudere il vassoio con una leggera pressione.

**!** Non rimuovere il disco ottico quando il computer è in una modalità di risparmio energetico (Standby o Sospensione), poiché il computer potrebbe non funzionare correttamente.

#### ✍

Se si intende utilizzare un'unità disco ottico esterna, collegare l'unità prima di avviare un programma per CD/DVD preinstallato.

#### ✍

Se si verificano problemi durante l'utilizzo dei dischi, fare riferimento alla **Guida alla soluzione dei problemi** in versione cartacea.

<span id="page-35-0"></span>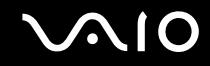

### Lettura e scrittura di CD e DVD

A seconda del modello acquistato, è possibile riprodurre e registrare CD e DVD sul proprio computer. Consultare le specifiche per identificare il tipo di unità disco ottico installata sul proprio computer. Utilizzare la seguente tabella per verificare i tipi di supporto supportati dall'unità disco ottico in uso.

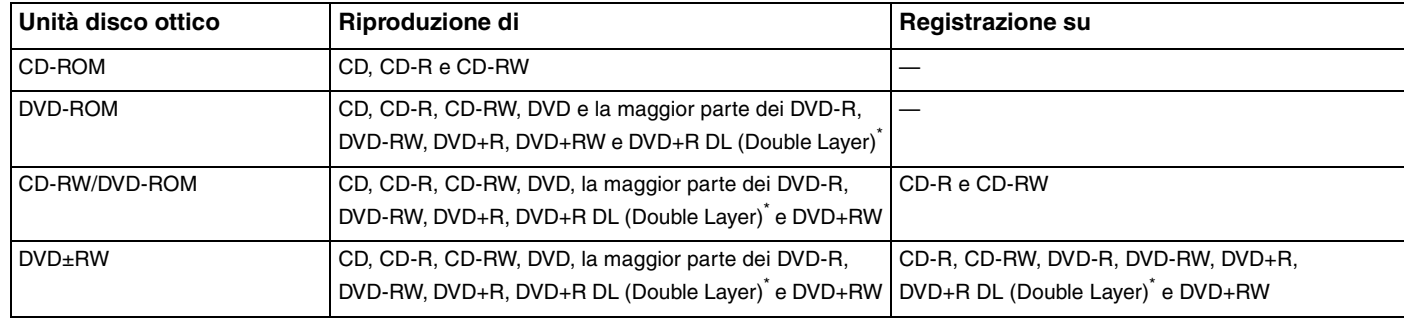

Solo su alcuni modelli.

**!** Questo prodotto è progettato per riprodurre dischi conformi alle specifiche dello standard Compact Disc Digital Audio (standard CD). Un DualDisc è un disco con doppio lato in cui su un lato è presente il materiale registrato del DVD e sull'altro il materiale audio digitale. Si noti che il lato dell'audio (lato non DVD) di un DualDisc può non venire riprodotto in questa unità poiché non è conforme allo standard CD.

**!** Poiché attualmente sono disponibili in commercio molti formati di dischi diversi, quando si acquistano dischi preregistrati o vuoti da utilizzare con il computer VAIO, è necessario leggere attentamente le avvertenze sulla confezione del disco per verificarne la compatibilità di riproduzione e registrazione con le unità disco ottico del computer in uso. Sony NON garantisce la compatibilità delle unità CD VAIO con i dischi non conformi allo standard del formato "CD" (o standard "DVD" per le unità DVD). L'USO DI DISCHI NON CONFORMI PUÒ CAUSARE DANNI IRREVERSIBILI AL PC VAIO O CREARE CONFLITTI TRA I SOFTWARE, CAUSANDO IL BLOCCO DEL SISTEMA. Per informazioni sui formati dei dischi, rivolgersi all'autore del disco preregistrato o al produttore del disco registrabile.
<span id="page-36-0"></span>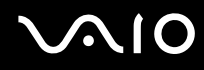

#### ✍

Supporta la scrittura su dischi DVD-RW compatibili con DVD-RW versione 1.1/1.2.

Supporta la scrittura su dischi DVD-R compatibili con DVD-R per uso generico, versione 2.0/2.1.

Supporta la lettura di dischi da 8 cm, ma non la scrittura degli stessi.

La scrittura sui dischi DVD+R DL (Double Layer) è consentita solo su dischi che supportano la registrazione su DVD+R DL (Double Layer).

#### Note sulla scrittura di dati su disco

- ❑ Affinché i dati su un disco siano leggibili su un'unità disco ottico, è necessario chiudere la sessione quando il disco viene espulso. Per completare la procedura, seguire le istruzioni fornite con il software.
- ❑ Utilizzare soltanto dischi di forma circolare. Non utilizzare dischi di altre forme (a stella, a cuore, a scheda e così via), poiché possono danneggiare l'unità disco ottico.
- ❑ Non urtare o scuotere il computer durante la scrittura dei dati su disco.
- ❑ Prima di scrivere i dati sul disco, disattivare lo screensaver e chiudere il programma anti-virus.
- ❑ Quando si scrivono dati su disco, non utilizzare utility software residenti in memoria, poiché il computer può non funzionare correttamente.
- ❑ Quando si utilizza un programma per masterizzare i dischi, accertarsi di aver chiuso tutte le altre applicazioni.
- ❑ Non toccare la superficie del disco, poiché impronte e polvere sulla superficie del disco possono causare errori di scrittura.
- ❑ Non passare da una modalità di alimentazione all'altra quando si utilizza un software pre-installato e un software per la masterizzazione di CD.
- ❑ Non apporre etichette adesive sui dischi, poiché ciò pregiudicherebbe in modo irreparabile l'uso del disco.
- ❑ Collegare l'adattatore CA per alimentare il computer oppure verificare che la batteria disponga di una carica pari almeno al 50 percento.

<span id="page-37-0"></span>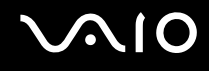

# Note sulla riproduzione di DVD

Per ottenere risultati ottimali durante la riproduzione di dischi DVD, si consiglia di attenersi ai seguenti suggerimenti.

- ❑ È possibile riprodurre DVD utilizzando l'unità disco ottico e il software di riproduzione DVD, quale **VAIO Zone** o **WinDVD**. Per dettagli, vedere il file della guida relativa a tale software.
- ❑ Prima di iniziare la riproduzione di un filmato DVD, chiudere tutte le applicazioni aperte.
- ❑ Non utilizzare software utility residenti in memoria per accelerare l'accesso al disco durante la riproduzione di DVD, poiché il computer può non funzionare correttamente.
- ❑ Prima di riprodurre un disco, disattivare lo screensaver e chiudere il programma anti-virus.
- ❑ Alcuni dischi registrati a 20 o 24 bit possono generare rumore durante la riproduzione. Eventuali periferiche audio collegate possono danneggiare l'udito e gli altoparlanti. Diminuire il volume quando si riproducono DVD.
- ❑ Non attivare le modalità di risparmio energetico durante la riproduzione di DVD.
- ❑ Sulle etichette dei DVD sono riportati dei codici di zona che indicano in quali paesi e con che tipo di lettore è possibile riprodurli. Se sul disco DVD o sulla relativa confezione non è riportato un "2" (l'Europa appartiene alla zona "2") oppure "all" (ciò significa che è possibile riprodurre il DVD nella maggior parte dei paesi del mondo), non sarà possibile riprodurlo su questo lettore.

**!** Se si modifica il codice di zona del DVD quando il software **WinDVD** è in esecuzione, riavviare il software o espellere e reinserire il disco per rendere attiva la nuova impostazione.

- ❑ Non modificare le impostazioni del codice di zona dell'unità DVD. Eventuali problemi di funzionamento causati dalla modifica delle impostazioni del codice di zona per l'unità DVD non sono coperti da garanzia.
- ❑ Se il computer è collegato a una rete LAN wireless e questa è attivata, la riproduzione di DVD potrebbe causare interruzioni audio e video.
- ❑ Quando si riproduce un DVD (video o audio) e si desidera rimuovere una periferica USB, come, ad esempio, gli altoparlanti compatibili con USB, arrestare innanzitutto il DVD. Se si rimuove una periferica compatibile con USB durante la riproduzione (video o audio) del DVD, il computer potrebbe non funzionare correttamente.

<span id="page-38-0"></span>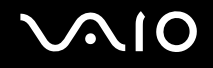

# Riproduzione di CD

Per riprodurre CD audio

- **1** Inserire il disco nell'unità disco ottico.
- **2** Se dopo avere inserito un disco CD audio sul desktop non viene visualizzata alcuna finestra, selezionare **Start**, quindi **Tutti i programmi** e fare clic per aprire un programma per CD, quale il software **SonicStage**.

Se viene visualizzata la finestra **CD audio**, fare clic per selezionare un'opzione.

<span id="page-39-0"></span>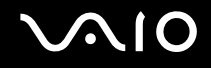

# Copia di file su CD

Per determinare il tipo di CD supportato dal computer in uso, fare riferimento alla sezione **Lettura e scrittura di CD e DVD [\(pagina 36\)](#page-35-1)**.

Per copiare file su CD-RW o CD-R

**!**

Non urtare o scuotere il computer durante la scrittura dei dati su disco.

- **1** Inserire un disco CD-R o CD-RW vuoto nell'unità disco ottico. Se viene visualizzata la finestra **Unità CD**, fare clic su **Nessuna azione**.
- **2** Aprire Esplora risorse premendo i tasti **Windows** e **E** contemporaneamente.
- **3** Nel riquadro **Cartelle** a sinistra, individuare i file o le cartelle da copiare, quindi eseguire una delle seguenti operazioni:
	- ❑ Fare clic con il pulsante destro del mouse sui file o le cartelle, quindi selezionare **Invia a** e fare clic sul nome dell'unità disco ottico\* .
	- ❑ Trascinare i file o le cartelle sull'icona dell'unità disco ottico nel riquadro **File archiviati sul computer**.
- **4** Chiudere Esplora risorse.
- **5** Fare clic su **Start**, quindi su **Risorse del computer**.
- **6** Fare clic sull'icona dell'unità disco ottico in **Periferiche con archivi rimovibili**. Verrà visualizzata una nuova finestra in cui i file o le cartelle da copiare sono elencati in **File pronti per la scrittura su CD**.
- **7** Nella casella **Operazioni scrittura su CD** fare clic su **Scrivi file su CD**.
- **8** Seguire le istruzioni fornite dalla procedura **Masterizzazione guidata CD**.
- \* L'assegnazione della lettera dell'unità di lettura/scrittura può variare in base alla configurazione hardware del sistema.

<span id="page-40-0"></span>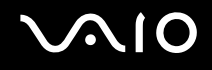

# Riproduzione di DVD

Per riprodurre i DVD

- **1** Chiudere tutti i programmi aperti.
- **2** Inserire il DVD nell'unità disco ottico.
- **3** Fare clic su **Start** e selezionare **Tutti i programmi**.
- **4** Selezionare un programma per DVD per riprodurre il DVD.

Per ulteriori informazioni sulla modalità di utilizzo del programma, fare riferimento alla Guida fornita con il programma per DVD.

# Copia di file su DVD

Per copiare file su DVD-R o DVD-RW

- **1** Collegare l'adattatore CA al computer.
- **2** Inserire il disco nell'unità disco ottico.
- **3** Fare clic su **Start** e selezionare **Tutti i programmi**.
- **4** Nel sottomenu selezionare il programma per DVD da utilizzare.

Per ulteriori informazioni sulla modalità di utilizzo del programma, fare riferimento alla Guida fornita con il programma per DVD.

<span id="page-41-0"></span>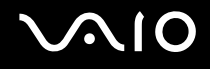

# Uso di PC Card

Le PC Card consentono di collegare al computer periferiche esterne portatili.

## Inserimento di una PC Card

**!** Alcune PC Card o le relative funzioni potrebbero non essere compatibili con il computer in uso.

Non è necessario arrestare il sistema prima di inserire o estrarre una PC Card.

#### Per inserire una PC Card

- **1** Premere il tasto di rilascio della PC Card in modo da farlo fuoriuscire.
- **2** Premere di nuovo il tasto di rilascio per far fuoriuscire la protezione per lo slot PC Card.
- **3** Afferrare delicatamente la protezione ed estrarla dallo slot.
- **4** Inserire la PC Card nell'apposito slot con il lato dell'etichetta rivolto verso l'alto.
- **5** Spingere delicatamente la PC card nello slot.

La PC Card viene rilevata automaticamente dal sistema. Nella barra delle applicazioni viene visualizzata l'icona **Rimozione sicura dell'hardware**.

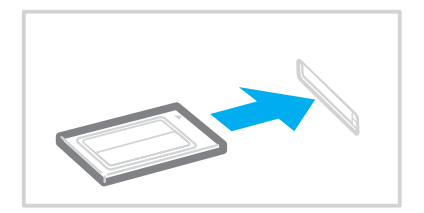

<span id="page-42-0"></span>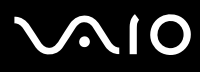

**!** Quando non si utilizza una PC Card, inserire la protezione per lo slot PC Card per proteggerlo dalla polvere.

Prima di trasportare il computer, accertarsi di inserire la protezione nello slot per PC Card.

✍ Se si passa di frequente dalla modalità di Standby o Sospensione alla modalità Normale, è possibile che alcune periferiche non funzionino correttamente. Con alcuni tipi di PC Card, se si alternano le modalità Normale e Standby o Sospensione mentre la scheda è inserita, è possibile che alcune periferiche collegate al sistema non vengano rilevate. Riavviare il sistema per risolvere il problema: verrà ripristinato lo stato originale del computer.

Quando la PC Card è inserita, può non essere possibile attivare la modalità di risparmio energetico Sospensione e potrebbe essere attivata la modalità Standby. Si consiglia di rimuovere la scheda prima di attivare la modalità Sospensione.

Assicurarsi che la versione del driver fornita dal produttore della PC Card sia la più recente.

Se nella scheda **Gestione periferiche** della finestra **Proprietà sistema** viene visualizzato un punto esclamativo (!), rimuovere il driver e reinstallarlo.

Non forzare la PC Card nello slot, poiché i piedini del connettore potrebbero danneggiarsi. Se si verificano problemi durante l'inserimento della PC Card, verificare che la direzione in cui la si sta inserendo sia corretta. Per ulteriori informazioni sull'utilizzo della PC Card, fare riferimento al relativo manuale.

<span id="page-43-0"></span>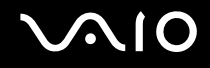

## Rimozione di una PC Card

Procedere come segue per rimuovere la PC Card quando il computer è acceso. Se la PC Card non viene rimossa in modo opportuno, il sistema potrebbe non funzionare correttamente.

#### Per rimuovere una PC Card

#### ✍

Per rimuovere una PC Card quando il computer è spento, ignorare i punti da 1 a 7.

- **1** Fare doppio clic sull'icona **Rimozione sicura dell'hardware** nella barra delle applicazioni. Viene visualizzata la finestra **Rimozione sicura dell'hardware**.
- **2** Selezionare l'hardware da scollegare.
- **3** Fare clic su **Disattiva**. Viene visualizzata la finestra **Disattivazione di una periferica hardware**.
- **4** Confermare che la periferica può essere rimossa in modo sicuro dal sistema.
- **5** Fare clic su **OK**. Viene visualizzata una finestra in cui è indicato che è possibile rimuovere la periferica in modo sicuro.
- **6** Fare clic su **OK**.
- **7** Fare clic su **Chiudi**.
- **8** Premere il tasto di rilascio della PC Card in modo da farlo fuoriuscire.
- **9** Premere di nuovo il tasto di rilascio per far fuoriuscire la PC Card.
- **10** Afferrare delicatamente la PC Card ed estrarla dallo slot.
- **11** Se il tasto di rilascio della PC Card si trova ancora all'esterno, reinserirlo all'interno.

# <span id="page-44-0"></span>Uso di supporti Memory Stick

Il computer supporta i supporti Memory Stick. Il supporto Memory Stick è un dispositivo compatto, portatile e versatile, progettato specificatamente per lo scambio e la condivisione di dati digitali tra prodotti compatibili, quali videocamere digitali. telefoni cellulari e altre periferiche. Poiché è rimovibile, è possibile utilizzarlo per la memorizzazione di dati esterna.

Per informazioni sui tipi di supporti Memory Stick compatibili con il modello acquistato e sulle eventuali limitazioni, fare riferimento al documento cartaceo **Guida alle specifiche**.

- ❑ È possibile acquistare i supporti Memory Stick direttamente dal sito Web Sony Style ([www.sonystyle-europe.com](http://www.sonystyle-europe.com/)) o dal rivenditore locale Sony.
- ❑ Sono disponibili informazioni dettagliate sulla compatibilità fra i computer VAIO e Memory Stick al seguente indirizzo: [www.vaio-link.com](http://www.vaio-link.com/).

# Protezione da scrittura dei supporti Memory Stick

Alcune versioni di supporti Memory Stick sono dotate di un dispositivo per prevenire la cancellazione o la sovrascrittura accidentale di dati importanti.

Spostare l'interruttore in senso orizzontale o verticale<sup>\*</sup> per attivare o disattivare la protezione da scrittura. Quando l'interruttore è in posizione di disattivazione, è possibile salvare i dati sul supporto Memory Stick. Quando l'interruttore è in posizione di attivazione, è possibile leggere, ma non salvare, i dati sul supporto Memory Stick.

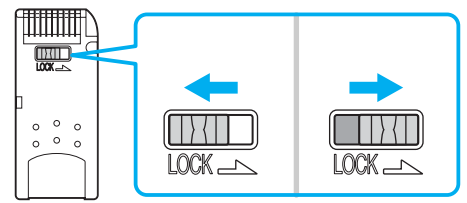

Per alcune versioni dei supporti Memory Stick, l'interruttore di prevenzione dalla cancellazione non è disponibile.

<span id="page-45-0"></span>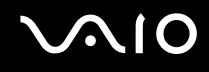

## Inserimento di supporti Memory Stick

È possibile inserire un supporto Memory Stick nel computer in due modi diversi:

- ❑ Utilizzando lo slot per il supporto Memory Stick;
- ❑ Utilizzando lo slot per PC Card. A questo scopo è necessario un adattatore PC Card opzionale.

È possibile inserire solo un supporto Memory Stick alla volta.

#### Per inserire un supporto Memory Stick utilizzando l'apposito slot

- **1** Inserire il supporto Memory Stick con la freccia rivolta verso l'alto e verso lo slot per supporti Memory Stick.
- **2** Far scorrere delicatamente il supporto Memory Stick nello slot, finché non scatta in posizione. Il supporto Memory Stick viene rilevato automaticamente dal sistema operativo e viene visualizzato nella finestra **Risorse del computer** come unità locale, contrassegnato dalla lettera appropriata (in base alla configurazione del computer).

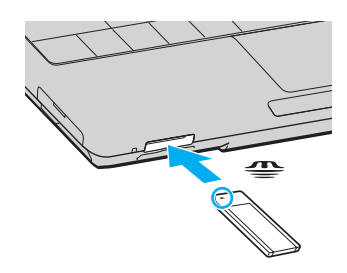

**!**

Quando si inserisce il supporto Memory Stick nello slot, mantenere la freccia puntata nella direzione corretta. Per evitare di danneggiare il computer o il supporto Memory Stick, non forzare quest'ultimo se l'inserimento nello slot risultasse difficile.

Non inserire più di un supporto Memory Stick nell'apposito slot. Se il supporto viene inserito in modo errato, il computer può danneggiarsi.

<span id="page-46-0"></span>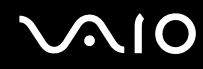

#### ✍

Il computer supporta Memory Stick Duo ed è dotato dello slot combo Memory Stick che supporta entrambi gli standard e i supporti duo. Per ulteriori informazioni sul supporto Memory Stick Duo, visitare il sito Web Memory Stick all'indirizzo <http://www.memorystick.com/en/>.

Per visualizzare il contenuto del supporto Memory Stick

- **1** Fare clic su **Start**, quindi su **Risorse del computer** per aprire la finestra **Risorse del computer**.
- **2** Fare doppio clic sull'icona del supporto Memory Stick per visualizzare un elenco dei file di dati che contiene.

#### Per formattare il supporto Memory Stick

Utilizzare il software **Memory Stick Formatter**. Per ulteriori informazioni, fare riferimento al file della guida del software **Memory Stick Formatter**.

## Rimozione di supporti Memory Stick

Per rimuovere un supporto Memory Stick utilizzando l'apposito slot

- **1** Verificare che la spia Media Access sia spenta.
- **2** Spingere il supporto Memory Stick all'interno del computer. Il supporto Memory Stick viene espulso.
- **3** Estrarre il supporto Memory Stick dallo slot.
	- **!**

Rimuovere sempre delicatamente il supporto Memory Stick, altrimenti potrebbe essere espulso dallo slot in modo imprevisto.

Non rimuovere il supporto Memory Stick mentre la spia Media Access è accesa. In caso contrario, i dati potrebbero andare persi. Il caricamento di grandi quantità di dati può richiedere molto tempo, quindi, prima di rimuovere il supporto Memory Stick, è necessario verificare che la spia sia spenta.

<span id="page-47-0"></span>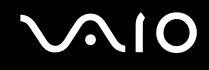

# Uso di altre schede di memoria

Oltre allo slot per Memory Stick, il computer dispone di uno slot per schede SD per il supporto di altri tipi di schede di memoria. È possibile utilizzare questo slot per trasferire dati fra fotocamere digitali, videocamere, riproduttori musicali e altre periferiche audio/video.

#### Prima di usare schede di memoria

Il computer supporta i seguenti formati di schede di memoria:

- ❑ Multi Media Card (MMC)
- ❑ Secure Digital (SD)

Per le informazioni più aggiornate sulle schede di memoria compatibili visitare regolarmente il sito Web dell'assistenza Sony.

**!** Inserire sempre la scheda di memoria corretta nello slot appropriato.

Non cercare di inserire una scheda di memoria o un adattatore di scheda di memoria differente in uno slot per una scheda di memoria differente. Una scheda di memoria o un adattatore non compatibili possono essere difficili da rimuovere dallo slot errato e possono danneggiare il computer.

Prestare molta attenzione quando si inserisce o quando si rimuove la scheda di memoria dallo slot. Non forzare la scheda di memoria durante l'inserimento o la rimozione.

## <span id="page-48-0"></span>Inserimento di una scheda di memoria

Per inserire una scheda di memoria

**1** Individuare lo slot per la scheda SD che si trova nella parte anteriore del computer.

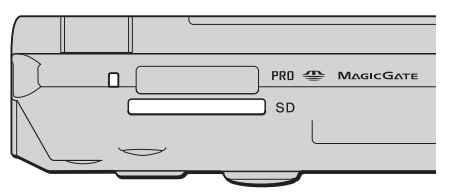

**2** Inserire la scheda di memoria nello slot, nella direzione della freccia che si trova sul supporto. Non forzare la scheda nello slot.

#### $\mathbb{Z}_n$

Se le scheda di memoria non si inserisce facilmente nello slot, rimuoverla con cautela e verificare che la si stia inserendo nella direzione corretta.

#### Rimozione di una scheda di memoria

**!**

Non rimuovere una scheda di memoria quando la spia Media Access è accesa. La scheda o i dati potrebbero essere danneggiati.

Per rimuovere una scheda di memoria

- **1** Premere la parte estesa della scheda di memoria in modo che fuoriesca dallo slot.
- **2** Quando questo si verifica, sfilarla dallo slot.

<span id="page-49-0"></span>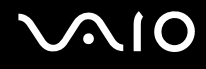

# Uso di Internet

#### Configurazione di una connessione remota a Internet

Per eseguire la connessione a Internet, è necessario collegare il computer a una linea telefonica tramite un apposito cavo (non in dotazione). Dopo avere preparato il cavo telefonico, si è pronti per connettersi a Internet.

#### Per collegare un cavo telefonico

- **1** Inserire un'estremità del cavo telefonico  $(1)$  nella porta del modem  $r<sup>n</sup>$  sul computer.
- **2** Inserire l'altra estremità nella presa a parete (2).

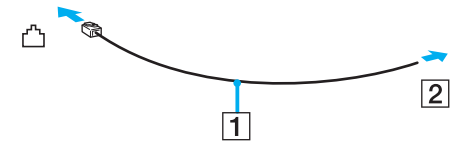

#### ✍

Non è possibile utilizzare il computer con linee in duplex. Inoltre, non può essere collegato ad apparecchi telefonici pubblici e può non funzionare correttamente con linee telefoniche multiple o centralini privati (PBX). Alcuni collegamenti potrebbero determinare un flusso di corrente elettrica eccessivo, danneggiando il modem interno.

Se si collega un cavo telefonico sdoppiato, il modem o la periferica collegata può non funzionare correttamente.

<span id="page-50-0"></span>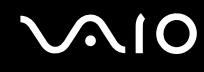

Per configurare una connessione remota a Internet

**1** Fare clic su **Start**, selezionare **Tutti i programmi**, **Accessori**, **Comunicazioni** e fare clic su **Creazione guidata nuova connessione**.

Viene visualizzata la finestra **Creazione guidata nuova connessione**.

- **2** Fare clic su **Avanti**. Se viene visualizzata la finestra **Informazioni sulla località di chiamata corrente**, seguire le istruzioni visualizzate sullo schermo.
- **3** Fare clic su **Connessione a Internet**, se non è stato ancora selezionato, quindi fare clic su **Avanti**.
- **4** Seguire le istruzioni visualizzate sullo schermo.

# <span id="page-51-0"></span>Uso di Wireless LAN (WLAN)

Utilizzando la rete LAN wireless (WLAN) di Sony, tutte le periferiche digitali dotate di funzionalità WLAN comunicano liberamente l'una con l'altra attraverso una potente rete. La WLAN è una rete che consente agli utenti di collegarsi a una rete locale (LAN, local area network) attraverso una connessione radio wireless. In questo modo, non occorre più passare fili o cavi attraverso pareti e soffitti.

La rete WLAN di Sony supporta tutte le normali attività Ethernet, offrendo inoltre i vantaggi della mobilità e del roaming. È comunque possibile accedere alle informazioni, a Internet/Intranet e alle risorse di rete, anche durante una riunione o gli spostamenti da un luogo all'altro.

È possibile comunicare senza un punto di accesso, ovvero la comunicazione può essere eseguita unicamente attraverso un numero limitato di computer (ad-hoc). In alternativa, è possibile comunicare attraverso un punto di accesso che consente di creare un'infrastruttura di rete (infrastruttura).

<span id="page-52-0"></span>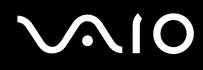

#### ✍

L'utilizzo della funzionalità WLAN può essere soggetto a limitazioni, ad esempio restrizioni del numero di canali, in base al paese in cui viene utilizzata. Di conseguenza, prima di attivare la funzionalità WLAN, leggere attentamente la **Regulations Guide**. Per ulteriori informazioni sulla selezione del canale, fare riferimento alla sezione **Selezione del canale LAN wireless [\(pagina 60\)](#page-59-0)**.

La WLAN è conforme allo standard IEEE802.11b/g, che stabilisce la tecnologia utilizzata. Lo standard include il metodo di crittografia: **Wired Equivalent Privacy** (WEP), un protocollo di protezione, e **WiFi Protected Access** (WPA), un protocollo basato su standard, proposto congiuntamente da IEEE e Wi-Fi Alliance, che consente di migliorare la sicurezza interoperabile e aumentare il livello di protezione dei dati e controllo di accesso alle reti WiFi esistenti. WPA è perfettamente compatibile con le specifiche IEEE802.11i e utilizza il sistema avanzato di crittografia dei dati TKIP (Temporal Key Integrity Protocol), oltre all'autenticazione dell'utente mediante 802.1X e EAP (Extensible Authentication Protocol). La crittografia dei dati consente di proteggere il collegamento wireless nel punto di vulnerabilità, ovvero tra il client e i punti di accesso. Sono inoltre disponibili altri meccanismi di protezione LAN che consentono di salvaguardare le informazioni riservate: protezione della password, crittografia end-to-end, reti VPN e autenticazione.

Le periferiche LAN wireless conformi allo standard IEEE802.11a e le periferiche conformi allo standard IEEE802.11b o g non possono comunicare perché le loro frequenze sono diverse.

IEEE802.11b: la velocità standard è a 11 Mbps, ovvero circa da 30 a 100 volte più veloce della connessione normale.

IEEE802.11a/g: la velocità standard è a 54 Mbps, ovvero circa 5 volte più veloce di una periferica LAN wireless conforme allo standard IEEE802.11b.

<span id="page-53-0"></span>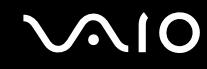

#### Comunicazione senza punto di accesso (ad-hoc)

La rete locale ad-hoc è costituita solo dalle periferiche wireless, senza controller o punti di accesso centrali. Ogni periferica comunica direttamente con le altre periferiche che fanno parte della rete. Creare una rete ad ad-hoc domestica è semplice.

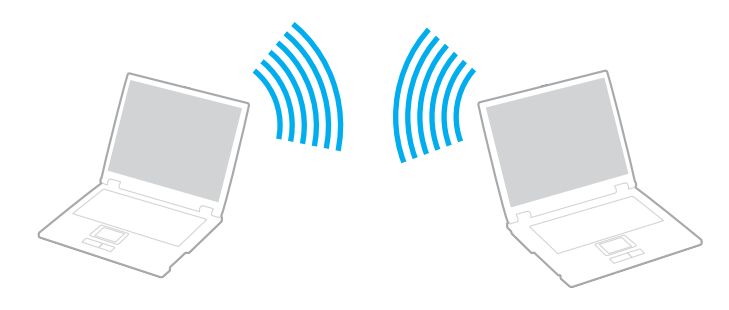

<span id="page-54-0"></span>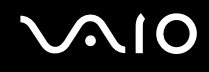

Per comunicare senza punto di accesso (ad-hoc)

**1** Attivare lo switch **WIRELESS** o **WIRELESS LAN**. La spia WIRELESS LAN si accende.

Sui modelli con la funzionalità Bluetooth<sup>\*1</sup>, fare doppio clic su **(B / LAN)** dalla barra delle applicazioni per visualizzare la finestra **Switch periferiche wireless** (Wireless Device Switch). Selezionare la casella di controllo **Attiva LAN wireless 2,4 GHz** (Enable 2.4 GHz Wireless LAN) e fare clic su **OK**.

- **2** Fare clic su **Start**, quindi su **Pannello di controllo**.
- **3** Fare clic su **Rete e connessioni Internet**.
- **4** Fare clic su **Connessioni di rete**. Viene visualizzata la finestra **Connessioni di rete**.
- **5** Fare clic con il pulsante destro del mouse su **Connessione rete senza fili** e selezionare **Proprietà**. Viene visualizzata la finestra **Connessione rete senza fili - Proprietà**.
- **6** Fare clic sulla scheda **Reti senza fili**.
- **7** Fare clic sul pulsante **Aggiungi**. Viene visualizzata la finestra **Proprietà rete senza fili**.
- **8** Immettere il Nome di rete (SSID)\*2. È possibile scegliere un nome con caratteri alfanumerici di 32 cifre.
- **9** Selezionare **Apri** dall'elenco a discesa **Autenticazione di rete**.
- **10** Selezionare **WEP** dall'elenco a discesa **Crittografia dati**.
- **11** Deselezionare il pulsante di opzione **La chiave viene fornita automaticamente**. Vengono visualizzate alcune informazioni.
- **12** Immettere la Chiave di rete \*2.

La chiave di rete dovrebbe essere composta da 5 o 13 caratteri alfanumerici o da 10 o 26 caratteri esadecimali <sup>\*3</sup>, a scelta dell'utente.

<span id="page-55-0"></span>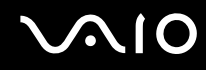

- **13** Immettere nuovamente la stessa chiave di rete per confermare.
- **14** Selezionare la casella di controllo **Rete computer a computer (ad hoc). I punti di accesso senza fili non sono utilizzati** nella parte inferiore dello schermo.
- **15** Fare clic su **OK**. Il nome di rete viene visualizzato in **Reti preferite**.
- **16** Fare clic su **Avanzate**. Viene visualizzata la finestra **Avanzate**.
- **17** Selezionare il pulsante di opzione **Solo reti da computer a computer (ad hoc)**.
- **18** Fare clic su **Chiudi**.
- **19** Fare clic su **OK**.

Il computer è pronto per comunicare con un altro computer.

- \*1 Vedere il documento cartaceo **Guida alle specifiche** per verificare se il modello acquistato supporta la funzione Bluetooth.
- \*<sup>2</sup> Per comunicare tra due o più computer, è necessario configurare tutti i computer in questione nello stesso modo. Ciò significa che occorre immettere in tutti gli altri computer lo stesso Nome di rete e la stessa Chiave di rete utilizzati sul primo computer.
- \*3 Esadecimale: rappresentazione numerica in cui sono utilizzate le cifre comprese tra 0 e 9, in base al relativo utilizzo convenzionale, e le lettere comprese tra A e F (o a e f) per rappresentare le cifre esadecimali con valori (decimali) compresi tra 10 e 15.

#### ✍

Una rete ad-hoc non supporta WPA.

#### **!**

In Francia, la legge consente di utilizzare solo alcuni canali per le LAN wireless posizionate all'esterno. Per ulteriori informazioni, fare riferimento alla **Regulations Guide**.

<span id="page-56-0"></span>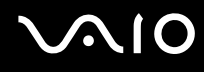

Per eseguire la disconnessione da una rete da computer a computer (ad-hoc)

- **1** Fare clic su **Start**, quindi su **Pannello di controllo**.
- **2** Fare clic su **Rete e connessioni Internet**.
- **3** Fare clic su **Connessioni di rete**. Viene visualizzata la finestra **Connessioni di rete**.
- **4** Nel riquadro a destra in **LAN o Internet ad alta velocità** fare doppio clic su **Connessione rete senza fili**. Viene visualizzata la finestra **Connessione rete senza fili - Stato**.
- **5** Scegliere **Proprietà**. Viene visualizzata la finestra **Connessione rete senza fili - Proprietà**.
- **6** Nella scheda **Reti senza fili** fare clic su **Avanzate**. Viene visualizzata la finestra **Avanzate**.
- **7** Scegliere **Qualsiasi rete disponibile (di preferenza con punto di accesso)** e fare clic su **Chiudi**.
- **8** Fare clic su **OK**.
- **9** Fare clic su **Chiudi**.
- **10** Disattivare lo switch **WIRELESS** o **WIRELESS LAN**.

<span id="page-57-0"></span>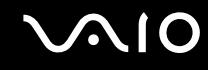

#### Comunicazione con punto di accesso (infrastruttura)

L'infrastruttura di rete è una rete locale cablata esistente, allargata a periferiche wireless attraverso un punto di accesso come, ad esempio, il punto di accesso Sony. Il punto di accesso consente di collegare la LAN wireless e la LAN cablata e funziona, inoltre, da controller centrale per la LAN wireless. Dal punto di accesso vengono coordinate la trasmissione e la ricezione da diverse periferiche wireless all'interno di una zona specifica.

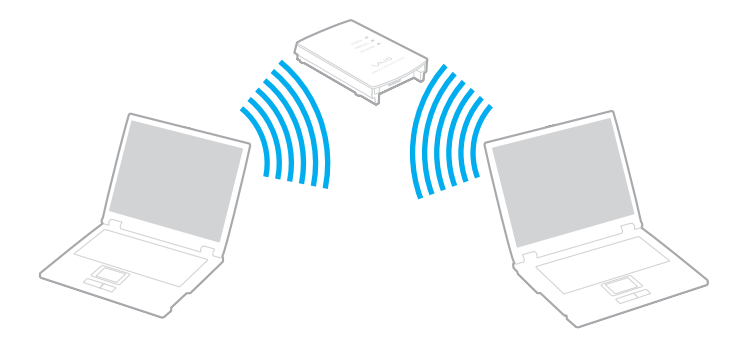

<span id="page-58-0"></span>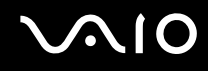

Per eseguire la connessione a una rete wireless

**1** Attivare lo switch **WIRELESS** o **WIRELESS LAN**. La spia WIRELESS LAN si accende.

Sui modelli con funzionalità Bluetooth<sup>\*</sup>, fare doppio clic su <sub>lai</sub> (B / Lad) nella barra delle applicazioni visualizzata nella finestra **Switch periferiche wireless** (Wireless Device Switch). Selezionare la casella di controllo **Attiva LAN wireless 2,4 GHz** (Enable 2.4 GHz Wireless LAN) e fare clic su **OK**.

- **2** Fare clic su **Start**, quindi su **Pannello di controllo**.
- **3** Fare clic su **Rete e connessioni Internet**.
- **4** Fare clic su **Connessioni di rete**. Viene visualizzata la finestra **Connessioni di rete**.
- **5** Nel riquadro a destra in **LAN o Internet ad alta velocità** fare doppio clic su **Connessione rete senza fili**. Viene visualizzata la finestra **Connessione rete senza fili**.
- **6** Selezionare la rete che si desidera utilizzare.
- **7** Immettere la chiave di rete.
- **8** Fare clic su **Connetti**.

La connessione verrà stabilita dopo 30 secondi.

\* Vedere il documento cartaceo **Guida alle specifiche** per verificare se il modello acquistato supporta la funzione Bluetooth.

Per ulteriori informazioni sulla configurazione del punto di accesso, fare riferimento alla documentazione relativa al punto di accesso.

# ✍ La chiave WPA deve contenere almeno 8 caratteri.

# <span id="page-59-1"></span><span id="page-59-0"></span>Selezione del canale LAN wireless

Con una configurazione 802.11b/g, è possibile utilizzare i canali compresi tra 1 e 13.

# (a) Comunicazione con punto di accesso ("Infrastruttura")

❑ Il canale utilizzato viene selezionato automaticamente dal punto di accesso.

**!** Per informazioni sulla modalità di selezione del canale utilizzato dal punto di accesso, fare riferimento al manuale relativo al punto di accesso.

# (b) Senza punto di accesso ("Ad-hoc")

❑ Se la connessione wireless è avviata da VAIO, verrà selezionato il canale 11.

**!** In Francia, la legge consente di utilizzare solo alcuni canali per le LAN wireless posizionate all'esterno. Per ulteriori informazioni, fare riferimento alla **Regulations Guide**.

❑ Se la connessione wireless è avviata da una periferica LAN wireless omologa, per la comunicazione LAN wireless verrà utilizzato il canale selezionato da questa periferica.

<span id="page-60-0"></span>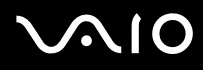

#### ✍

La larghezza di banda di 2,4 GHz utilizzata dalle periferiche compatibili con LAN wireless è utilizzata anche da altre periferiche. Sebbene sulle periferiche compatibili con LAN wireless vengano impiegate tecnologie per ridurre al minimo l'interferenza causata da altre periferiche che utilizzano la stessa larghezza di banda, tale interferenza potrebbe ridurre la velocità di comunicazione, limitare il campo di comunicazione o interrompere le connessioni wireless.

La velocità di comunicazione varia in base alla distanza tra le periferiche di comunicazione, la presenza di ostacoli tra tali periferiche, la configurazione delle periferiche, le condizioni radio e il software utilizzato. Inoltre, le comunicazioni potrebbero essere interrotte a causa delle condizioni radio.

Il campo di comunicazione varia in base alla distanza effettiva tra le periferiche di comunicazione, la presenza di ostacoli tra tali periferiche, le condizioni radio, l'ambiente circostante, comprese pareti e materiali delle pareti, nonché il software utilizzato.

Utilizzando i prodotti IEEE802.11b e IEEE802.11g sulla stessa rete wireless, la velocità di comunicazione può essere ridotta a causa dell'interferenza radio. Prendendo ciò in considerazione, i prodotti IEEE802.11g sono progettati per ridurre la velocità di comunicazione e consentire le comunicazioni con i prodotti IEEE802.11b.

Quando la velocità di comunicazione non soddisfa le aspettative, cambiando il canale wireless sul punto di accesso è possibile aumentare la velocità di comunicazione.

#### **!**

In Francia, la legge consente di utilizzare solo alcuni canali per le LAN wireless posizionate all'esterno. Per ulteriori informazioni, fare riferimento alla **Regulations Guide**.

<span id="page-61-0"></span>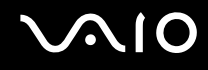

# Uso della funzione Bluetooth

È possibile stabilire una comunicazione wireless tra il computer in uso e altre periferiche Bluetooth, quale un altro computer o un cellulare. È possibile trasferire dati da una periferiche all'altra a una distanza massima di 10 metri in uno spazio libero senza utilizzare cavi.

Per eseguire la connessione a una periferica Bluetooth

- **1** Attivare lo switch **WIRELESS**.
- **2** Fare doppio clic su ( 8 / 199) nella barra delle applicazioni per visualizzare la finestra **Switch periferiche wireless** (Wireless Device Switch).
- **3** Selezionare l'opzione **Attiva periferica Bluetooth** (Enable Bluetooth Device).
- **4** Fare clic su **OK**.

# <span id="page-62-0"></span>**AIO**

# Note sull'utilizzo della funzionalità Bluetooth

- ❑ La velocità di trasferimento dei dati varia in funzione delle seguenti condizioni:
	- ❑ Ostacoli, quali pareti, che si trovano tra le periferiche
	- ❑ Distanza tra le periferiche
	- ❑ Materiali delle pareti
	- ❑ Vicinanza a microonde e telefoni cellulari
	- ❑ Interferenza in radiofrequenza e altre condizioni ambientali
	- ❑ Configurazione della periferica
	- ❑ Tipo di applicazione software
	- ❑ Tipo di sistema operativo
	- ❑ Uso contemporaneo sul computer delle funzionalità LAN wireless e Bluetooth
	- ❑ Dimensione del file trasferito
- ❑ Si noti che a causa delle limitazioni imposte dallo standard Bluetooth, talvolta i file di grandi dimensioni potrebbero venire danneggiati durante il trasferimento continuo a causa dell'interferenza elettromagnetica presente nell'ambiente.
- ❑ Tutte le periferiche Bluetooth devono essere certificate, al fine di garantire la conformità ai requisiti dello standard applicabile. Anche se le periferiche sono conformi allo standard, le prestazioni delle singole periferiche, le specifiche e le procedure per l'utilizzo possono variare. Potrebbe non essere possibile trasferire dati in tutte le condizioni.
- ❑ La banda di 2,4 GHz utilizzata dalle periferiche Bluetooth o LAN wireless è utilizzata da molte altre periferiche. Per le periferiche Bluetooth viene utilizzata una tecnologia che consente di ridurre al minimo l'interferenza da altre periferiche che utilizzano la stessa lunghezza d'onda. La velocità di comunicazione e le distanze potrebbero essere inferiori ai valori standard. Inoltre, l'interferenza da altre periferiche potrebbe interrompere le comunicazioni. Non utilizzare contemporaneamente la funzionalità Bluetooth e periferiche di comunicazione wireless che impiegano la banda di 2,4 GHz, come, ad esempio, una PC Card LAN wireless.

<span id="page-63-0"></span>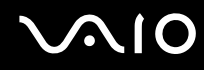

#### ✍

Prima di utilizzare la funzionalità Bluetooth, leggere la **Regulations Guide**.

❑ La funzionalità Bluetooth potrebbe non essere operativa in funzione delle periferiche e della versione software di terze parti.

#### Sicurezza Bluetooth

La tecnologia wireless Bluetooth dispone di una funzione di autenticazione che consente di determinare con chi avviene la comunicazione e di impedire a periferiche Bluetooth anonime di accedere al proprio computer.

La prima volta che due periferiche Bluetooth comunicano, deve essere definita una password comune (necessaria per l'autenticazione) affinché le due periferiche siano registrate. Quando una periferica è registrata, non è più necessario reimmettere la password.

<span id="page-64-0"></span>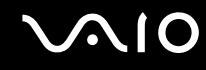

#### Comunicazione con un'altra periferica Bluetooth

È possibile collegare il computer a una periferica Bluetooth, quale un altro computer o un telefono cellulare, un PDA, una cuffia auricolare o una fotocamera digitale, senza utilizzare alcun cavo.

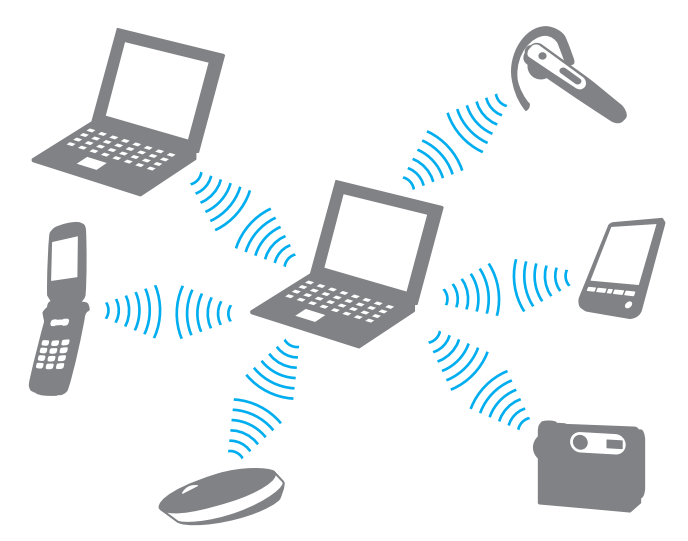

Per comunicare con un'altra periferica Bluetooth

Per comunicare con un'altra periferica Bluetooth, è necessario impostare prima la funzione Bluetooth. Per impostare ed utilizzare la funzione Bluetooth, vedere il file della guida relativo al software Bluetooth Utility.

<span id="page-65-0"></span>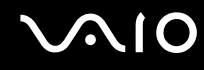

#### Per visualizzare il file della guida

- **1** Fare clic con il pulsante destro del mouse sull'icona Bluetooth **della** dalla barra delle applicazioni e selezionare **Impostazioni Bluetooth** (Bluetooth Settings) dal menu.
- **2** Selezionare **Guida** (Help) dal menu **Guida** (Help).

#### ✍

La password può essere ogni volta diversa, ma deve essere la stessa ai due estremi del collegamento.

Per alcune periferiche, quale un mouse, non è possibile immettere una password.

#### Disattivazione della connessione Bluetooth

Per disattivare la connessione Bluetooth, spegnere lo switch **WIRELESS**. La spia Bluetooth si spegne.

# <span id="page-66-0"></span>**AIO**

# Uso delle periferiche

È possibile aggiungere funzionalità al computer utilizzando le varie porte in dotazione.

- ❑ **Collegamento di un replicatore di porta [\(pagina 68\)](#page-67-1)**
- ❑ **Collegamento di altoparlanti esterni [\(pagina 72\)](#page-71-0)**
- ❑ **Collegamento di uno schermo esterno [\(pagina 73\)](#page-72-0)**
- ❑ **Selezione delle modalità di visualizzazione [\(pagina 77\)](#page-76-0)**
- ❑ **Uso della funzione a monitor multipli [\(pagina 78\)](#page-77-0)**
- ❑ **Collegamento di un microfono esterno [\(pagina 80\)](#page-79-0)**
- ❑ **Collegamento di una periferica USB (Universal Serial Bus) [\(pagina 81\)](#page-80-0)**
- ❑ **Collegamento di una stampante [\(pagina 84\)](#page-83-0)**
- ❑ **Collegamento di una periferica i.LINK [\(pagina 85\)](#page-84-0)**
- ❑ **Collegamento a una rete (LAN) [\(pagina 87\)](#page-86-0)**

<span id="page-67-0"></span>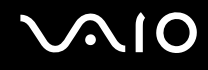

# <span id="page-67-1"></span>Collegamento di un replicatore di porta

Collegando un replicatore di porta è possibile collegare periferiche aggiuntive al computer, come ad esempio una stampante e uno schermo esterno.

A seconda del modello acquistato, il replicatore di porta può essere in dotazione con il computer. In caso contrario, è possibile acquistare separatamente un replicatore di porta opzionale.

Vedere il documento cartaceo **Guida alle specifiche** per verificare se il modello acquistato viene fornito con un replicatore di porta.

#### Individuazione di porte sul replicatore di porta

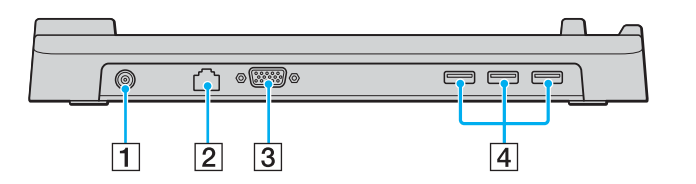

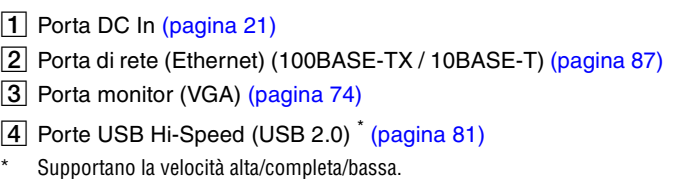

#### **!**

Il replicatore di porta può essere alimentato soltanto con l'adattatore CA in dotazione al computer. Non scollegare l'adattatore CA dal replicatore di porta e dalla presa CA quando si utilizza il replicatore: i dati potrebbero venire danneggiati o potrebbero verificarsi dei guasti all'hardware.

<span id="page-68-0"></span>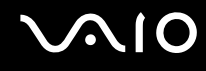

## Collegamento del computer al replicatore di porta

- **1** Scollegare tutte le periferiche dal computer.
- **2** Inserire il cavo di alimentazione (1) nell'adattatore CA (2) e collegare a una presa CA.
- **3** Inserire il cavo collegato all'adattatore CA (2) alla porta di ingresso CC (3) sul replicatore di porta (4).

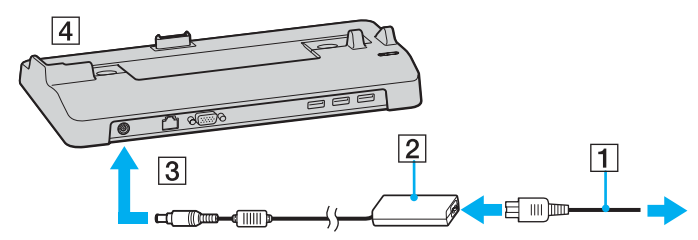

**4** Aprire il coperchio del connettore del replicatore di porta.

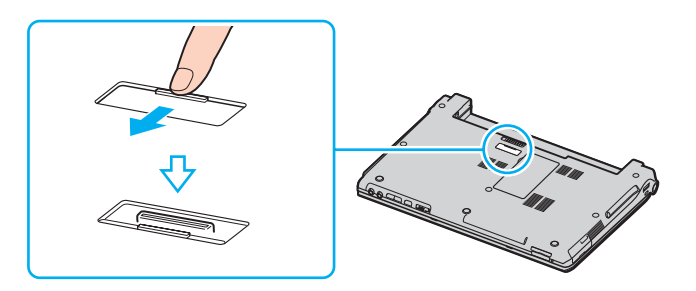

<span id="page-69-0"></span>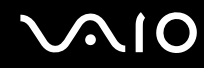

**5** Allineare il connettore alla base del computer con il connettore sul replicatore di porta e spingere verso il basso finché non scatta in posizione.

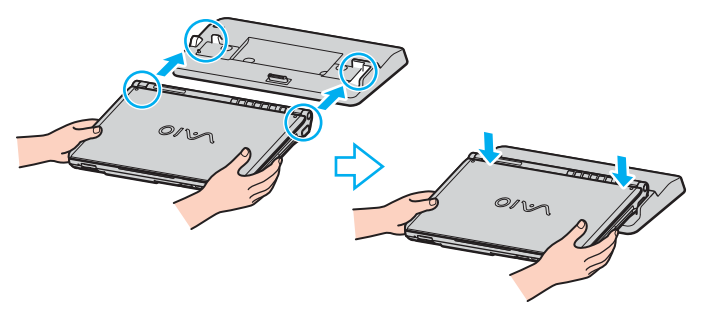

**6** Accendere il computer.

#### **!**

Utilizzare l'adattatore CA fornito insieme al computer.

Non spostare il computer collegato al replicatore di porta, poiché il replicatore di porta potrebbe scollegarsi, danneggiandosi e causando guasti al computer.

<span id="page-70-0"></span>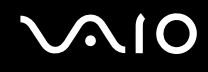

# Scollegamento del computer dal replicatore di porta

**!** Per evitare la perdita di dati, non dimenticare di spegnere il computer prima di scollegarlo dal replicatore di porta.

- **1** Spegnere il computer e le periferiche collegate.
- **2** Sollevare il computer allontanandolo dal replicatore di porta.

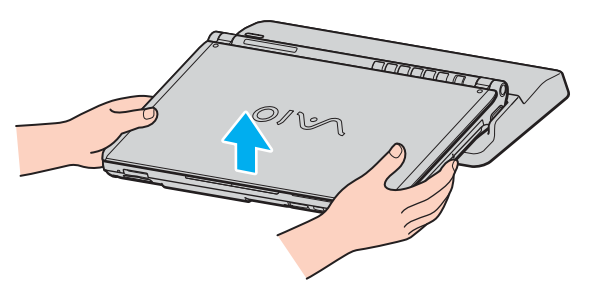

**3** Chiudere il coperchio del replicatore di porta alla base del computer.

#### ✍

Dopo aver scollegato il computer dal replicatore di porta, è estremamente importante chiudere il coperchio del connettore del replicatore. Se il coperchio viene lasciato aperto, della polvere potrebbe penetrare all'interno e danneggiare il computer.

Per scollegare completamente il replicatore di porta dall'alimentazione CA, staccare l'adattatore CA.

# <span id="page-71-1"></span>**NO**

# <span id="page-71-0"></span>Collegamento degli altoparlanti esterni

È possibile potenziare la qualità sonora del computer con l'aggiunta di altoparlanti esterni.

#### Per collegare altoparlanti esterni

- **1** Inserire il cavo dell'altoparlante (1) nella presa per le cuffie (2)  $\Omega$ .
- **2** Inserire l'altra estremità del cavo per altoparlanti nell'altoparlante esterno (3).
- **3** Ridurre il volume degli altoparlanti prima di accenderli.

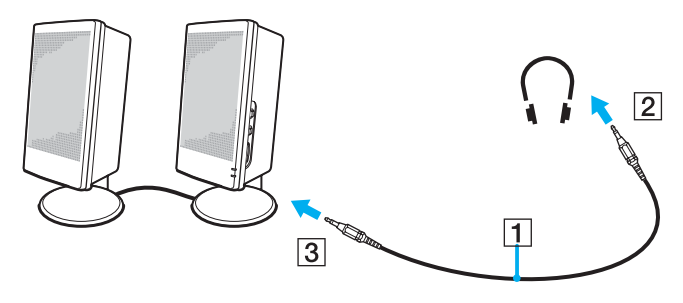

#### ✍

Verificare che gli altoparlanti possano essere collegati a un computer.

**!** Non appoggiare dischi floppy sugli altoparlanti, perché il loro campo magnetico può danneggiare i dati contenuti sui dischetti.
<span id="page-72-0"></span>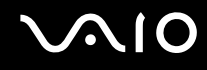

## Collegamento di uno schermo esterno

È possibile collegare al computer uno schermo esterno. Ad esempio, è possibile utilizzare il computer con un monitor o un proiettore.

- ❑ **Collegamento di uno schermo [\(pagina 74\)](#page-73-1)**
- ❑ **Collegamento di uno schermo multimediale [\(pagina 75\)](#page-74-0)**
- ❑ **Collegamento di un proiettore [\(pagina 76\)](#page-75-0)**

#### ✍

Collegare il cavo di alimentazione dopo aver collegato tutti gli altri cavi.

Gli schermi esterni collegati sono utilizzabili come secondo schermo.

Solo sui sistemi Windows, è inoltre possibile utilizzare uno schermo esterno per installare monitor multipli.

<span id="page-73-0"></span>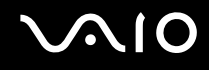

### <span id="page-73-1"></span>Collegamento di uno schermo

È possibile collegare uno schermo per computer (monitor) direttamente al computer o tramite il replicatore di porta (opzionale).

Per collegare uno schermo

- **1** Se necessario, collegare un'estremità del cavo di alimentazione dello schermo (1) allo schermo e l'altra estremità alla presa CA.
- **2** Per collegare un monitor VGA, inserire il cavo dello schermo (2) (non in dotazione) nella porta monitor (VGA) (3)  $\Box$  sul computer o sul replicatore di porta.

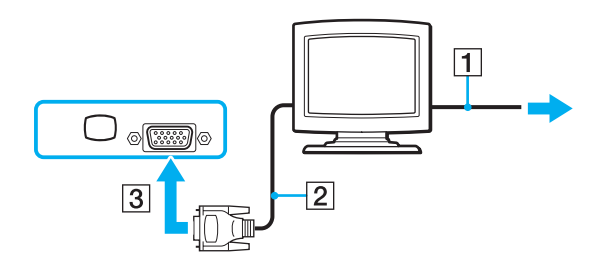

**!** Per collegare un monitor VGA utilizzando una porta DVI-D, è necessario disporre di un adattatore video.

<span id="page-74-1"></span>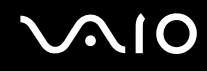

#### <span id="page-74-0"></span>Collegamento di uno schermo multimediale

È possibile collegare uno schermo per computer multimediale che comprende altoparlanti integrati e un microfono direttamente al computer oppure tramite il replicatore di porta (opzionale).

#### Per collegare uno schermo multimediale

- **1** Collegare il cavo di alimentazione dello schermo per computer multimediale (1) a una presa CA.
- **2** Inserire il cavo dello schermo (2) (non in dotazione) nella porta del monitor (VGA) (3)  $\Box$  del computer o replicatore di porta.
- **3** Inserire il cavo dell'altoparlante (4) nella presa per le cuffie (5)  $\Omega$  del computer.
- **4** Inserire il cavo del microfono (6) nella presa corrispondente (7)  $\leq$  del computer.

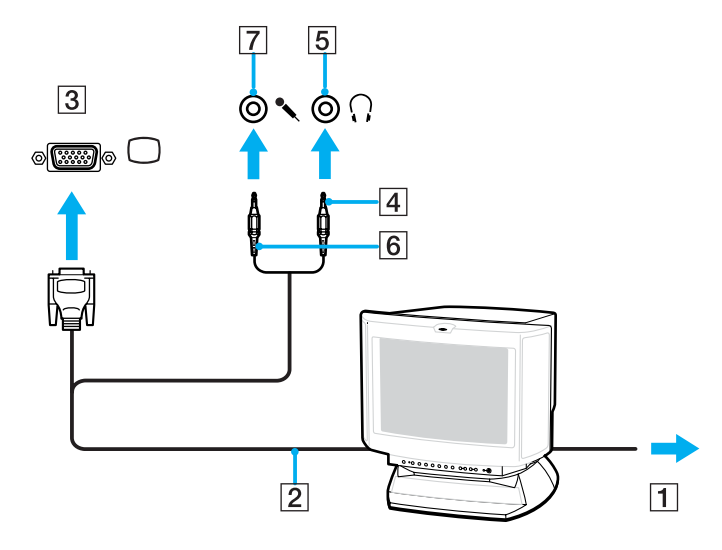

<span id="page-75-1"></span>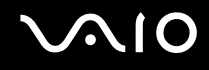

#### <span id="page-75-0"></span>Collegamento di un proiettore

È possibile collegare un proiettore (ad esempio il proiettore LCD Sony) direttamente al computer, oppure tramite il replicatore di porta (opzionale).

#### Per collegare un proiettore

- **1** Inserire il cavo di alimentazione (1) del proiettore nella presa CA.
- **2** Inserire il cavo del segnale RGB (2) nella porta del monitor (VGA) (3)  $\Box$  del computer o nel replicatore di porta.
- **3** Collegare il cavo audio (4) (non in dotazione) alla presa per la cuffia (5)  $\Omega$ .
- **4** Inserire il cavo del segnale RGB e il cavo audio nella presa e nella porta sul proiettore (6).

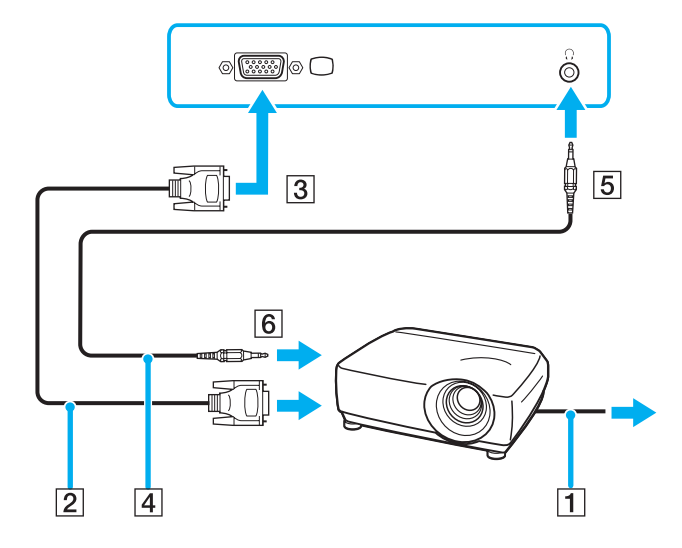

<span id="page-76-0"></span>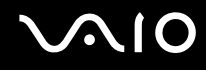

## Selezione delle modalità di visualizzazione

È possibile selezionare quale schermo utilizzare come monitor principale quando al computer è collegato uno schermo esterno (monitor da tavolo e così via).

Per ulteriori informazioni su come utilizzare contemporaneamente l'LCD del computer e lo schermo esterno, fare riferimento alla sezione **Uso della funzione a monitor multipli [\(pagina 78\)](#page-77-1)**.

Per selezionare uno schermo

- **1** Fare clic su **Start**, quindi su **Pannello di controllo**.
- **2** Fare clic su **Aspetto e temi**.
- **3** Scegliere **Schermo**.
- **4** Fare clic sulla scheda **Impostazioni**.
- **5** Fare clic su **Avanzate**.
- **6** Fare clic sulla scheda il cui nome inizia con **Intel(R)**.
- **7** Scegliere **Graphic Properties**.
- **8** Selezionare uno schermo dal menu **Schermi** (Display Devices).
- **9** Fare clic su **OK**.

#### ✍

A seconda del tipo di monitor esterno o proiettore utilizzato, può non essere possibile riprodurre le immagini sullo schermo LCD del computer, sul monitor esterno o sul proiettore contemporaneamente.

Accendere le periferiche prima di accendere il computer.

# <span id="page-77-1"></span><span id="page-77-0"></span>Uso della funzione a monitor multipli

La funzione a monitor multipli consente di distribuire le parti del desktop su schermi separati. Ad esempio, se la porta del monitor (VGA) è collegata uno schermo esterno, l'LCD del computer e lo schermo esterno possono funzionare come un unico desktop.

È possibile muovere il cursore da uno schermo all'altro. Ciò consente di trascinare oggetti, come la finestra di un'applicazione aperta o una barra degli strumenti, da uno schermo all'altro.

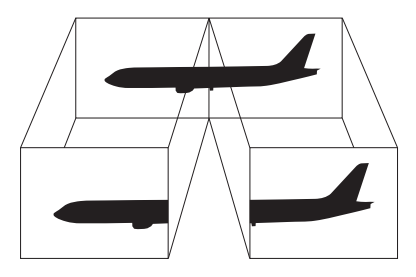

#### ✍

Lo schermo esterno potrebbe non supportare la funzione a monitor multipli.

Certe applicazioni di software potrebbero non essere compatibili con le impostazioni a monitor multipli.

Accertarsi che non venga attivata la modalità Standby o Sospensione mentre si sta utilizzando la modalità a monitor multipli, altrimenti il computer potrebbe non ritornare alla modalità Normale.

Se l'impostazione dei colori è diversa per ciascuno schermo, non suddividere un'unica finestra su due schermi, altrimenti il software potrebbe non funzionare in modo corretto.

Impostare un numero di colori o una risoluzione inferiori per ciascuno schermo.

<span id="page-78-0"></span>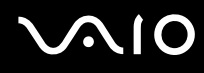

Per selezionare la modalità a monitor multipli

- **1** Fare clic con il pulsante destro del mouse sul desktop per visualizzare il menu di scelta rapida.
- **2** Selezionare **Graphics Options** e fare clic su **Graphics Properties**.
- **3** Selezionare **Desktop esteso** (Extended Desktop) dal menu **Schermi** (Display Devices). Per modificare le impostazioni della periferica principale e secondaria, utilizzare gli elenchi a discesa **Dispositivo primario** (Primary Device) e **Dispositivo secondario** (Secondary Device) in **Schermo multiplo** (Multiple Display).
- **4** Fare clic su **OK**.

Se viene visualizzata la finestra **Impostazioni monitor** (Monitor Settings), fare clic su **OK**.

✍

Inoltre, è possibile impostare i colori e la risoluzione di ciascuno schermo e personalizzare la modalità a monitor multipli.

<span id="page-79-0"></span>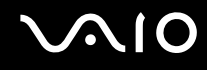

## Collegamento di un microfono esterno

Per utilizzare una periferica di ingresso audio, ad esempio per le chat su Internet, è necessario collegare un microfono esterno.

Per collegare un microfono esterno

Inserire il cavo del microfono (1) nella presa del microfono (2)  $\blacktriangle$ .

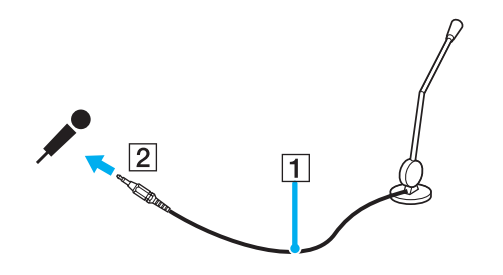

✍ Verificare che il microfono sia predisposto per il collegamento a un computer.

# <span id="page-80-0"></span>Collegamento di una periferica USB (Universal Serial Bus)

Per evitare che il computer e/o le periferiche USB vengano danneggiate, osservare le seguenti precauzioni:

- ❑ Quando si sposta il computer con le periferiche USB collegate, evitare di urtare o forzare le porte USB.
- ❑ Non mettere il computer in una borsa o una custodia da trasporto quando le periferiche USB sono collegate.

## Collegamento di un mouse USB

Per collegare un mouse USB

- **1** Scegliere la porta USB (1)  $\sqrt{\frac{1}{2}}$  che si preferisce utilizzare.
- **2** Inserire il cavo del mouse USB (2) nella porta USB. Ora è possibile utilizzare il mouse USB (3).

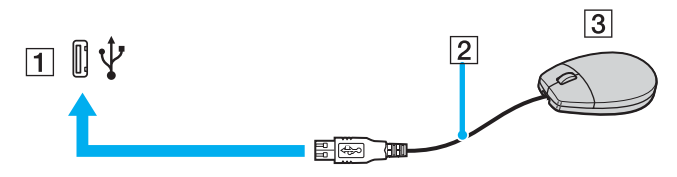

✍

Il driver del software del mouse VAIO è preinstallato sul computer. Di conseguenza, è sufficiente inserire il mouse USB nella porta USB per iniziare a utilizzarlo.

<span id="page-81-0"></span>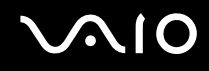

## Collegamento di un'unità floppy USB

È possibile acquistare un'unità disco floppy USB e collegarla al computer in uso.

Per collegare un'unità floppy USB

- **1** Scegliere la porta USB  $\sqrt[k]{e}$  che si preferisce utilizzare.
- **2** Inserire il cavo USB dell'unità floppy nella porta USB. L'unità floppy USB è ora pronta per essere utilizzata.

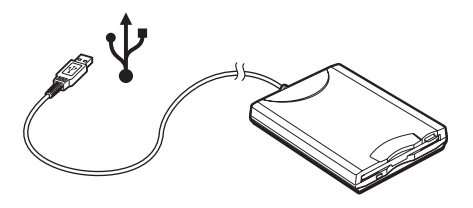

**!**

Quando si utilizza un'unità USB floppy, non applicare forza alla porta USB, poiché può danneggiarsi.

<span id="page-82-0"></span>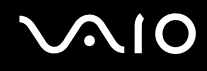

## Scollegamento di un'unità floppy USB

È possibile scollegare un'unità disco floppy USB quando il computer è acceso o spento. Se si scollega l'unità quando il computer è in modalità di risparmio energetico (Standby o Sospensione), il computer può danneggiarsi.

Se il computer è spento, è possibile scollegare direttamente il cavo USB dal computer.

Per scollegare un'unità floppy USB

- **1** Chiudere tutti i programmi che hanno accesso all'unità disco floppy.
- **2** Fare doppio clic sull'icona **Rimozione sicura dell'hardware** nella barra delle applicazioni. Viene visualizzata la finestra **Rimozione sicura dell'hardware**.
- **3** Selezionare l'unità disco floppy da scollegare.
- **4** Fare clic su **Disattiva**. Viene visualizzata la finestra **Disattivazione di una periferica hardware**.
- **5** Verificare che l'unità disco floppy sia selezionata e fare clic su **OK**. Viene visualizzato un messaggio in cui è indicato che ora è sicuro rimuovere la periferica hardware.
- **6** Rimuovere l'unità disco floppy dal computer.

# <span id="page-83-0"></span>Collegamento di una stampante

Per stampare documenti, è possibile collegare al computer una stampante compatibile con Windows.

#### Collegamento di una stampante tramite la porta USB

È possibile collegare una stampante USB compatibile con la versione di Windows del computer.

Per collegare una stampante tramite la porta USB

- **1** Inserire il cavo di alimentazione della stampante in una presa CA (1).
- **2** Scegliere la porta USB (3)  $\dot{\mathbf{\Psi}}$  che si preferisce utilizzare.
- **3** Inserire un'estremità di un cavo per stampante USB (2) nella porta USB e collegare l'altra estremità alla stampante di cui si dispone.

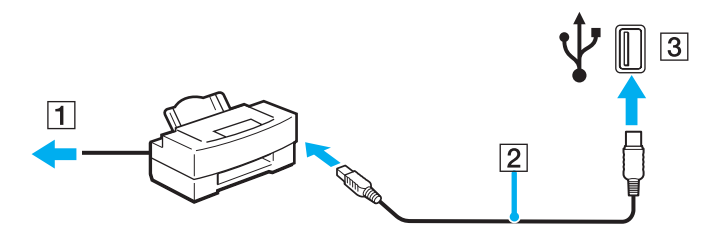

# <span id="page-84-0"></span>Collegamento di una periferica i.LINK

#### Note sul collegamento di periferiche i.LINK

- ❑ Il computer è dotato di una porta i.LINK (IEEE1394), che può essere utilizzata per il collegamento a un apparecchio i.LINK, quale una videocamera digitale, o per collegare insieme due computer VAIO per copiare, eliminare o modificare dei file.
- ❑ La porta i.LINK del computer non alimenta le periferiche esterne che, in genere, sono alimentate dalle porte i.LINK.
- ❑ La porta i.LINK è in grado di supportare velocità di trasferimento fino a 400 Mbps; tuttavia, la velocità effettiva dipende dalla velocità di trasferimento della periferica esterna.
- ❑ Alcuni cavi i.LINK compatibili con il computer sono caratterizzati dai seguenti codici componente: VMC-IL4415 (un cavo da 1,5 m con un connettore a 4 piedini su ciascuna estremità), serie VMC-IL4408 (un cavo da 0,8 m con un connettore a 4 piedini su ciascuna estremità).
- ❑ Una connessione i.LINK con altre periferiche compatibili non è completamente garantita.
- ❑ La connessione i.LINK varia in base alle applicazioni, al sistema operativo e alle periferiche in uso compatibili con i.LINK. Per ulteriori informazioni, consultare il manuale fornito con il software.
- ❑ Prima di collegare al computer periferiche compatibili con i.LINK (ad esempio, un'unità disco rigido, un'unità CD-RW, e così via), verificarne le condizioni di funzionamento e la compatibilità con il sistema operativo.

<span id="page-85-0"></span>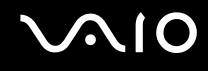

## Collegamento di una videocamera digitale

Per collegare una videocamera digitale

- **1** Inserire un'estremità del cavo i.LINK (1) nella porta i.LINK (2) sul computer e l'altra estremità nelle porte di ingresso/uscita DV (3) della videocamera digitale.
- **2** Avviare il software **DVgate Plus**.

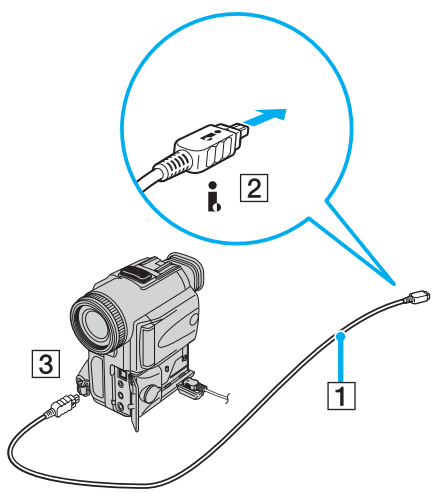

#### ✍

Nelle videocamere digitali Sony le porte **uscita DV**, **ingresso/uscita DV** o **i.LINK** sono compatibili con i.LINK.

La videocamera digitale Sony mostrata sopra è solo a scopo illustrativo; la videocamera digitale di cui si dispone potrebbe richiedere un tipo di collegamento diverso.

Non è possibile accedere alle immagini memorizzate in un supporto Memory Stick se si utilizza una connessione i.LINK.

# <span id="page-86-0"></span>Collegamento a una rete (LAN)

È possibile collegare il computer a reti di tipo 100BASE-TX/10BASE-T mediante un cavo di rete Ethernet. Collegare un'estremità del cavo di rete opzionale alla porta di rete (Ethernet) del computer o alla porta del replicatore (opzionale) e l'altra estremità alla rete. Per ulteriori informazioni sulle impostazioni e sulle periferiche richieste per il collegamento alla rete, rivolgersi al proprio amministratore di rete.

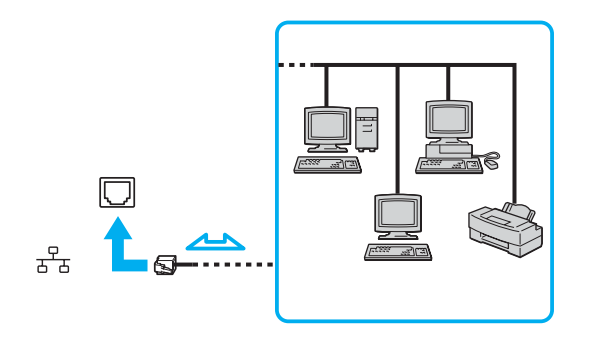

# $\mathbb{Z}_\mathbb{D}$ <br>Il computer può essere collegato alla rete con le impostazioni predefinite.

**!** Non è possibile collegare linee telefoniche al connettore della rete (LAN) sul computer.

Collegando il connettore della rete (LAN) alle linee telefoniche citate in seguito, l'elevata corrente sul connettore potrebbe provocare guasti, surriscaldamento o incendio.

- Linee domestiche (altoparlante del citofono) o il telefono ad uso commerciale (telefono commerciale a più linee)
- Linea di abbonato al telefono pubblico
- PBX (private branch exchange) (centralino privato per telefoni in derivazione)

**!** Non inserire il cavo telefonico nella porta di rete.

# <span id="page-87-0"></span>Personalizzazione del computer VAIO

Nella seguente sezione viene descritto brevemente come modificare le impostazioni principali del computer. Verrà inoltre spiegato come preparare il modem per l'uso, come utilizzare e personalizzare l'aspetto del software e delle utility Sony e così via.

- ❑ **Impostazione della password [\(pagina 89\)](#page-88-1)**
- ❑ **Preparazione all'uso del computer con VAIO Control Center [\(pagina 92\)](#page-91-0)**
- ❑ **Uso delle modalità di risparmio energetico [\(pagina 93\)](#page-92-0)**
- ❑ **Gestione dell'alimentazione con VAIO Power Management [\(pagina 98\)](#page-97-0)**
- ❑ **Impostazione della lingua con Windows XP Professional [\(pagina 101\)](#page-100-0)**

<span id="page-88-0"></span>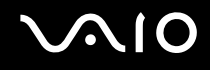

## <span id="page-88-1"></span>Impostazione della password

La password viene impostata utilizzando una delle funzioni del BIOS.

Una volta impostata la password, sarà necessario immetterla dopo la visualizzazione del logo VAIO per avviare il computer. In questo modo, è possibile proteggere il computer dagli accessi non autorizzati.

<span id="page-89-0"></span>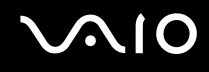

## Aggiunta della password di accensione

**!** Non è possibile avviare il computer senza immettere la password di accensione. Prestare attenzione a non dimenticare la password. Scrivere la password e conservarla in un luogo sicuro e non accessibile ad altre persone.

Se la password viene dimenticata ed è necessario rivolgersi all'assistenza per reimpostarla, verrà applicata una tariffa per l'operazione e potrebbe essere necessario inviare il computer a un centro assistenza per eseguire l'operazione.

#### Per aggiungere la password di accensione

- **1** Accendere il computer.
- **2** Premere il tasto **F2** quando viene visualizzato il logo VAIO. Viene visualizzata la schermata di configurazione del BIOS. Se questo non avviene, riavviare il computer e premere diverse volte il tasto **F2** quando viene visualizzato il logo VAIO.
- **3** Utilizzare il tasto ← o → per selezionare Security per visualizzare un'altra schermata, selezionare Set Machine **Password**, quindi premere **Invio**.
- **4** Immettere due volte la password nell'apposita schermata e premere **Invio**. La password deve contenere un massimo di 7 caratteri alfanumerici.

#### ✍

Procedere come segue per configurare il computer, in modo che venga richiesta la password alla sua accensione o quando viene visualizzata la schermata di configurazione del BIOS.

**5** Selezionare **Password When Power ON** in **Security**.

Premere la barra spaziatrice per cambiare l'impostazione da **Disabled** a **Enabled**.

**6** Utilizzare ← o → per selezionare **Exit**, quindi **Exit (Save Changes)** e premere **Invio**. Verificare che sia selezionato **Yes** nella schermata **Setup Confirmation**, quindi premere **Invio**.

<span id="page-90-0"></span>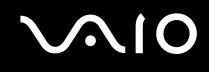

#### Modifica/rimozione della password di accensione

Per modificare o rimuovere la password di accensione

- **1** Accendere il computer.
- **2** Premere il tasto **F2** quando viene visualizzato il logo VAIO. Viene visualizzata la schermata di configurazione del BIOS.
- **3** Immettere la password corrente in **Enter Password**:
- **4** Utilizzare il tasto ← o → per selezionare Security per visualizzare un'altra schermata, selezionare Set Machine **Password**, quindi premere **Invio**.
- **5** Immettere una volta la password corrente nell'apposita schermata, quindi immettere due volte la nuova password e premere **Invio**.

Per rimuovere la password, non immettere alcun valore in **Enter New Password** e in **Confirm New Password** e premere **Invio**.

**6** Utilizzare ← o → per selezionare **Exit**, quindi **Exit (Save Changes)** e premere **Invio**. Verificare che sia selezionato **Yes** nella schermata **Setup Confirmation**, quindi premere **Invio**.

<span id="page-91-1"></span>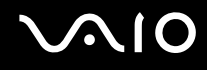

# <span id="page-91-0"></span>Preparazione all'uso del computer con VAIO Control Center

L'utility **VAIO Control Center** consente di consultare le informazioni sul sistema e specificare le preferenze per il funzionamento del sistema.

#### Per utilizzare VAIO Control Center

- **1** Fare clic su **Start**, quindi su **Tutti i programmi** e selezionare **VAIO Control Center**. Viene visualizzata la finestra **VAIO Control Center**.
- **2** Selezionare la funzione di controllo desiderata e modificare le impostazioni.
- **3** Al termine, fare clic su **OK**. L'impostazione della voce selezionata è stata modificata.

#### ✍

Per ulteriori informazioni su ciascuna opzione, fare clic su **?** nella finestra **VAIO Control Center** per visualizzare il file della guida.

Alcune delle funzioni di controllo non saranno visibili se **VAIO Control Center** viene aperto da un utente con limitazioni.

# <span id="page-92-1"></span><span id="page-92-0"></span>Uso delle modalità di risparmio energetico

Quando il computer è alimentato a batteria, può essere utile attivare una modalità di risparmio energetico per limitare il consumo della batteria. Oltre alla modalità di funzionamento normale, in cui è consentito disattivare periferiche specifiche, il computer dispone di due modalità di risparmio energetico: Standby e Sospensione. Se si utilizza l'alimentazione della batteria, è necessario tenere presente che la modalità Sospensione viene attivata automaticamente quando la carica della batteria si riduce, indipendentemente dall'impostazione di gestione dell'alimentazione selezionata.

**!** Se il livello della batteria è inferiore al 10%, collegare l'adattatore CA per ricaricarla o spegnere il computer e installare una batteria completamente carica.

#### Uso della modalità normale

È la condizione di funzionamento normale del computer. La spia verde di alimentazione è accesa. Per risparmiare energia quando non si lavora al computer, è possibile disattivare una periferica specifica, come ad esempio lo schermo LCD o il disco rigido.

<span id="page-93-0"></span>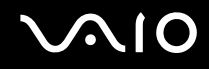

#### Uso della modalità Standby

In modalità Standby lo schermo LCD viene spento e il disco rigido e la CPU vengono impostati su una modalità a basso consumo energetico. In questa modalità la spia di alimentazione gialla lampeggia.

Per attivare la modalità Standby

- **1** Fare clic su **Start**, quindi su **Spegni computer**.
- **2** Fare clic su **Standby**.

Per tornare alla modalità Normale

Premere qualsiasi tasto.

**!**

Se si preme il tasto di alimentazione per più di quattro secondi, il computer si spegne automaticamente. Tutti i dati non salvati andranno persi.

✍

Quando il computer si trova in modalità Standby, non è possibile inserire dischi.

La modalità Sospensione si disattiva più rapidamente della modalità Standby.

La modalità Standby consuma più energia della modalità Sospensione.

È possibile utilizzare **VAIO Control Center** per configurare il computer per tornare alla modalità Normale quando si apre il coperchio dello schermo LCD. Questa impostazione di ripristino dell'alimentazione andrà persa se si rimuovono sia l'adattatore CA che la batteria. Fare riferimento alla sezione **Preparazione all'uso del computer con VAIO Control Center [\(pagina 92\)](#page-91-0)**.

**!** Se la batteria si esaurisce quando viene attivata la modalità Standby, tutti i dati non salvati andranno persi e non sarà possibile ripristinare lo stato precedente del sistema. Per evitare la perdita di dati, eseguire salvataggi frequenti.

La modalità Standby si attiva quando il computer non viene utilizzato per più di 25 minuti. Per evitare ciò, è possibile modificare le impostazioni della modalità Standby.

# <span id="page-94-0"></span>**AIO**

Per modificare le impostazioni della modalità Standby

- **1** Fare clic su **Start**, quindi su **Pannello di controllo**.
- **2** Fare clic su **Prestazioni e manutenzione**.
- **3** Fare clic su **Opzioni di alimentazione**. Viene visualizzata la finestra **Proprietà - Opzioni risparmio energia**.
- **4** Scegliere la scheda **Combinazioni risparmio energia**.
- **5** Modificare le impostazioni di **Sistema Standby**.

<span id="page-95-0"></span>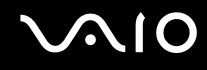

### Uso della modalità Sospensione

In modalità Sospensione, lo stato del sistema viene salvato sul disco rigido e l'alimentazione viene interrotta. Anche quando la batteria si esaurisce, nessun dato viene perso. Quando il computer è in questa modalità, la spia di alimentazione è spenta.

#### Per attivare la modalità Sospensione

Premere i tasti **Fn**+**F12**.

Viene visualizzata la schermata **Sospensione** e il computer entra in modalità Sospensione.

In alternativa,

- **1** Fare clic su **Start**, quindi su **Spegni computer**.
- **2** Fare clic su **Sospensione**.

#### Per tornare alla modalità Normale

Accendere il computer premendo il tasto di alimentazione.

Viene ripristinata la condizione in cui si trovava il computer prima dell'attivazione della modalità di risparmio energetico.

**!** Se si preme il tasto di alimentazione per più di quattro secondi, il computer si spegne automaticamente.

<span id="page-96-0"></span>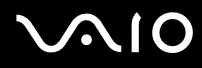

#### ✍

Se l'adattatore CA non viene utilizzato per un lungo periodo di tempo, attivare la modalità Sospensione. Questa modalità di risparmio energetico consente di risparmiare il tempo necessario per spegnere il computer nel modo normale.

Quando il computer si trova in modalità Sospensione, non è possibile inserire dischi.

La modalità Sospensione richiede più tempo della modalità Standby per l'attivazione.

Occorre più tempo per tornare alla modalità Normale dalla modalità Sospensione che non dalla modalità Standby.

La modalità Sospensione richiede meno energia della modalità Standby.

È possibile utilizzare **VAIO Control Center** per configurare il computer per tornare alla modalità Normale quando si apre il coperchio dello schermo LCD. Questa impostazione di ripristino dell'alimentazione andrà persa se si rimuovono sia l'adattatore CA che la batteria. Fare riferimento alla sezione **Preparazione all'uso del computer con VAIO Control Center [\(pagina 92\)](#page-91-0)**.

**!** Non spostare il computer finché non si spegne la spia di alimentazione.

Le impostazioni per la sveglia e per il timer non funzionano quando il computer è in modalità Sospensione. Non porteranno automaticamente il computer nella modalità Normale.

# <span id="page-97-1"></span><span id="page-97-0"></span>Gestione dell'alimentazione con VAIO Power Management

La gestione del risparmio energetico consente di configurare le combinazioni di risparmio energetico, sia con alimentazione CA che a batteria, nonché di regolare il consumo di energia in base alle proprie esigenze.

**VAIO Power Management** è un software sviluppato esclusivamente per i computer VAIO. Con questa applicazione è possibile migliorare le funzioni di gestione di risparmio energetico di Windows, in modo da ottimizzare le prestazioni del computer e garantire una maggiore durata della batteria. Per ulteriori informazioni su **VAIO Power Management**, vedere il file della guida nel software **VAIO Power Management**.

### Attivazione di VAIO Power Management

Quando si avvia il computer, sulla barra delle attività viene visualizzata un'icona relativa allo **stato di alimentazione**. Questa icona indica il tipo di alimentazione che si sta utilizzando, ad esempio a corrente alternata. Facendo doppio clic su questa icona per visualizzare la finestra **Misuratore alimentazione** che indica lo stato dell'alimentazione.

Le funzionalità di **VAIO Power Management** vengono aggiunte a **Proprietà - Opzioni risparmio energetico** di Windows.

#### Per attivare VAIO Power Management

- **1** Fare clic su **Start**, quindi su **Pannello di controllo**.
- **2** Fare clic su **Prestazioni e manutenzione**.
- **3** Fare clic su **Opzioni di alimentazione**. Viene visualizzata la finestra **Proprietà - Opzioni risparmio energia**.
- **4** Selezionare la scheda **VAIO Power Management**.

Per ripristinare le impostazioni predefinite

- **1** Nella scheda **VAIO Power Management** fare clic su **Avanzate** (Advanced). Viene visualizzata la finestra **VAIO Power Management**.
- **2** Seguire le istruzioni visualizzate per modificare le impostazioni.

<span id="page-98-0"></span>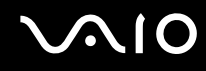

#### Attivazione delle combinazioni di risparmio energetico di VAIO Power Management

**VAIO Power Management** fornisce diverse **combinazioni di risparmio energetico** predefinite. Ciascuna combinazione è costituita da un gruppo di impostazioni per il risparmio energetico, concepite per soddisfare vari requisiti, dall'attivazione massima del risparmio energetico alla sua completa disattivazione.

Per attivare la combinazione di risparmio energetico di VAIO Power Management

- **1** Fare clic su **Start**, quindi su **Pannello di controllo**.
- **2** Fare clic su **Prestazioni e manutenzione**.
- **3** Fare clic su **Opzioni di alimentazione**. Viene visualizzata la finestra **Proprietà - Opzioni risparmio energia**.
- **4** Scegliere la scheda **Combinazioni risparmio energia**.
- **5** Selezionare una combinazione di risparmio energetico dall'elenco a discesa **Combinazioni risparmio energia**.
- **6** Se si seleziona la scheda **VAIO Power Management**, si noterà che tutte le combinazioni di risparmio energetico selezionate vengono visualizzate a destra di **Combinazione risparmio energia** (Power Scheme).
- **7** Se necessario, è possibile modificare gli elementi dell'elenco, ad esempio la luminosità dello schermo LCD.
- **8** Fare clic su **OK**.

La combinazione di risparmio energetico è stata attivata.

هي)<br>È necessario disporre dei diritti di amministratore sul proprio computer per impostare una combinazione di risparmio energetico.

Per ulteriori informazioni su **VAIO Power Management** e le **combinazioni di risparmio energetico**, fare riferimento ai file della guida del software **VAIO Power Management**.

<span id="page-99-0"></span>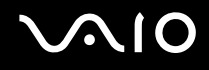

## VAIO Power Management Viewer

Per avviare VAIO Power Management Viewer

Fare clic sulla scheda **VAIO Power Management**.

In alternativa, è possibile fare clic su **Start**, quindi selezionare **Tutti i programmi**, **VAIO Control Center** e quindi fare clic su **VAIO Power Management Viewer** per avviare il programma.

Per modificare la combinazione di risparmio energetico

Selezionare la combinazione di risparmio energetico desiderata dall'elenco a discesa di **VAIO Power Management Viewer**.

Per visualizzare in VAIO Power Management le prestazioni con la combinazione di risparmio energetico modificata

Se sono in esecuzione sia **VAIO Power Management** che **VAIO Power Management Viewer**, **VAIO Power Management Viewer** mostra le prestazioni con la combinazione di risparmio energetico modificata con **VAIO Power Management**.

✍ Utilizzare **VAIO Power Management** per impostare o modificare la combinazione di risparmio energetico.

# <span id="page-100-1"></span><span id="page-100-0"></span>Impostazione della lingua con Windows XP Professional

I computer Windows XP Professional sono dotati della funzione **Multilingual User Interface (MUI)**, che consente di modificare il sistema operativo in inglese, alcune applicazioni software e il layout della tastiera nella lingua preferita: francese, tedesco, giapponese, olandese, italiano, spagnolo, ceco, finlandese, greco, portoghese e svedese.

È importante selezionare le impostazioni corrette della tastiera durante l'installazione di Windows.

Per selezionare le impostazioni della tastiera corrette durante l'installazione di Windows

- **1** Al primo avvio, fare clic su **Avanti** (Next), quindi di nuovo su **Avanti** (Next) nella finestra **Installazione guidata di Windows XP** (Windows XP Setup Wizard). Viene visualizzata la finestra **Selezionare le impostazioni di sistema** (Select Your System Settings).
- **2** Rispondere alle seguenti tre domande:
	- ❑ Questo è il paese più vicino a dove abito (I live the closest to this region).
	- ❑ Scrivo principalmente in questa lingua (I type mostly in this language).
	- ❑ Uso questo layout di tastiera (I use this type of keyboard).
- **3** In **Contratto di Licenza con l'utente finale** (End User License Agreement), accettare il contratto di licenza e fare clic su **Avanti** (Next).
- **4** Continuare l'installazione di Windows finché è completa.

È inoltre possibile modificare le impostazioni di paese e lingua in quelle desiderate appena Windows viene riavviato.

# <span id="page-101-0"></span> $\mathcal{M}$ lo

Per modificare le impostazioni relative al paese e alla lingua

- **1** Fare clic su **Start**, quindi su **Pannello di controllo** (Control Panel).
- **2** Nella finestra **Pannello di controllo** (Control Panel) fare doppio clic sull'icona **Opzioni internazionali e della lingua** (Regional and Language Options).

Se questa icona non è visualizzata, fare clic su **Passa alla visualizzazione classica** (Switch to Classic View) nel lato sinistro.

- **3** Nella scheda **Opzioni internazionali** (Regional Options) della finestra **Opzioni internazionali e della lingua** (Regional and Language Options), selezionare la propria lingua dal menu a discesa **Standard e formati** (Standards and formats).
- **4** Nella scheda **Avanzate** (Advanced) della finestra **Opzioni internazionali e della lingua** (Regional and Language Options), selezionare la lingua desiderata dal menu a discesa **Lingua per programmi non Unicode** (Language for non-Unicode programs).
- **5** Per cambiare la lingua di menu, finestre e file della Guida in linea di Microsoft Windows, selezionare la scheda **Lingue** (Languages) della finestra **Opzioni internazionali e della lingua** (Regional and Language Options).

#### $\mathbb{Z}_n$

Le applicazioni che non sono di Microsoft Windows rimangono in inglese, anche se queste impostazioni vengono cambiate.

- **6** Selezionare la lingua desiderata dall'elenco a discesa.
- **7** Fare clic su **Applica** (Apply) per applicare le modifiche. Viene richiesto di scollegarsi e ricollegarsi al sistema. La modifica della lingua sarà effettiva solo dopo avere eseguito questa operazione.
- **8** Fare clic su **Start**, quindi selezionare **Disconnetti** (Log Off).
- **9** Fare clic su **Disconnetti** (Log Off) nella finestra **Disconnessione da Windows** (Log Off Windows). Se necessario, immettere la password per accedere di nuovo al sistema. Tutti i menu, i file della guida e le icone sono quindi visualizzati nella lingua selezionata. Tuttavia alcune parti potrebbero rimanere in inglese.

# <span id="page-102-0"></span> $\mathbf{\Omega}$ lo

#### Per modificare il layout della tastiera

- **1** Fare clic su **Start**, quindi su **Pannello di controllo** (Control Panel).
- **2** Nella finestra **Pannello di controllo** (Control Panel) fare doppio clic sull'icona **Opzioni internazionali e della lingua** (Regional and Language Options). Se questa icona non è visualizzata, fare clic su **Passa alla visualizzazione classica** (Switch to Classic View) nel lato sinistro.
- **3** Fare clic sul pulsante **Dettagli** (Details) nella scheda **Lingue** (Languages) della finestra **Opzioni internazionali e della lingua** (Regional and Language Options). Viene visualizzata la finestra **Servizi di testo e lingue di input** (Text Services and Input Languages).
- **4** Nella scheda **Impostazioni** (Settings) della finestra **Servizi di testo e lingue di input** (Text Services and Input Languages), selezionare la propria tastiera dal menu a discesa **Lingua di input predefinita** (Default input language).
- **5** Se la tastiera desiderata non è disponibile, fare clic sul pulsante **Aggiungi** (Add). Viene visualizzata la finestra **Aggiungi lingua di input** (Add Input Language).
- **6** Selezionare la lingua di immissione e la tastiera dal menu a discesa.
- **7** Fare clic su **OK** per chiudere la finestra **Aggiungi lingua di input** (Add Input Language).
- **8** Fare clic su **OK** per chiudere la finestra **Opzioni internazionali e della lingua** (Regional and Language Options).

# <span id="page-103-0"></span>Aggiornamento del computer VAIO

Il computer e i moduli di memoria sono dotati di componenti ad alta precisione e di connettori elettronici tecnologicamente avanzati. Al fine di evitare l'annullamento della garanzia per utilizzo improprio del prodotto, è consigliabile adottare le seguenti precauzioni:

- ❑ Per l'installazione di un nuovo modulo di memoria, contattare il proprio rivenditore.
- ❑ Se non si è mai eseguito l'aggiornamento della memoria sul computer, richiedere l'assistenza di un esperto.
- ❑ Non toccare i connettori né aprire il coperchio della memoria.

Per il tipo di modulo e la quantità di memoria installata nel modello acquistato, fare riferimento al documento cartaceo **Guida alle specifiche**.

Per richiedere assistenza, contattare VAIO-Link.

# <span id="page-104-0"></span>Aggiunta e rimozione dei moduli di memoria

Se si desidera espandere la funzionalità del computer, è possibile aumentare la memoria installando moduli di memoria opzionali. Prima di aggiornare la memoria del computer, leggere le note e le procedure nelle pagine successive. Il numero di slot disponibili varia in base alla configurazione del computer acquistato.

### Note sull'aggiunta/rimozione di moduli di memoria

- ❑ La procedura di sostituzione della memoria richiede estrema attenzione. L'installazione non corretta di moduli di memoria può danneggiare il sistema. I danni potrebbero invalidare la garanzia del produttore.
- ❑ Utilizzare solo moduli di memoria compatibili con il proprio computer. Se un modulo di memoria non viene rilevato dal computer, oppure il funzionamento di Windows diventa instabile, contattare il rivenditore di zona oppure il produttore del modulo di memoria.
- ❑ Le scariche elettrostatiche possono danneggiare i componenti elettronici. Prima di toccare un modulo di memoria, adottare le seguenti precauzioni:
	- ❑ Per eseguire le procedure descritte in questo documento, si presuppone che l'utente sia a conoscenza della terminologia generale relativa ai personal computer, nonché delle norme di sicurezza e conformità in merito all'utilizzo e alla modifica di apparecchiature elettroniche.
	- ❑ Prima di aprire il computer, spegnerlo e scollegarlo dalla fonte di alimentazione, ovvero dalla batteria o dall'adattatore CA, e da qualsiasi mezzo di telecomunicazione, rete o modem. In caso contrario, possono verificarsi lesioni personali o danni all'apparecchiatura.
	- ❑ Le scariche elettrostatiche (ESD) possono danneggiare i moduli di memoria e altri componenti. Installare il modulo di memoria esclusivamente in una postazione di lavoro ESD. Se tale postazione di lavoro non è disponibile, non lavorare in aree con pavimento rivestito di moquette e non utilizzare materiali che producono o trattengono elettricità statica, come, ad esempio, involucri di cellophane. Quando si esegue la procedura, assicurarsi che l'elettricità venga scaricata a terra, mantenendo il contatto con una parte metallica non verniciata del telaio.
	- ❑ Aprire la confezione del modulo di memoria soltanto poco prima di eseguire la sostituzione. La confezione protegge il modulo dalle scariche elettrostatiche.

<span id="page-105-0"></span>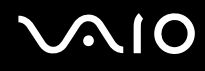

- ❑ Utilizzare il sacchetto speciale in dotazione con il modulo di memoria oppure avvolgere quest'ultimo con un foglio d'alluminio per proteggerlo dalle scariche elettrostatiche.
- ❑ Se si introducono liquidi, sostanze oppure oggetti estranei negli slot di memoria o in altri componenti interni del computer, il computer verrà danneggiato e qualsiasi riparazione necessaria non sarà coperta da garanzia.
- ❑ Non conservare il modulo di memoria in luoghi esposti a
	- ❑ Fonti di calore, quali termosifoni o condotti di aerazione
	- ❑ Luce diretta del sole
	- ❑ Polvere eccessiva
	- ❑ Vibrazioni meccaniche o urti
	- ❑ Potenti magneti o altoparlanti privi di schermatura magnetica
	- ❑ Temperature superiori a 35°C o inferiori a 5°C
	- ❑ Umidità elevata
- ❑ Maneggiare con cura il modulo della memoria. Per evitare lesioni alle mani o alle dita, non toccare i bordi dei componenti e delle schede di circuito all'interno del computer.

<span id="page-106-0"></span>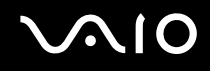

#### Rimozione e installazione di un modulo di memoria

Per modificare o aggiungere un modulo di memoria

- **1** Arrestare il sistema e scollegare tutte le periferiche.
- **2** Scollegare il computer e rimuovere la batteria.
- **3** Lasciare raffreddare il computer.
- **4** Allentare la vite alla base del computer.

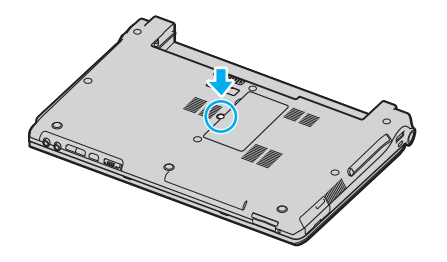

**5** Toccare un oggetto metallico, come, ad esempio, il pannello dei connettori sul retro del computer, per scaricare l'elettricità statica.

<span id="page-107-0"></span>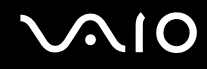

- **6** Rimuovere il modulo di memoria:
	- ❑ Tirare le linguette nella direzione indicata dalle frecce (1). Il modulo di memoria si sblocca.

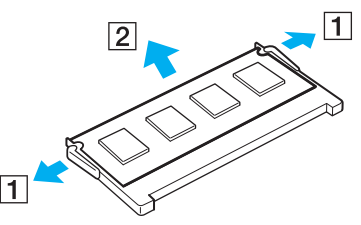

- ❑ Controllare che il modulo di memoria si inclini verso l'alto, quindi estrarlo nella direzione indicata dalla freccia (2).
- **7** Estrarre il nuovo modulo di memoria dalla confezione.
<span id="page-108-0"></span>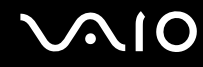

**8** Fare scorrere il modulo di memoria nell'apposito slot e spingerlo all'interno finché non scatta in posizione.

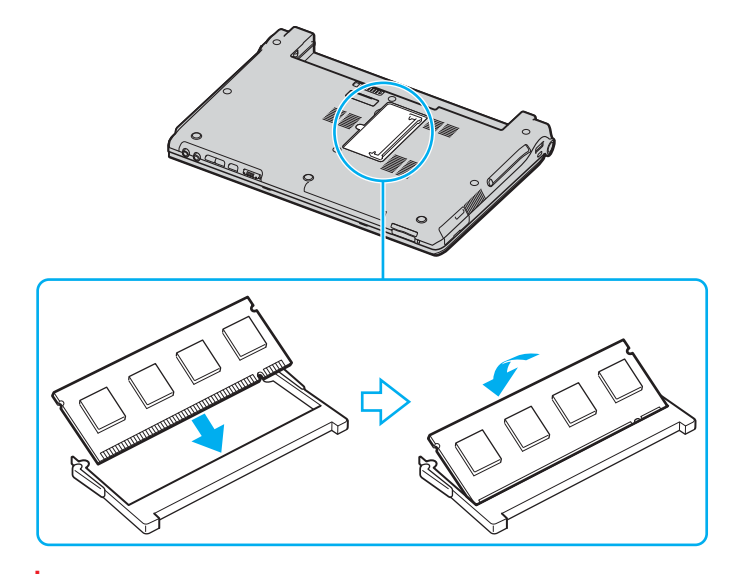

**!** Non toccare altri componenti sulla scheda madre.

Inserire il bordo del modulo di memoria con una scanalatura nell'apposito slot.

- **9** Chiudere il coperchio del modulo, quindi serrare le viti alla base del computer.
- **10** Reinserire la batteria e accendere il computer.

<span id="page-109-0"></span>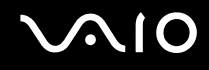

### Verifica della quantità di memoria disponibile

Per verificare la quantità di memoria disponibile

- **1** Accendere il computer.
- **2** Fare clic su **Start**, quindi su **Tutti i programmi** e selezionare **VAIO Control Center**.
- **3** Fare doppio clic sulla cartella **Informazioni di sistema** nella finestra **VAIO Control Center**.
- **4** Fare doppio clic sull'icona **Informazioni di sistema** nella cartella **Informazioni di sistema**. Viene visualizzata la dimensione della memoria di sistema. Se la memoria supplementare non viene visualizzata, ripetere l'intera procedura e riavviare il computer.

<span id="page-110-0"></span>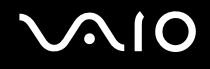

# Precauzioni

In questa sezione viene descritto in che modo è possibile ottenere assistenza se vi sono problemi con il computer.

- ❑ **Cura dello schermo LCD [\(pagina 112\)](#page-111-1)**
- ❑ **Uso delle fonti di alimentazione [\(pagina 113\)](#page-112-0)**
- ❑ **Cura del computer [\(pagina 114\)](#page-113-0)**
- ❑ **Cura dei dischetti [\(pagina 116\)](#page-115-0)**
- ❑ **Cura dei dischi [\(pagina 117\)](#page-116-0)**
- ❑ **Uso della batteria [\(pagina 118\)](#page-117-0)**
- ❑ **Uso delle cuffie [\(pagina 118\)](#page-117-1)**
- ❑ **Cura del supporto Memory Stick [\(pagina 119\)](#page-118-0)**
- ❑ **Cura del disco rigido [\(pagina 120\)](#page-119-0)**

# <span id="page-111-0"></span>**AIO**

# <span id="page-111-1"></span>Cura dello schermo LCD

- ❑ Non lasciare il display LCD rivolto verso il sole, poiché può danneggiarsi. Fare molta attenzione quando si utilizza il computer in prossimità di una finestra.
- ❑ Non graffiare lo schermo LCD o esercitare pressioni sullo stesso, poiché potrebbe non funzionare correttamente.
- ❑ Se il computer viene utilizzato in ambienti con basse temperature, sullo schermo possono essere generate immagini residue. Non si tratta di un guasto. Quando il computer ritorna a temperature normali, anche lo schermo riprende a funzionare normalmente.
- ❑ Se viene visualizzata a lungo la stessa immagine, si potrebbero notare tracce dell'immagine impresse sullo schermo. L'immagine residua scompare dopo qualche istante. Per evitare che ciò accada, utilizzare uno screensaver.
- ❑ Quando il computer è in funzione, lo schermo si scalda. Si tratta di una reazione del tutto normale e non è indice di guasti.
- ❑ Lo schermo LCD è un prodotto a tecnologia altamente sofisticata. Tuttavia è possibile che sullo schermo LCD siano costantemente visibili puntini neri o luminosi (rossi, blu o verdi). Non si tratta di un guasto, ma di una normale conseguenza del processo produttivo.
- ❑ Evitare di strofinare lo schermo LCD, poiché può danneggiarsi. Per pulire la superficie dello schermo, utilizzare un panno morbido e asciutto.

# <span id="page-112-1"></span>**AIO**

### <span id="page-112-0"></span>Uso delle fonti di alimentazione

- ❑ Vedere il documento cartaceo **Guida alle specifiche** per ulteriori informazioni sulle modalità di risparmio energetico del modello acquistato.
- ❑ Non collegare alla stessa presa CA apparecchiature che consumano molta energia elettrica, quali fotocopiatrici o distruggi documenti.
- ❑ In commercio esistono prese multiple con protezione da sovratensione. Questi dispositivi proteggono il computer da improvvise sovratensioni, come quelle che si verificano durante una tempesta elettromagnetica.
- ❑ Non posizionare oggetti pesanti sul cavo di alimentazione.
- ❑ Per scollegare il cavo di alimentazione, estrarre la spina dalla presa di corrente. Non tirare il cavo.
- ❑ Se il computer dovrà rimanere a lungo inutilizzato, scollegarlo dalla presa CA.
- ❑ Assicurarsi che la presa CA sia facilmente accessibile.
- ❑ Quando l'adattatore CA non viene utilizzato, scollegarlo dalla presa CA.
- ❑ Utilizzare l'adattatore CA in dotazione con il computer oppure prodotti Sony originali. Non utilizzare un adattatore CA diverso, poiché il computer potrebbe non funzionare correttamente.

<span id="page-113-1"></span>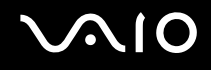

# <span id="page-113-0"></span>Cura del computer

- ❑ Pulire l'unità con un panno morbido e asciutto oppure leggermente inumidito con una soluzione detergente delicata. Non utilizzare spugne abrasive o detergenti in polvere né solventi come alcool e benzina, in quanto potrebbero danneggiare la superficie del computer.
- ❑ Se un oggetto o del liquido dovessero penetrare nel computer, spegnerlo e scollegarlo dall'alimentazione. Si consiglia di far controllare il computer da personale qualificato prima di riutilizzarlo.
- ❑ Fare attenzione a non far cadere il computer e non appoggiare sulla sua superficie oggetti pesanti.
- ❑ Non posizionare il computer in prossimità di:
	- ❑ Fonti di calore, come termosifoni o condotti di aerazione
	- ❑ Luce diretta del sole
	- ❑ Polvere eccessiva
	- ❑ Umidità o pioggia
	- ❑ Vibrazioni meccaniche o urti
	- ❑ Potenti magneti o altoparlanti privi di schermatura magnetica
	- ❑ Temperature superiori a 35°C o inferiori a 5°C
	- ❑ Umidità elevata
- ❑ Non collocare apparecchiature elettroniche in prossimità del computer. Il campo elettromagnetico del computer può comprometterne il funzionamento.
- ❑ Per evitare surriscaldamenti interni, garantire un'adeguata ventilazione. Non collocare il computer su superfici porose, come tappeti o coperte, o in prossimità di tessuti o tendaggi che potrebbero ostruire le fessure di ventilazione.
- ❑ Il computer utilizza segnali radio ad alta frequenza e può causare interferenze nella ricezione radiofonica e televisiva. Se si dovessero verificare problemi, collocare il computer a una distanza adeguata dagli apparecchi radio e TV.
- ❑ Per evitare problemi di funzionamento, utilizzare esclusivamente le periferiche e i cavi di interfaccia indicati.

<span id="page-114-0"></span>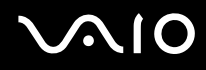

- ❑ Non utilizzare cavi tagliati o danneggiati.
- ❑ Se il computer viene portato direttamente da un ambiente freddo a un ambiente caldo, al suo interno può formarsi della condensa. In tal caso, attendere almeno un'ora prima di accendere il computer. Se dovessero verificarsi problemi, scollegare il computer e contattare VAIO-Link.
- ❑ Prima di pulire il computer, scollegare il cavo di alimentazione.
- ❑ Per evitare di perdere dati quando il computer è danneggiato, eseguire backup a intervalli regolari.

<span id="page-115-1"></span>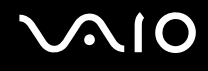

# <span id="page-115-0"></span>Cura dei dischetti

- ❑ Non aprire manualmente lo sportellino e non toccare la superficie del disco floppy.
- ❑ Non conservare i dischi floppy in prossimità di magneti.
- ❑ Non esporre i dischetti alla luce diretta del sole o ad altre fonti di calore.
- ❑ Tenere il dischetto lontano da qualsiasi liquido. Non far bagnare il disco floppy. Quando il disco floppy non viene utilizzato, rimuoverlo sempre dall'unità disco floppy e conservarlo in una custodia.
- ❑ Se il dischetto è dotato di un'etichetta, accertarsi che questa sia attaccata correttamente. Se il bordo dell'etichetta è arrotolato, l'etichetta potrebbe attaccarsi all'interno dell'unità floppy, provocando danni all'unità o al dischetto.

<span id="page-116-1"></span>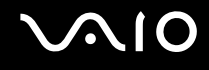

# <span id="page-116-0"></span>Cura dei dischi

- ❑ Non toccare la superficie del disco.
- ❑ Fare attenzione a non lasciare cadere e a non piegare il disco.
- ❑ Impronte digitali e polvere sulla superficie del disco possono causare errori di lettura. Afferrare sempre il disco per i bordi e il foro centrale, come illustrato di seguito:

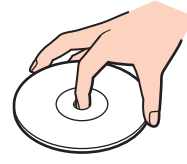

- ❑ Un utilizzo corretto del disco è fondamentale per garantirne l'affidabilità costante nel tempo. Non utilizzare solventi come benzina, agenti diluenti, alcool, prodotti per la pulizia disponibili in commercio o spray antistatici, in quanto potrebbero danneggiare il disco.
- ❑ Per effettuare la pulizia ordinaria, tenere il disco per i bordi e passare sulla superficie un panno morbido, con movimenti dal centro verso l'esterno.
- ❑ Se il disco necessita una pulizia particolare, inumidire un panno morbido, strizzarlo accuratamente e passarlo sulla superficie del disco, con movimenti dal centro verso l'esterno. Infine, asciugare il disco con un panno morbido e asciutto.
- ❑ Non apporre etichette adesive sui dischi, poiché ciò pregiudicherebbe in modo irreparabile l'uso del disco.

<span id="page-117-2"></span>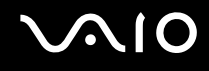

# <span id="page-117-0"></span>Uso della batteria

- ❑ Non lasciare mai la batteria in ambienti con temperature superiori a 60°C, come ad esempio all'interno di un'automobile parcheggiata al sole, o alla luce diretta del sole.
- ❑ Negli ambienti freddi la durata della batteria diminuisce. A basse temperature, l'efficienza della batteria si riduce.
- ❑ Caricare le batterie a temperature comprese tra 10°C e 30°C. Con temperature inferiori il tempo di carica si allunga.
- ❑ Quando la batteria è in uso o in carica, la sua temperatura aumenta. Si tratta di un fattore del tutto normale che non deve destare alcuna preoccupazione.
- ❑ Tenere la batteria lontana da fonti di calore.
- ❑ Tenere la batteria sempre perfettamente asciutta.
- ❑ Non cercare di aprire o di smontare la batteria.
- ❑ Non urtare la batteria.
- ❑ Se il computer non viene utilizzato per lunghi periodi, rimuovere la batteria per evitare che si danneggi.
- ❑ Se una batteria risulta scarica dopo essere stata caricata completamente, significa che occorre sostituirla.
- ❑ Non è necessario far scaricare la batteria prima di ricaricarla.
- ❑ Se la batteria è rimasta inutilizzata per un periodo piuttosto lungo, è consigliabile ricaricarla.

# <span id="page-117-1"></span>Uso delle cuffie

- ❑ **Sicurezza stradale**: non utilizzare le cuffie mentre si è al volante di un'auto, in bicicletta o su qualsiasi motoveicolo. L'utilizzo delle cuffie in tali situazioni può causare incidenti e in alcuni paesi non è consentito dalla legge. Può essere potenzialmente pericoloso anche tenere la musica ad alto volume quando si cammina per strada, specialmente in prossimità di passaggi pedonali.
- ❑ **Prevenzione dei danni all'udito**: diminuire il volume quando si utilizzano le cuffie. I medici sconsigliano l'utilizzo prolungato delle cuffie a volumi elevati. In caso di disturbi all'udito, diminuire il volume e utilizzare le cuffie meno frequentemente.

# <span id="page-118-1"></span>**AIO**

# <span id="page-118-0"></span>Cura del supporto Memory Stick

- ❑ Non utilizzare supporti in luoghi soggetti a elettricità statica o rumori elettrici.
- ❑ Non toccare il connettore del supporto Memory Stick a mani nude o con oggetti metallici.
- ❑ Utilizzare esclusivamente l'etichetta in dotazione con il supporto Memory Stick.
- ❑ Fare attenzione a non piegare, non lasciar cadere e non urtare il supporto Memory Stick.
- ❑ Non smontare o modificare un supporto Memory Stick.
- ❑ Evitare che il supporto Memory Stick si bagni.
- ❑ Non utilizzare o conservare i supporti Memory Stick in luoghi esposti a:
	- ❑ Temperature elevate, ad esempio in un'auto parcheggiata al sole
	- ❑ Luce diretta del sole
	- ❑ Umidità elevata o
	- ❑ Agenti corrosivi
- ❑ Utilizzare la custodia in dotazione con il supporto Memory Stick.

<span id="page-119-1"></span>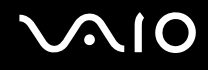

# <span id="page-119-0"></span>Cura del disco rigido

Il disco rigido è caratterizzato da un'alta densità di memorizzazione ed è in grado di leggere o scrivere in breve tempo. Tuttavia può subire danni a causa di vibrazioni meccaniche, urti o polvere.

Sebbene il disco rigido sia dotato di un dispositivo di sicurezza interno che previene la perdita di dati a causa di vibrazioni meccaniche, urti o polvere, occorre prestare molta attenzione nell'utilizzare il computer.

#### Per evitare danni al disco rigido

- ❑ Non spostare bruscamente il computer.
- ❑ Non collocare il disco rigido in prossimità di magneti.
- ❑ Non collocare il computer in luoghi soggetti a vibrazioni meccaniche o in posizioni instabili.
- ❑ Non spostare il computer quando è acceso.
- ❑ Non arrestare o riavviare il sistema durante la lettura o la scrittura di dati.
- ❑ Non utilizzare il computer in luoghi sottoposti a estremi sbalzi termici.

✍ Se il disco rigido subisce danni, non è possibile ripristinare i dati.

# <span id="page-120-0"></span>Risoluzione dei problemi

In questa sezione viene descritto come risolvere i problemi comuni che possono verificarsi utilizzando il computer. Molti problemi sono facilmente risolvibili. Prima di rivolgersi a VAIO-Link, provare a mettere in pratica le seguenti soluzioni.

- ❑ **Risoluzione dei problemi dell'unità disco ottico [\(pagina 122\)](#page-121-1)**
- ❑ **Risoluzione dei problemi delle PC Card [\(pagina 126\)](#page-125-0)**
- ❑ **Risoluzione dei problemi del modem [\(pagina 127\)](#page-126-0)**
- ❑ **Risoluzione dei problemi della funzionalità Bluetooth [\(pagina 129\)](#page-128-0)**
- ❑ **Risoluzione dei problemi di LAN wireless [\(pagina 132\)](#page-131-0)**
- ❑ **Risoluzione dei problemi del risparmio energetico [\(pagina 135\)](#page-134-0)**
- ❑ **Risoluzione dei problemi di schermi esterni [\(pagina 136\)](#page-135-0)**
- ❑ **Risoluzione dei problemi audio (altoparlante) [\(pagina 137\)](#page-136-0)**
- ❑ **Risoluzione dei problemi audio (microfono) [\(pagina 138\)](#page-137-0)**
- ❑ **Risoluzione dei problemi dei dischetti [\(pagina 139\)](#page-138-0)**
- ❑ **Risoluzione dei problemi della stampante [\(pagina 140\)](#page-139-0)**
- ❑ **Risoluzione dei problemi delle periferiche i.LINK [\(pagina 141\)](#page-140-0)**

# <span id="page-121-0"></span> $\bigwedge$ 10

# <span id="page-121-1"></span>Risoluzione dei problemi dell'unità disco ottico

#### Il vassoio dell'unità disco ottico non si apre

- ❑ Se l'alimentazione all'unità disco ottico è disabilitata da **VAIO Power Management**, il pulsante aggiuntivo di espulsione dell'unità sull'unità disco ottico non funzionerà. Utilizzare il pulsante di espulsione dell'unità che si trova sopra alla tastiera. Notare che saranno necessari alcuni secondi per aprire il vassoio dell'unità se l'unità disco ottico non è alimentata.
- ❑ Fare clic su **Start**, quindi su **Risorse del computer**. Fare clic con il pulsante destro del mouse sull'unità disco ottico, quindi selezionare **Espelli**.
- ❑ Accertarsi che il computer non sia in modalità Standby o Sospensione.
- ❑ Se il problema persiste, procedere come segue: Spegnere il computer e inserire un oggetto sottile e appuntito (per esempio una graffetta) nel foro di espulsione manuale\* sull'unità disco ottico per fare scorrere fuori il vassoio.

\* La posizione del pulsante di espulsione e del foro dipende dal modello del computer. Vedere la sezione **Individuazione dei comandi e delle porte [\(pagina 13\)](#page-12-0)**.

<span id="page-122-0"></span>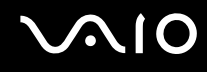

#### Non è possibile riprodurre un disco

- ❑ Dopo aver inserito il disco, attendere qualche secondo per consentire al sistema di rilevarlo, prima di tentare di accedervi.
- ❑ Verificare che l'etichetta del disco sia rivolta verso l'alto.
- ❑ Se il disco richiede software, verificare che tale software sia stato installato secondo le istruzioni appropriate del programma.
- ❑ Controllare il volume degli altoparlanti.
- ❑ Pulire il disco con un detergente appropriato.
- ❑ Verificare che il computer sia alimentato solo a corrente alternata e riprovare.
- ❑ Potrebbe esservi della condensa nell'unità. Rimuovere il disco e lasciare l'unità aperta per circa un'ora. Rimuovere la batteria mentre si attende che l'umidità evapori.

<span id="page-123-0"></span>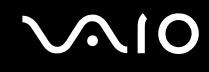

#### Non è possibile riprodurre un DVD

- ❑ Se quando si usa il lettore DVD appare un'avvertenza relativa al codice di regione, il DVD che si tenta di riprodurre è incompatibile con l'unità disco ottico di cui è dotato il computer. Il codice di zona è indicato sulla custodia del disco.
- ❑ Impostare una risoluzione inferiore in **Pannello di controllo Schermo**.
- ❑ Se invece le immagini sono visibili ma non c'è audio, verificare quanto segue:
	- ❑ Controllare che sul lettore DVD non sia stato disattivato l'audio.
	- ❑ Verificare le impostazioni **Volume principale** in **Proprietà Suoni e periferiche audio**.
	- ❑ Se sono stati collegati degli altoparlanti esterni, verificare il livello del volume degli altoparlanti e controllare i vari collegamenti tra gli altoparlanti e il computer.
	- ❑ In **Gestione periferiche**, verificare che i driver siano installati correttamente. Per visualizzare **Gestione periferiche**, fare clic su **Start**, **Pannello di controllo** e **Prestazioni e manutenzione**. Fare clic sull'icona **Sistema**, quindi sul pulsante **Gestione periferiche** nella scheda **Hardware**.
- ❑ Può accadere che un disco danneggiato o sporco blocchi il sistema. Se necessario, riavviare il computer, estrarre il disco e verificare che non sia sporco o danneggiato.
- ❑ Nel software DVD, controllare le impostazioni PG (guida per i genitori); se queste impostazioni sono attivate, potrebbe non essere possibile riprodurre alcuni DVD.

#### ✍

Il codice di zona DVD predefinito è 2. Non modificare questa impostazione utilizzando la funzione di **Modifica del codice di zona** in Windows o qualsiasi altra applicazione software. I guasti del sistema provocati dalla modifica del codice di zona DVD non sono coperti dalla garanzia e comportano spese di riparazione.

Se dopo aver selezionato il **Pannello di controllo** non viene visualizzata subito l'icona **Schermo**, fare clic su **Passa alla visualizzazione classica** a sinistra.

<span id="page-124-0"></span>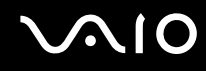

#### Impossibile riprodurre DVD quando si utilizzano due schermi

- ❑ Non si verificheranno problemi nei seguenti casi:
	- ❑ Quando si usa uno schermo CRT o LCD singolarmente.
	- ❑ Quando si riproducono i file MPEG che sono registrati sull'unità del disco rigido con **Windows Media Player 10** o **VAIO Zone**.

#### La velocità di lettura dei CD/DVD-RW è molto bassa

In genere, la velocità di lettura dei CD/DVD-RW è più bassa di quella di un -ROM o -R. La velocità dipende anche dal formato.

#### Il vassoio dell'unità disco non si apre nemmeno premendo il pulsante di espulsione

- ❑ Verificare che il computer sia acceso.
- ❑ L'applicazione di masterizzazione di CD potrebbe interrompere l'espulsione del disco.
- ❑ Accertarsi che il computer non sia in modalità Standby o Sospensione.

#### Il vassoio dell'unità disco si apre anche dopo aver inserito il disco

- ❑ Accertarsi che il disco sia posizionato con il lato dell'etichetta rivolto verso l'alto.
- ❑ Pulire il disco e la lente dell'unità disco ottico con un apposito prodotto di pulizia.
- ❑ Il disco potrebbe essere graffiato. Utilizzare un altro disco per verificare se il problema è risolto.
- ❑ Potrebbe esservi della condensa nell'unità. Rimuovere il disco e lasciare l'unità aperta per circa un'ora. Rimuovere la batteria mentre si attende che l'umidità evapori.

<span id="page-125-1"></span>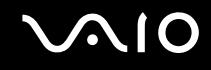

### <span id="page-125-0"></span>Risoluzione dei problemi delle PC Card

#### La PC Card non funziona

Assicurarsi che la PC Card sia compatibile con la versione di Windows utilizzata.

<span id="page-126-1"></span>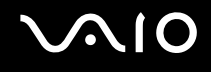

### <span id="page-126-0"></span>Risoluzione dei problemi del modem

#### Il modem interno non funziona o non riesce a stabilire la connessione

- ❑ Verificare che il cavo telefonico sia inserito nel computer.
- ❑ Assicurarsi che il modem sia l'unica periferica collegata alla linea telefonica.
- ❑ Controllare che la linea telefonica funzioni. A tal fine, collegare un comune apparecchio alla presa telefonica e attendere il segnale di linea libera.
- ❑ Verificare che il numero telefonico composto dal programma sia corretto. La modalità di composizione del modem può essere incompatibile con la linea telefonica.
- ❑ Il modem potrebbe non funzionare correttamente se si utilizza un sistema PABX (Private Automatic Branch eXchange).
- ❑ Nella finestra di dialogo **Opzioni modem e telefono** (**Pannello di controllo** / **Stampanti e altro hardware** / **Opzioni modem e telefono**), verificare che il modem sia elencato nella scheda **Modem** e che nella scheda **Regole di composizione** le informazioni sulla località di chiamata siano corrette.

Se l'icona **Opzioni modem e telefono** non viene visualizzata, fare clic su **Passa alla visualizzazione classica**, sul lato sinistro.

- ❑ Si consiglia di inserire il cavo telefonico in una presa a muro usando una spina telefonica specifica al paese, in quanto qualsiasi altra spina telefonica potrebbe pregiudicare la qualità del collegamento.
- ❑ Il computer non può essere collegato ad apparecchi telefonici pubblici e può avere problemi di funzionamento con linee telefoniche multiple o sistemi telefonici privati PBX. Se si collega il modem alla linea telefonica con connessione in parallelo, il modem o le altre periferiche collegate potrebbero non funzionare correttamente. Alcuni collegamenti potrebbero determinare un flusso di corrente elettrica eccessivo, danneggiando il modem interno.
- ❑ Sono supportati solo i segnali DTMF (Dual Tone Multi Frequency selezione a toni).
- ❑ Il modem interno è destinato alla comunicazione di dati e fax usando i segnali DTMF (Dual Tone Multi Frequency) (multifrequenza a doppio tono) (selezione a toni) sulle reti PSTN (Public Switched Telephone Network) (rete telefonica pubblica commutata) nei seguenti paesi: Austria, Belgio, Danimarca, Finlandia, Francia, Germania, Grecia, Irlanda, Islanda, Italia, Lussemburgo, Norvegia, Olanda, Portogallo, Regno Unito, Repubblica Ceca, Spagna, Svezia e Svizzera.
- ❑ Se il modem di cui si dispone è dotato dello sportello flessibile del connettore del modem, non tirarlo con forza eccessiva.

<span id="page-127-0"></span>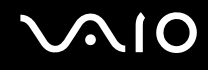

#### La connessione via modem è lenta

Sulla velocità di connessione via modem possono incidere vari fattori, fra i quali una linea telefonica disturbata e la compatibilità con altre apparecchiature telefoniche (come apparecchi fax o altri modem). Se si ritiene che il modem non riesca a collegarsi correttamente ad altri modem su PC, ad apparecchi fax, o al provider di servizi Internet, procedere come segue:

- ❑ Chiedere alla società telefonica di verificare che la propria linea non sia disturbata.
- ❑ Se i problemi si verificano durante l'invio di fax, controllare che l'apparecchio fax di destinazione sia perfettamente funzionante e compatibile con modem fax.
- ❑ Se si hanno difficoltà di collegamento con il provider di servizi Internet, verificare che tale provider non abbia problemi tecnici.
- ❑ Se si dispone di una seconda linea telefonica, provare a collegare il modem alla seconda linea.

# <span id="page-128-1"></span><span id="page-128-0"></span>Risoluzione dei problemi della funzionalità Bluetooth

#### Impossibile usare la funzione Bluetooth

- ❑ Se la spia Bluetooth è spenta, attivare l'interruttore **WIRELESS**.
- ❑ Non è possibile usare la funzionalità Bluetooth quando il computer è nella modalità di risparmio energia. Tornare alla modalità normale, quindi attivare l'interruttore **WIRELESS**.

#### La periferica collegata non appare nella Bluetooth Device List

Se la periferica collegata è collegata anche ad altre periferiche, potrebbe non apparire nel software Bluetooth Utility, oppure potrebbe non essere possibile comunicare con la periferica.

#### Impossibile comunicare con la periferica Bluetooth desiderata

- ❑ Verificare che la funzionalità Bluetooth della periferica con la quale si desidera comunicare sia attivata. Per i dettagli, vedere il manuale dell'altra periferica.
- ❑ Se la periferica con la quale si desidera comunicare è già in comunicazione con un'altra periferica Bluetooth, potrebbe non essere trovata o potrebbe non essere possibile comunicare con il computer.
- ❑ Per consentire ad altre periferiche Bluetooth di comunicare con il computer, fare clic con il pulsante destro del mouse

sull'icona di Bluetooth nella barra delle attività e selezionare **Proprietà dispositivo e sicurezza** (Device Properties and Security) dal menu per aprire la finestra **Proprietà dispositivo e sicurezza** (Device Properties and Security). Quindi, verificare che sia selezionato il modo di sicurezza appropriato nella scheda **Sicurezza** (Security). Per dettagli sui modi di sicurezza, vedere il file della guida nel software Bluetooth Utility.

#### La velocità di trasferimento dei dati è lenta

La velocità di trasferimento dei dati dipende dagli ostacoli e/o dalla distanza tra le due periferiche, ma anche dalla qualità della comunicazione radio, dal sistema operativo o dal software usato. Provare a spostare il computer o avvicinare le due periferiche.

<span id="page-129-0"></span>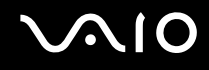

#### Impossibile comunicare con l'altra periferica anche se la distanza fra le due periferiche è inferiore a 10 metri.

- ❑ La distanza di trasferimento dei dati può essere inferiore a 10 metri in funzione degli ostacoli presenti fra le due periferiche, dalla qualità della comunicazione radio, dal sistema operativo o dal software utilizzato. Provare a spostare il computer o ad avvicinare le due periferiche.
- ❑ Se la periferica con la quale si desidera comunicare è già in comunicazione con un'altra periferica Bluetooth, potrebbe non essere trovata o potrebbe non essere possibile comunicare con il computer.
- ❑ Verificare che la funzionalità Bluetooth della periferica con la quale si desidera comunicare sia attivata. Per i dettagli, vedere il manuale dell'altra periferica.

#### Impossibile collegarsi a un servizio supportato dalla periferica Bluetooth in oggetto

La connessione è possibile solo per i servizi supportati anche dal computer dotato della funzionalità Bluetooth. Per ulteriori dettagli, vedere il file della guida nel software Bluetooth Utility.

#### Impossibile collegarsi alla periferica Bluetooth specificando il relativo indirizzo IP in una rete PAN (Personal Area Network)

Bluetooth Utility utilizza il protocollo DHCP (Dynamic Host Configuration Protocol) per assegnare gli indirizzi IP alle periferiche wireless attive. Se si specifica un indirizzo IP per la periferica alla quale si desidera collegarsi, l'utilità non può assegnare un indirizzo IP dinamico alla periferica e si verifica un'interruzione. Non specificare indirizzi IP quando si utilizza una rete PAN.

#### Impossibile utilizzare la funzione Bluetooth quando si accede al computer come utente limitato

La funzione Bluetooth può non essere disponibile agli utenti con diritti limitati sul computer. Accedere al computer come utente con diritti di amministratore.

<span id="page-130-0"></span>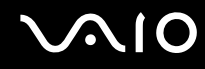

#### Impossibile collegarsi alla periferica Bluetooth con il modo utente della rete PAN

Se la periferica alla quale si desidera collegarsi supporta la comunicazione Bluetooth solo in modo PAN (Personal Area Network), non è possibile stabilire il collegamento dal computer.

#### Impossibile utilizzare il software Bluetooth Utility quando si passa a un altro utente

Se si passa a un altro utente senza effettuare la disconnessione dal sistema, il software Bluetooth Utility non funzionerà. Accertarsi di effettuare la disconnessione prima di passare a un altro utente. Per effettuare la disconnessione dal sistema, fare clic su **Start** e quindi su **Disconnetti**.

# <span id="page-131-1"></span> $\bigwedge$ 10

### <span id="page-131-0"></span>Risoluzione dei problemi di LAN wireless

#### Impossibile utilizzare la funzionalità LAN wireless

Verificare che lo switch **WIRELESS** o **WIRELESS LAN** sia attivato e che la spia WIRELESS LAN sia accesa.

#### Il punto di accesso (AP) LAN wireless e il computer non sono in grado di comunicare

- ❑ Verificare che lo switch **WIRELESS** o **WIRELESS LAN** sia attivato e che la spia WIRELESS LAN sia accesa.
- ❑ Controllare che l'alimentazione del punto di accesso sia accesa.
- ❑ Verificare che il punto di accesso sia visualizzato nella finestra **Reti disponibili**.
	- ❑ Per eseguire la verifica, fare clic su Start e scegliere **Pannello di controllo**.
	- ❑ Fare clic su **Rete e connessioni Internet**.
	- ❑ Fare clic sull'icona **Connessioni di rete**.
	- ❑ Fare clic con il pulsante destro del mouse sull'icona **Connessione rete senza fili** e selezionare **Proprietà**.
	- ❑ Fare clic sulla scheda **Reti senza fili**.
	- ❑ Verificare che il punto di accesso sia visualizzato nella finestra **Reti disponibili**.
	- ❑ La disponibilità della connessione viene influenzata dalla distanza e dagli ostacoli. Potrebbe essere necessario allontanare il computer da ostacoli oppure avvicinarlo al punto di accesso utilizzato.

<span id="page-132-0"></span>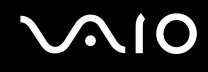

#### La velocità di trasferimento dei dati è bassa

- ❑ La velocità massima di comunicazione varia a seconda della presenza di ostacoli o della distanza tra le periferiche di comunicazione, della qualità delle onde radio, del software o del sistema operativo utilizzato. Rimuovere l'ostacolo o ridurre la distanza tra il punto di accesso e il computer.
- ❑ È possibile che il punto di accesso comunichi contemporaneamente con un altro punto di accesso. Leggere il manuale del punto di accesso.
- ❑ Se diversi computer comunicano tra di loro con lo stesso punto di accesso, la concentrazione potrebbe essere troppo elevata. Attendere qualche minuto e provare nuovamente a eseguire l'accesso.
- ❑ Se una periferica LAN wireless che utilizza lo standard IEEE802.11g comunica con una periferica che utilizza lo standard IEEE802.11b, è normale che la velocità sia ridotta. Le periferiche che utilizzano lo standard IEEE802.11g sono 5 volte più veloci di quelle che utilizzano lo standard IEEE802.11b.

#### Non è possibile accedere a Internet

- ❑ Verificare le impostazioni del punto di accesso. Fare riferimento al manuale del punto di accesso.
- ❑ Verificare che tra il computer e il punto di accesso vi sia comunicazione.
- ❑ Ridurre la distanza tra il punto di accesso e il computer.

<span id="page-133-0"></span>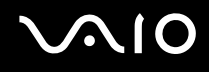

#### Non è possibile utilizzare una rete LAN Wireless

Verificare se il Servizio **Zero Configuration reti senza fili** è attivo.

Per verificare lo stato del Servizio Zero Configuration reti senza fili

- **1** Fare clic su **Start**, quindi su **Pannello di controllo**. Viene visualizzata la finestra **Pannello di controllo**.
- **2** Fare clic sull'icona **Prestazioni e manutenzione**.
- **3** Fare clic sull'icona **Strumenti di amministrazione**.
- **4** Fare doppio clic sull'icona **Servizi**. Viene visualizzata la finestra **Servizi**.
- **5** Selezionare **Stato** e **Tipo di avvio** per **Zero Configuration reti senza fili**. Quando **Avviato** e **Automatico** vengono visualizzati rispettivamente in **Stato** e **Tipo di avvio**, il **Servizio Zero Configuration reti senza fili** è attivo.

#### Per attivare il Servizio Zero Configuration reti senza fili

- **1** Nella finestra **Servizi** fare clic con il pulsante destro su **Zero Configuration reti senza fili** e fare clic su **Proprietà**. Viene visualizzata la finestra **Proprietà - Zero Configuration reti senza fili**.
- **2** Selezionare **Automatico** per **Tipo di avvio** e fare clic su **Applica**.
- **3** Fare clic su **Avvio** in **Stato del servizio**.
- **4** Fare clic su **OK** per chiudere la finestra.

<span id="page-134-1"></span>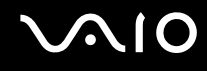

### <span id="page-134-0"></span>Risoluzione dei problemi del risparmio energetico

#### L'impostazione di risparmio energetico non risponde

Il sistema operativo del computer può diventare instabile se una condizione di risparmio energetico, come ad esempio la modalità Sospensione, viene attivata e disattivata prima che abbia avuto effetto sul computer.

Per ripristinare la stabilità operativa normale del computer

- **1** Chiudere tutte le applicazioni aperte.
- **2** Premere contemporaneamente **Ctrl**+**Alt**+**Canc** e selezionare **Riavvia** dal menu a discesa di arresto del sistema. Il computer viene riavviato.
- **3** In caso contrario, per spegnere il computer tenere premuto il tasto di alimentazione per almeno quattro secondi.

<span id="page-135-1"></span>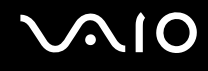

### <span id="page-135-0"></span>Risoluzione dei problemi di schermi esterni

#### Impossibile utilizzare la funzione Plug and Display

A seconda dello schermo esterno o del modo in cui è collegato, la funzione Plug and Display potrebbe non essere disponibile. Selezionare la destinazione usando i tasti **Fn+F7**.

#### Non è possibile visualizzare contemporaneamente il contenuto su due o più schermi

Non è possibile visualizzare contemporaneamente il contenuto su più schermi esterni. Selezionare uno degli schermi esterni.

# <span id="page-136-1"></span> $\bigwedge$ 10

# <span id="page-136-0"></span>Risoluzione dei problemi audio (altoparlante)

#### Gli altoparlanti non emettono suoni

- ❑ Gli altoparlanti incorporati potrebbero essere spenti. Attivare gli altoparlanti premendo il pulsante di **esclusione audio**.
- ❑ Il volume potrebbe essere regolato sul minimo. Premere i tasti **Fn**+**F4** e il tasto M o , oppure tenere premuti i tasti **Fn**+**F4** per aumentare il volume.
- ❑ Se si utilizzano altoparlanti esterni, verificare che questi siano collegati correttamente e che il volume non sia al minimo. Se gli altoparlanti sono dotati di tasto di esclusione audio, accertarsi che non sia premuto. Se gli altoparlanti sono alimentati da batterie, verificare che queste siano correttamente inserite e che siano cariche.
- ❑ Se alla presa delle cuffie è stato collegato un cavo audio, scollegare il cavo.
- ❑ Se il computer è alimentato a batteria, verificare che sia correttamente installata e che sia carica.
- ❑ Se si utilizza un'applicazione dotata di un proprio comando del volume, verificare che il volume non sia al minimo.
- ❑ Verificare i comandi del volume di Windows.

# <span id="page-137-1"></span>**AIO**

# <span id="page-137-0"></span>Risoluzione dei problemi audio (microfono)

#### Il microfono non funziona

- ❑ Se si utilizza un microfono esterno, controllare che il microfono sia collegato correttamente alla presa del microfono.
- ❑ Potrebbe essere stato premuto il pulsante **Mute**. Controllare se la spia Mute % è accesa. Se lo è, premere il pulsante **Mute** per riattivare il volume.

#### Il volume del microfono è troppo alto o troppo basso

Per regolare il volume, procedere come segue.

- **1** Fare clic su **Start**, quindi su **Pannello di controllo**. Viene visualizzata la finestra **Pannello di controllo**.
- **2** Fare clic su **Suoni, voce e periferiche audio**, quindi su **Suoni e periferiche audio**.
- **3** Fare clic su **Volume** in **Registrazione suoni** della scheda **Audio**.
- **4** Verificare che sia selezionata la casella di controllo **Seleziona** per **Microfono/Bilanciamento**. In caso contrario, fare clic sulla casella di controllo.
- **5** Regolare il volume spostando verso l'alto o verso il basso il dispositivo di scorrimento.
- **6** Se il volume è ancora troppo alto o troppo basso, selezionare **Controlli avanzati** dal menu **Opzioni**. Viene visualizzato il pulsante **Avanzate** di **Microfono/Bilanciamento**.
- **7** Fare clic sul pulsante **Avanzate** e selezionare/deselezionare **Preamplificazione microfono** o **+20db Gain** in **Altri controlli** per regolare il volume.

# <span id="page-138-1"></span>**AIO**

# <span id="page-138-0"></span>Risoluzione dei problemi dei dischetti

#### Non è possibile scrivere su dischetti nell'unità floppy USB

- ❑ Il dischetto è protetto da scrittura. Disattivare la protezione da scrittura o utilizzare un disco floppy non protetto.
- ❑ Verificare che il dischetto sia inserito correttamente nell'unità floppy.
- ❑ Il dischetto potrebbe essere danneggiato. Provare a inserire un altro dischetto.

### L'unità floppy USB opzionale non viene rilevata come unità A

#### Per impostare l'unità disco floppy su A

- **1** Accendere il computer.
- **2** Collegare l'unità disco floppy.
- **3** Selezionare **Pannello di controllo** dal menu **Start**.
- **4** Fare clic su **Prestazioni e manutenzione**.
- **5** Fare clic su **Sistema**.
- **6** Selezionare la scheda **Hardware**, quindi fare clic su **Gestione periferiche**.
- **7** Selezionare **Controller USB (Universal serial bus)**, quindi **Disco floppy USB Y-E Data**.
- **8** Nel menu Azione fare clic su **Disinstalla**.
- **9** Fare clic su **OK** fino a quando non viene visualizzato il messaggio di **conferma dell'eliminazione della periferica**.
- **10** Selezionare **Rileva modifiche hardware** dal menu **Azione**. L'unità disco floppy è rilevata come unità A.

# <span id="page-139-1"></span> $\mathcal{M}$ lo

### <span id="page-139-0"></span>Risoluzione dei problemi della stampante

- ❑ Verificare che il driver della stampante supporti Windows XP. Chiedere al produttore della stampante il driver che supporta Windows XP.
- ❑ Se la stampante di cui si dispone è dotata di funzioni di comunicazione bidirezionali, la disattivazione di queste funzioni sul computer potrebbe rendere possibile la stampa. Procedere come segue:
	- **1** Fare clic su **Start**, quindi su **Pannello di controllo**.
	- **2** Fare clic sull'icona **Stampanti e altro hardware**.
	- **3** Fare clic sull'icona **Stampanti e fax**.
	- **4** Fare clic con il pulsante destro del mouse sulla stampante per selezionare **Proprietà**.
	- **5** Fare clic sulla scheda **Porte**.
	- **6** Fare clic sulla casella di controllo **Attiva supporto bidirezionale** per deselezionarla.
	- **7** Fare clic su **OK**.

**!** Con questa modifica delle impostazioni verranno disattivate le funzioni di comunicazione bidirezionale della stampante di cui si dispone, quali trasferimento di dati, monitoraggio dello stato e pannello comandi remoto.

❑ Verificare i collegamenti fisici fra il computer e la stampante, tra l'adattatore CA e il cavo di alimentazione, tra il cavo di alimentazione e la presa CA, quindi riavviare il computer.

# <span id="page-140-1"></span>**AIO**

# <span id="page-140-0"></span>Risoluzione dei problemi delle periferiche i.LINK

#### Impossibile stabilire una connessione i.LINK tra due computer VAIO

- ❑ Per collegare i due computer è necessario disporre dei diritti di amministratore sul computer in uso.
- ❑ Scollegare e ricollegare il cavo i.LINK.
- ❑ Se non si riesce a stabilire la connessione dopo aver atteso qualche minuto, riavviare entrambi i computer.
- ❑ Se uno dei due computer ha appena ripreso la normale attività dopo la modalità di risparmio energetico, è possibile che si verifichi un problema di connessione. In tal caso, ricordarsi di riavviare i computer prima di connetterli.

#### Durante la registrazione di immagini su una periferica video digitale tramite DVgate Plus, viene visualizzato un messaggio di errore

- ❑ Chiudere tutte le applicazioni aperte e riavviare il computer. Questa situazione può verificarsi se si registrano spesso immagini su una periferica video digitale utilizzando **DVgate Plus**.
- ❑ Affinché sia possibile trasferire i file nella periferica DV, quest'ultima deve essere dotata di ingresso/uscita DV.

#### Non è possibile utilizzare periferiche digitali

- ❑ Verificare che la periferica DV sia accesa e che i cavi siano collegati correttamente.
- ❑ Se si stanno utilizzando più periferiche i.LINK, è possibile che la combinazione di diversi collegamenti provochi un funzionamento instabile delle periferiche. In tal caso, spegnere tutte le periferiche collegate e scollegare quelle che non vengono utilizzate. Controllare il collegamento, quindi riaccendere la periferica.
- ❑ Si consiglia di utilizzare solo i cavi i.LINK Sony. L'utilizzo di cavi di altre marche può causare problemi con le periferiche i.LINK.

<span id="page-141-0"></span>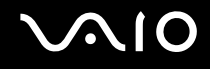

# Assistenza

In questa sezione sono fornite informazioni su dove trovare le risposte alle domande relative al computer.

# Informazioni di supporto Sony

Per ottenere risposte, fare riferimento ai documenti e collegamenti elencati in base alla sequenza riportata di seguito.

Per ulteriori informazioni sulla documentazione cartacea e in linea fornita con il computer e altri documenti di riferimento, fare riferimento alla **Documentazione [\(pagina 7\)](#page-6-0)**.

- ❑ Per le istruzioni per l'uso, fare riferimento alla **Guida in linea** fornita con il software.
- ❑ Utilizzare la funzione di ricerca nella **Guida in linea e supporto tecnico** di Microsoft Windows premendo il tasto e il tasto **F1**.
- ❑ **Sito Web VAIO-Link**: per risolvere eventuali problemi del computer, è possibile accedere al sito Web VAIO-Link all'indirizzo [http://www.vaio-link.com.](http://www.vaio-link.com/)
- ❑ **e-Support**: questa parte interattiva del sito Web [http://www.vaio-link.com](http://www.vaio-link.com/) consente di contattare via Internet il nostro servizio di assistenza dedicato. L'utente, grazie a un account personalizzato, può porre facilmente delle domande tecniche.
- ❑ **Guida in linea VAIO-Link**: prima di contattare VAIO-Link per telefono, consultare la Guida in linea e la documentazione cartacea per provare a risolvere il problema.
- ❑ Visitare gli altri siti Web di Sony:
	- ❑ [www.club-vaio.com](http://www.club-vaio.com/) se si desidera ottenere ulteriori informazioni su VAIO e diventare un membro della comunità VAIO in costante crescita.
	- ❑ [www.sonystyle-europe.com](http://www.sonystyle-europe.com/) per gli acquisti in linea.
	- □ [www.sony.net](http://www.sony.net/) per altri prodotti Sony.

✍ È necessario stabilire una connessione a Internet prima di accedere alle funzioni in linea descritte.

<span id="page-142-0"></span>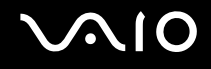

# e-Support

### Cos'è e-Support?

Se dopo avere consultato le quide dell'utente e il sito Web [\(www.vaio-link.com](http://www.vaio-link.com/)), non si è ancora riusciti a trovare la risposta alla propria domanda, e-Support è la soluzione ideale.

Il nostro portale Web e-Support è un sito Web interattivo dove è possibile esporre quesiti tecnici sul computer e ricevere consulenza dal nostro servizio di assistenza dedicato.

Per ogni richiesta ricevuta viene assegnato uno specifico "numero di intervento" che assicura una comunicazione rapida con il team di e-Support.

#### Chi può ricorrere a e-Support?

Tutti i clienti registrati VAIO possono accedere senza limitazioni al portale Web e-Support di VAIO-Link.

#### Come posso accedere al portale e-Support?

Quando si effettua la registrazione al computer, riceverai automaticamente un'e-mail contenente l'indirizzo del portale Web e-Support, il numero identificativo di cliente e, a distanza di qualche ora, alcune spiegazioni di base.

Per attivare l'account, sarà sufficiente fare clic sul collegamento visualizzato nel messaggio di posta elettronica.

Ora è possibile inviare il primo quesito!

È possibile accedere al portale Web e-Support da qualsiasi computer connesso a Internet.

Dal portale Web e-Support è inoltre possibile consultare la Guida in linea per usufruire al meglio del servizio e-Support.

#### Posso rivolgere le domande nella mia lingua madre?

Poiché l'utente interagisce con il nostro centro di assistenza e-Support tramite un portale che lo collega direttamente al database centrale, e-Support accetterà e risponderà solo alle domande formulate in inglese, francese o tedesco.

<span id="page-143-0"></span>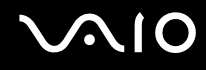

#### Posso rivolgere le domande quando desidero?

Sì, è possibile inviare domande al centro di assistenza 24 ore su 24, 7 giorni la settimana, ma è necessario tenere presente che il team e-Support potrà rispondere solo dal lunedì al venerdì, dalle 8:00 alle 18:00.

### L'uso di e-Support comporta qualche spesa?

No, si tratta di un servizio completamente gratuito offerto a tutti i clienti registrati VAIO.

Come è possibile sapere se il centro di assistenza ha già risolto un quesito/caso?

Il team e-Support invierà all'utente un messaggio di posta elettronica non appena il suo caso sarà stato preso in considerazione.
<span id="page-144-0"></span>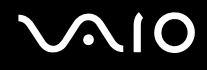

## Marchi

Sony, Battery Checker, Click to DVD, DVgate Plus, HotKey Utility, Keyboard Utility, Memory Stick Formatter, PictureGear Studio, Prepare your VAIO, SonicStage, SonicStage Mastering Studio, VAIO Control Center, VAIO Edit Components, VAIO Launcher, VAIO Media, VAIO Power Management, VAIO Power Management Viewer, Image Converter, VAIO Zone, My Club VAIO, VAIO Update, Memory Stick, the Memory Stick logo, VAIO e il logo VAIO sono marchi di Sony Corporation.

Intel, Pentium e Intel SpeedStep sono marchi o marchi registrati di Intel Corporation.

Microsoft, Internet Explorer, Windows Movie Maker, Windows Media Player, Windows XP Professional, Windows XP Home Edition, MS Works 8.0, Microsoft Office 2003 SBE (Periodo di prova gratuito) e il logo Windows sono marchi o marchi registrati di Microsoft Corporation negli Stati Uniti e in altri paesi.

i.LINK è un marchio di Sony utilizzato per indicare prodotti dotati di connessione IEEE 1394.

Adobe, Adobe Acrobat Elements, Adobe Acrobat Professional, Adobe Reader, Adobe Premiere Standard e Adobe Photoshop Elements sono marchi registrati di Adobe Systems Incorporated.

MoodLogic è un marchio di MoodLogic, Inc.

Norton Internet Security 2005 AntiSpyware Edition e Norton Password Manager 2004 sono marchi o marchi registrati di Symantec Corporation.

Roxio DigitalMedia SE è un marchio di Sonic Solutions.

WinDVD for VAIO è un marchio di InterVideo, Inc.

Sun Java VM è un marchio di Sun Microsystems, Inc.

Google Toolbar è un marchio di Google.

Yahoo! Messenger è un marchio di Yahoo!.

SafeGuard PrivateDisk è un marchio di Utimaco Software.

My Club VAIO contiene il software Macromedia Flash™ Player di Macromedia, Inc., Copyright © 1995-2003 Macromedia, Inc. Tutti i diritti riservati. Macromedia e Flash sono marchi di Macromedia, Inc.

<span id="page-145-0"></span>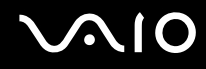

Il marchio nominale e i loghi di Bluetooth sono di proprietà di Bluetooth SIG, Inc. e Sony Corporation utilizza tali marchi su licenza. Altri marchi e denominazioni commerciali appartengono ai rispettivi proprietari.

Tutti gli altri nomi di sistemi, prodotti e servizi sono marchi dei rispettivi proprietari. Nella guida i contrassegni ™ o ® non sono specificati.

Le specifiche sono soggette a modifica senza preavviso. Tutti gli altri marchi o marchi registrati appartengono ai rispettivi proprietari.

Vedere il documento cartaceo **Guida alle specifiche** per verificare il software disponibile per il modello.

© 2005 Sony Corporation

<span id="page-146-0"></span> $\leq$